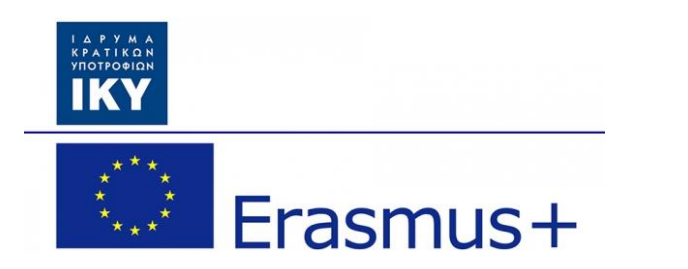

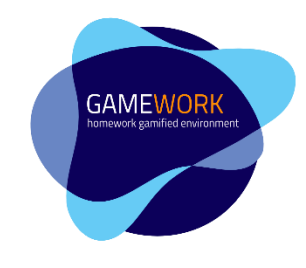

# **GameWork: Ένα παιχνιδοποιημένο περιβάλλον για την οργάνωση και την εκπόνηση εργασιών στο σπίτι**

# **GameWork\_Del03\_PR2\_Teacher's\_ Manual\_GR**

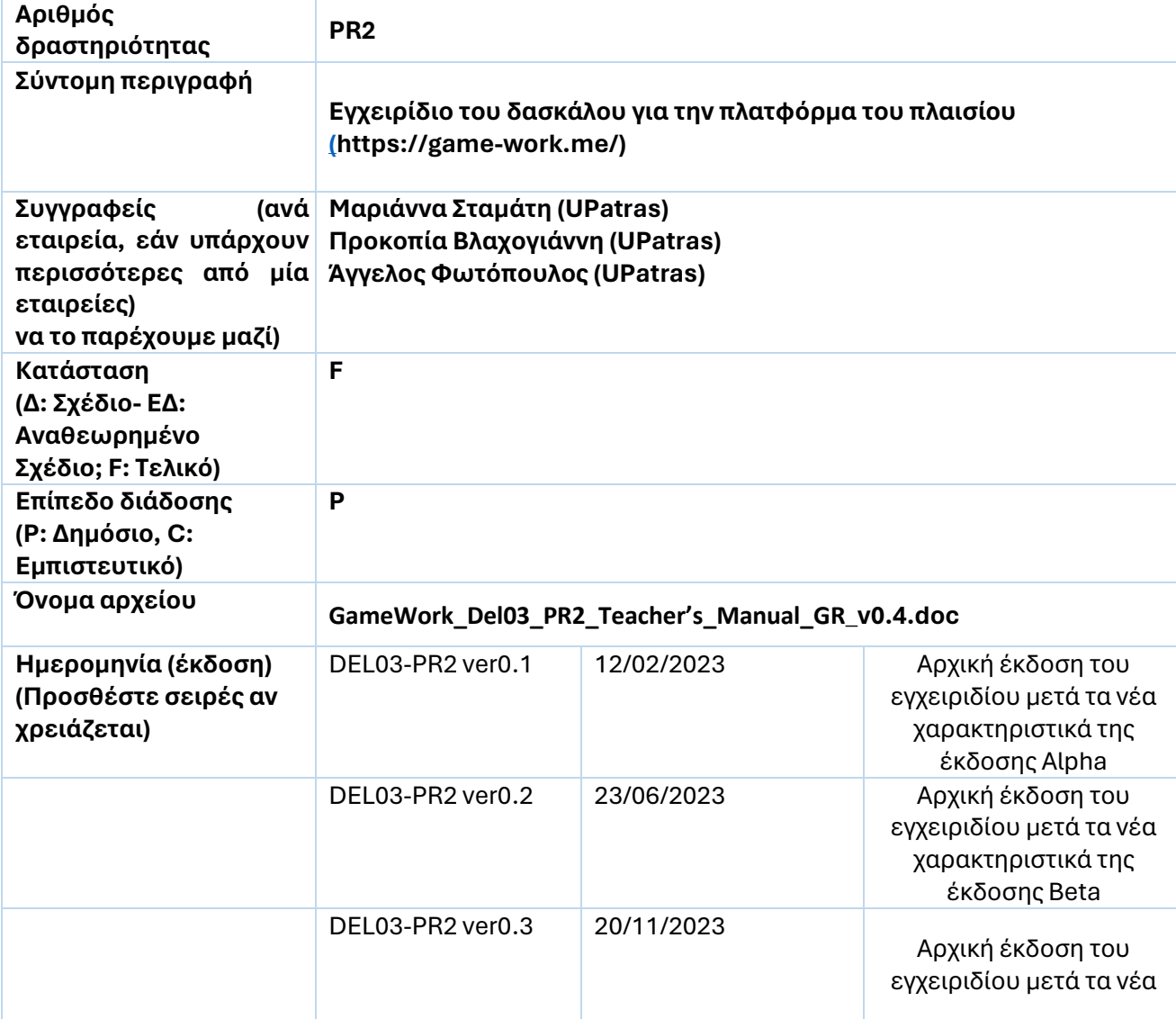

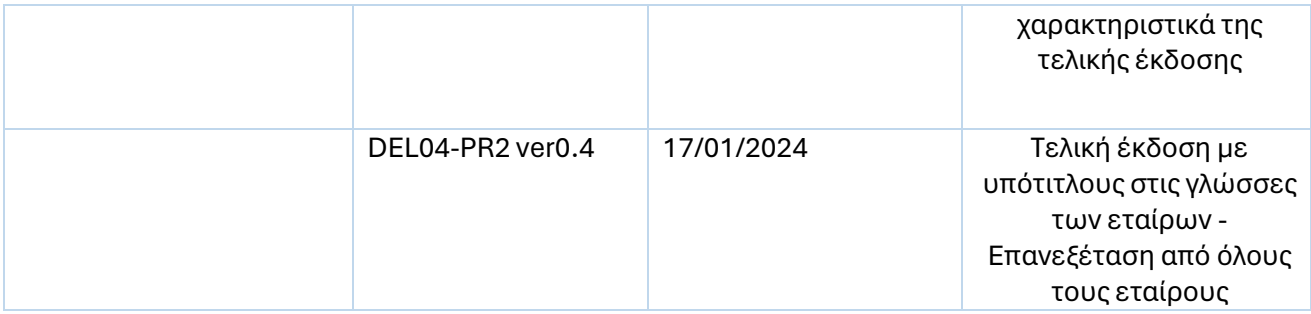

## Περιεχόμενα

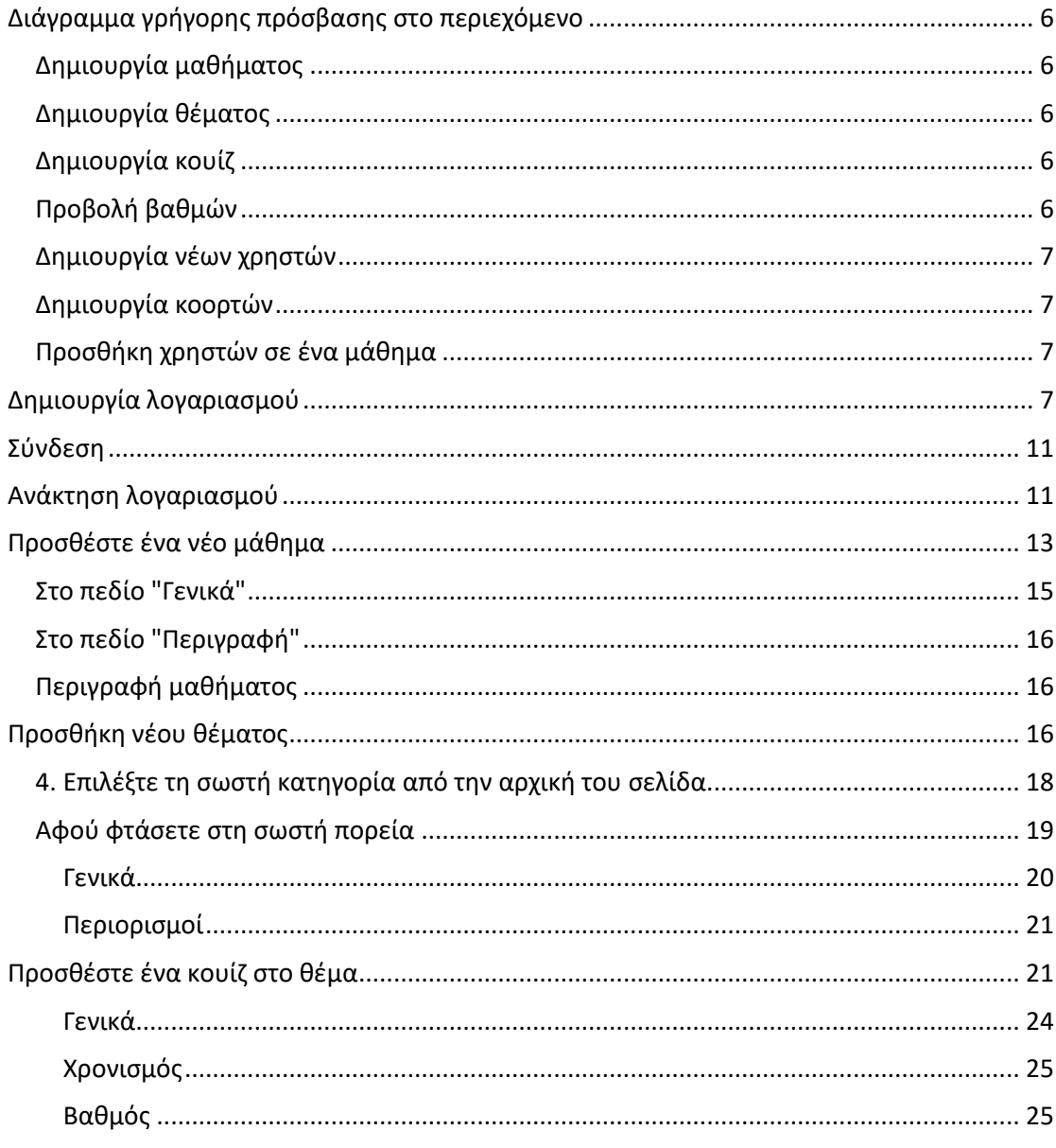

 $\overline{2}$ 

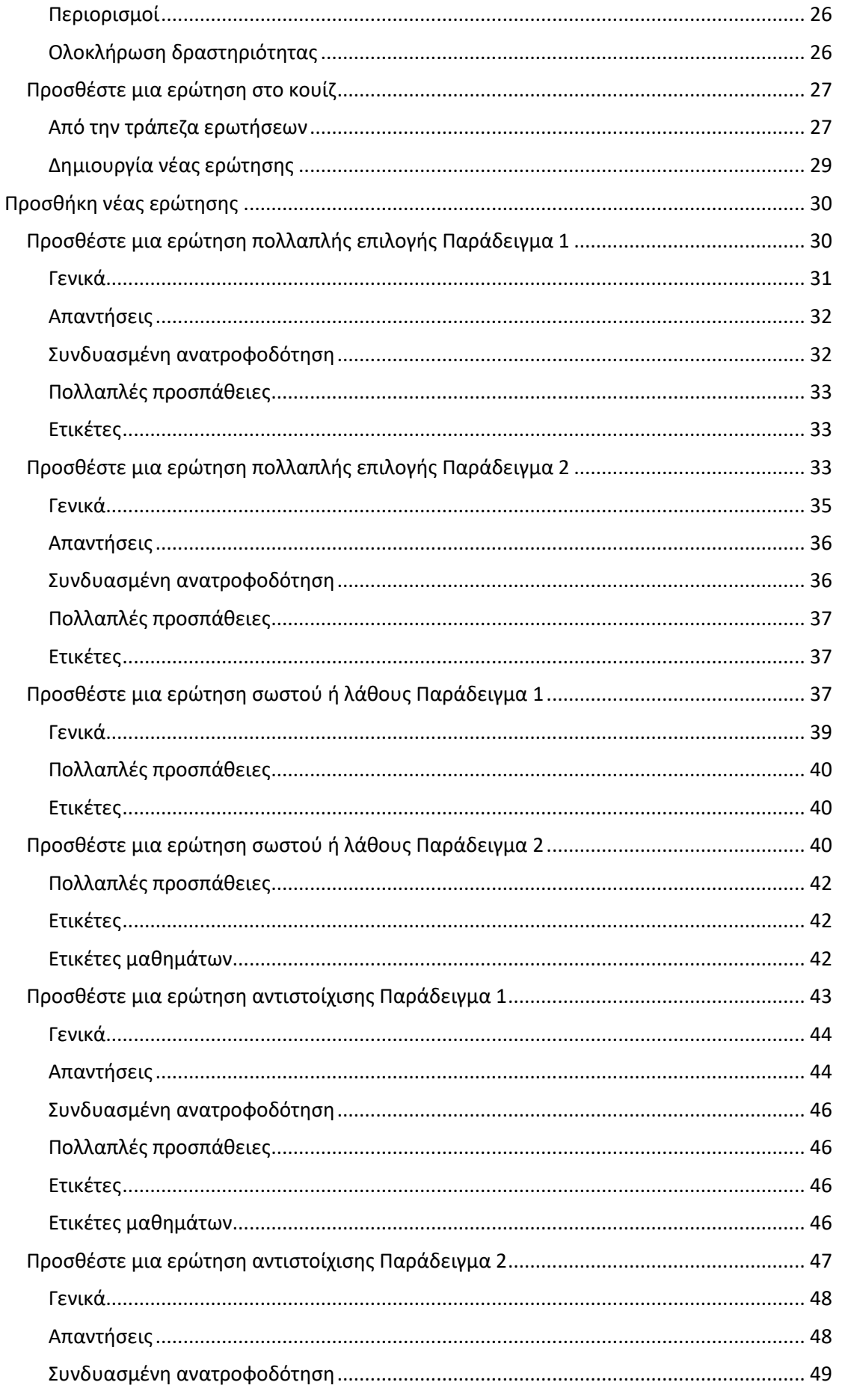

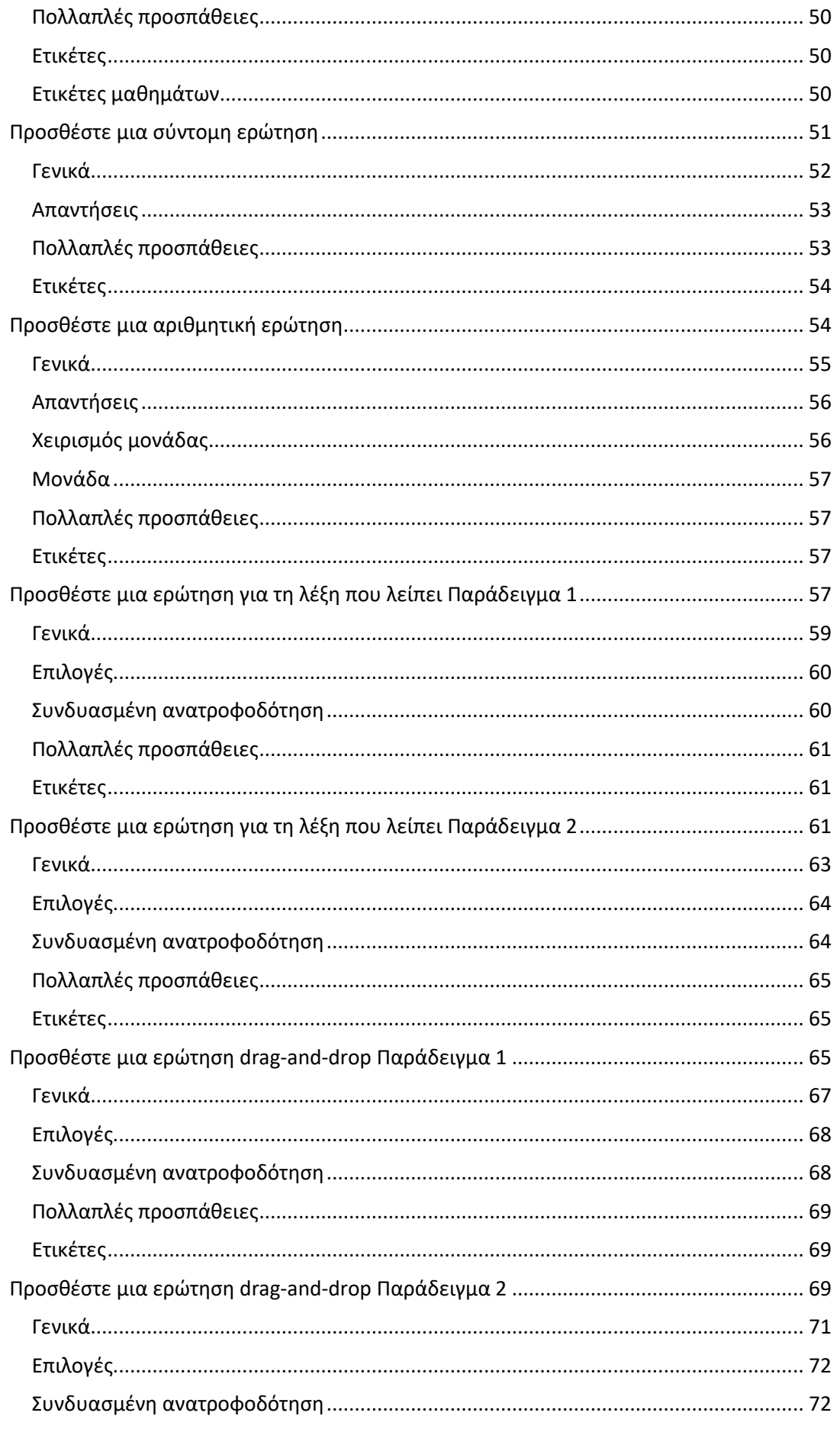

 $\overline{4}$ 

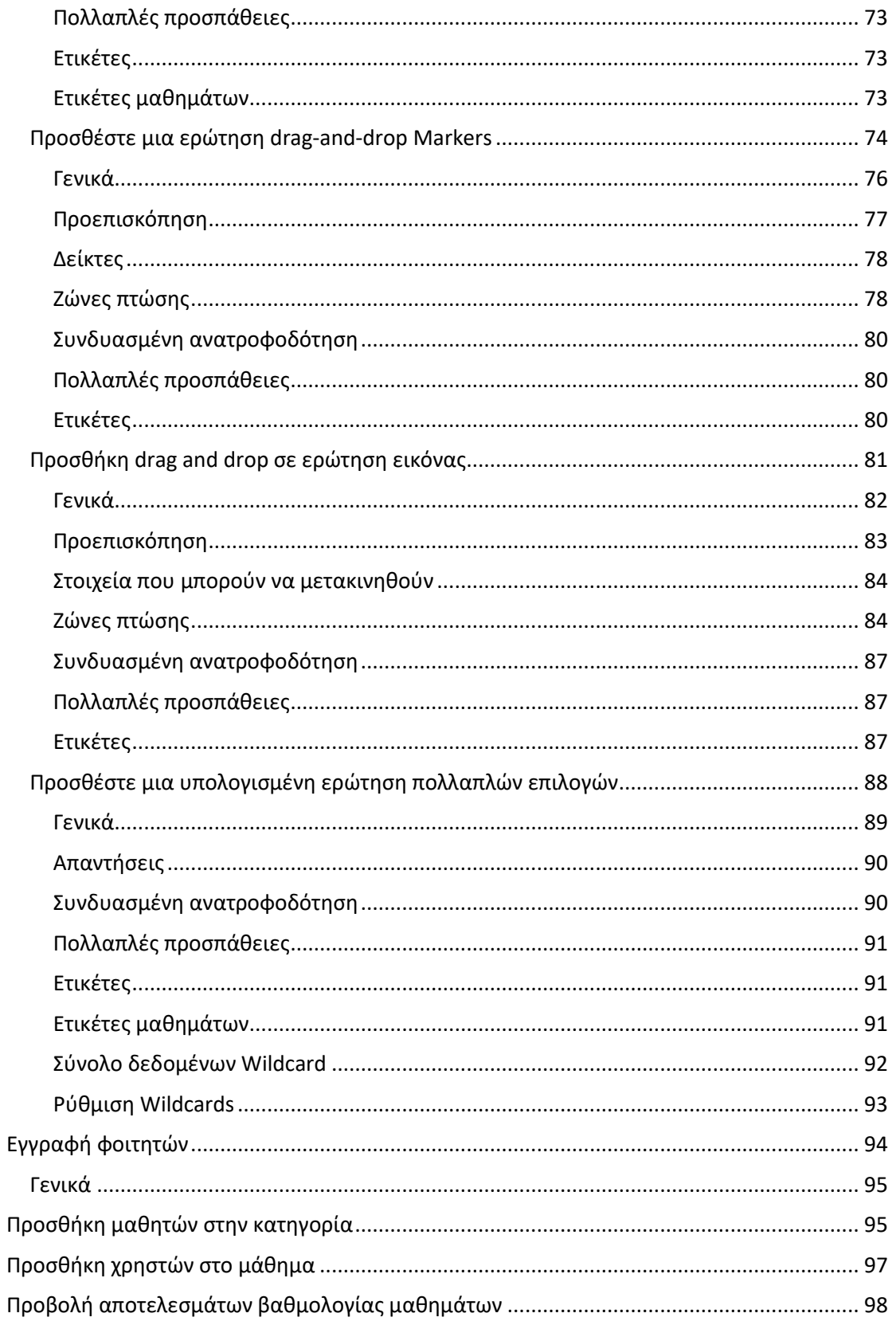

### <span id="page-5-0"></span>Διάγραμμα γρήγορης πρόσβασης στο περιεχόμενο

#### <span id="page-5-1"></span>Δημιουργία μαθήματος

Διαχείριση ιστότοπου → Μαθήματα → διαχείριση μαθημάτων και κατηγοριών

- $\rightarrow$  επιλέξτε την κατηγορία που θέλετε να προσθέσετε το μάθημα  $\rightarrow$  περισσότερα
- $\rightarrow$  προσθήκη νέου μαθήματος

Ή

Home → προσθέστε ένα νέο μάθημα

#### <span id="page-5-2"></span>Δημιουργία θέματος

Διαχείριση ιστότοπου → Μαθήματα → διαχείριση μαθημάτων και κατηγοριών  $\rightarrow$  επιλέξτε το μάθημα που θέλετε να προσθέσετε το θέμα @click στο κουμπί που ενεργοποιεί τη "λειτουργία επεξεργασίας" → Προσθήκη θέματος

Ή

Αρχική σελίδα  $\rightarrow$  επιλέξτε το μάθημα που θέλετε να προσθέσετε το θέμα  $\rightarrow$  κάντε κλικ στο κουμπί που ενεργοποιεί τη "λειτουργία επεξεργασίας" → Προσθήκη θέματος

Ή

Τα μαθήματά μου → επιλέξτε το μάθημα που θέλετε να προσθέσετε το θέμα → κάντε κλικ στο κουμπί που ενεργοποιεί τη "λειτουργία επεξεργασίας $\lt\rightarrow$  Προσθήκη θέματος

#### <span id="page-5-3"></span>Δημιουργία κουίζ

Διαχείριση ιστότοπου → Μαθήματα → διαχείριση μαθημάτων και κατηγοριών  $\rightarrow$  επιλέξτε το μάθημα που θέλετε να προσθέσετε το κουίζ Delick στο κουμπί που ενεργοποιεί τη "λειτουργία επεξεργασίας  $\times$   $\rightarrow$  Στο θέμα που θέλετε κάντε κλικ στο κουμπί Προσθήκη δραστηριότητας ή πόρου → κουίζ

Ή

Αρχική σελίδα  $\rightarrow$  επιλέξτε το μάθημα που θέλετε να προσθέσετε το κουίζ  $\rightarrow$  κάντε κλικ στο κουμπί που ενεργοποιεί τη "λειτουργία επεξεργασίας $\ll \rightarrow$  Στο θέμα που θέλετε κάντε κλικ στο κουμπί Προσθήκη δραστηριότητας ή πόρου  $\rightarrow$  κουίζ

Ή

Τα μαθήματά μου → επιλέξτε το μάθημα που θέλετε να προσθέσετε το κουίζ → κάντε κλικ στο κουμπί που ενεργοποιεί τη "λειτουργία επεξεργασίας  $\times \rightarrow \mathcal{G}$   $\oplus \Leftarrow \theta$ έμα που θέλετε κάντε κλικ στο κουμπί Προσθήκη δραστηριότητας ή πόρου → κουίζ

#### <span id="page-5-4"></span>Προβολή βαθμών

Διαχείριση ιστότοπου → Μαθήματα → διαχείριση μαθημάτων και κατηγοριών → επιλογή του μαθήματος που θέλετε να δείτε τους βαθμούς → βαθμοί

Ή

Αρχική σελίδα  $\rightarrow$  επιλέξτε το μάθημα που θέλετε να δείτε τους βαθμούς  $\rightarrow$  βαθμοί

Ή

Τα μαθήματά μου → επιλέξτε το μάθημα που θέλετε να δείτε τους βαθμούς → βαθμοί

#### <span id="page-6-0"></span>Δημιουργία νέων χρηστών

Διαχείριση ιστότοπου → χρήστες → προσθήκη νέου χρήστη

#### <span id="page-6-1"></span>Δημιουργία κοορτών

Διαχείριση ιστότοπου → Μαθήματα → διαχείριση μαθημάτων και κατηγοριών

- $\rightarrow$  επιλέξτε την κατηγορία που θέλετε να προσθέσετε τη συνομοταξία  $\rightarrow$  συνομοταξίες
- → προσθήκη νέας συνομοταξίας

Ή

Αρχική σελίδα  $\rightarrow$  επιλέξτε την κατηγορία που θέλετε να προσθέσετε τη συνομοταξία  $\rightarrow$  συνομοταξίες  $\rightarrow$  προσθήκη νέας συνομοταξίας

#### <span id="page-6-2"></span>Προσθήκη χρηστών σε ένα μάθημα

Διαχείριση ιστότοπου → Μαθήματα → διαχείριση μαθημάτων και κατηγοριών

- $\rightarrow$  επιλογή του μαθήματος που θέλετε να προσθέσετε χρήστες  $\rightarrow$  συμμετέχοντες
- → εγγραφή χρηστών

Ή

Αρχική σελίδα → επιλέξτε το μάθημα που θέλετε να προσθέσετε χρήστες → συμμετέχοντες → εγγράψτε χρήστες

Ή

```
Τα μαθήματά μου → επιλέξτε το μάθημα που θέλετε να προσθέσετε χρήστες
```
#### → συμμετέχοντες → εγγράψτε χρήστες

### <span id="page-6-3"></span>Δημιουργία λογαριασμού

Για να εισέλθει στην πλατφόρμα ο εκπαιδευτικός πρέπει πρώτα να δημιουργήσει έναν λογαριασμό και στη συνέχεια να επικοινωνήσει με τον διαχειριστή του ιστότοπου, ώστε να του ανατεθεί ο ρόλος του εκπαιδευτικού.

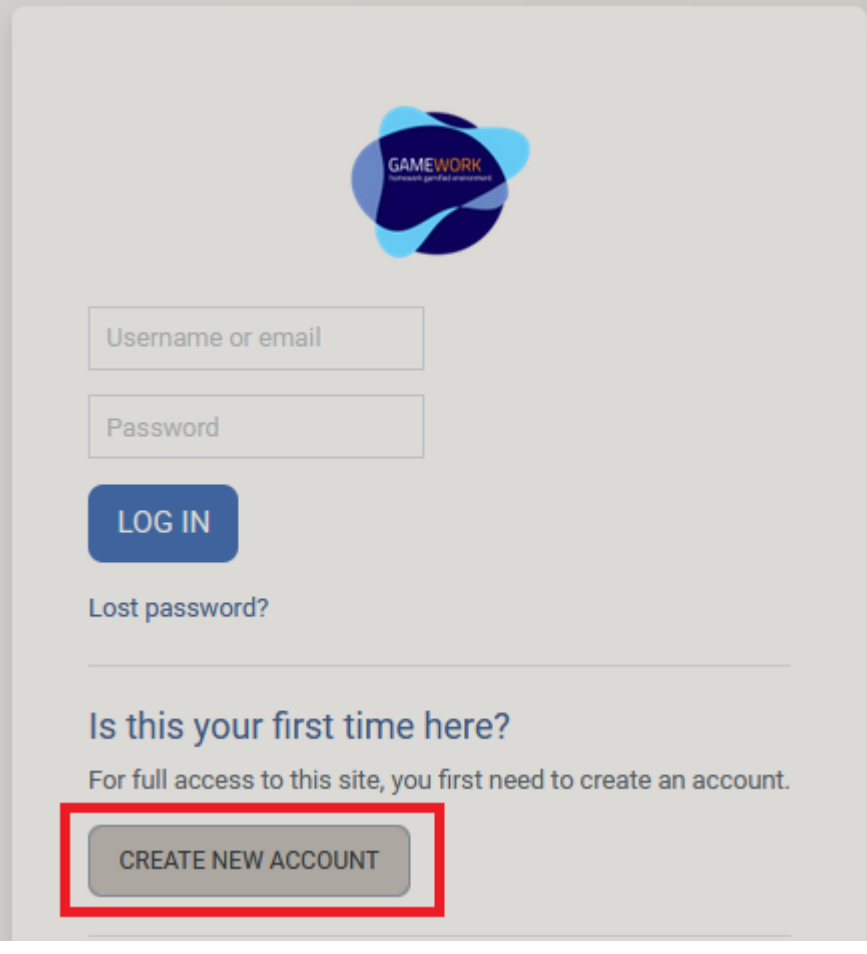

Για να ξεκινήσει πρέπει να επιλέξει το κουμπί δημιουργίας νέου λογαριασμού.

Και στη συνέχεια να συμπληρώσετε τη φόρμα εγγραφής.

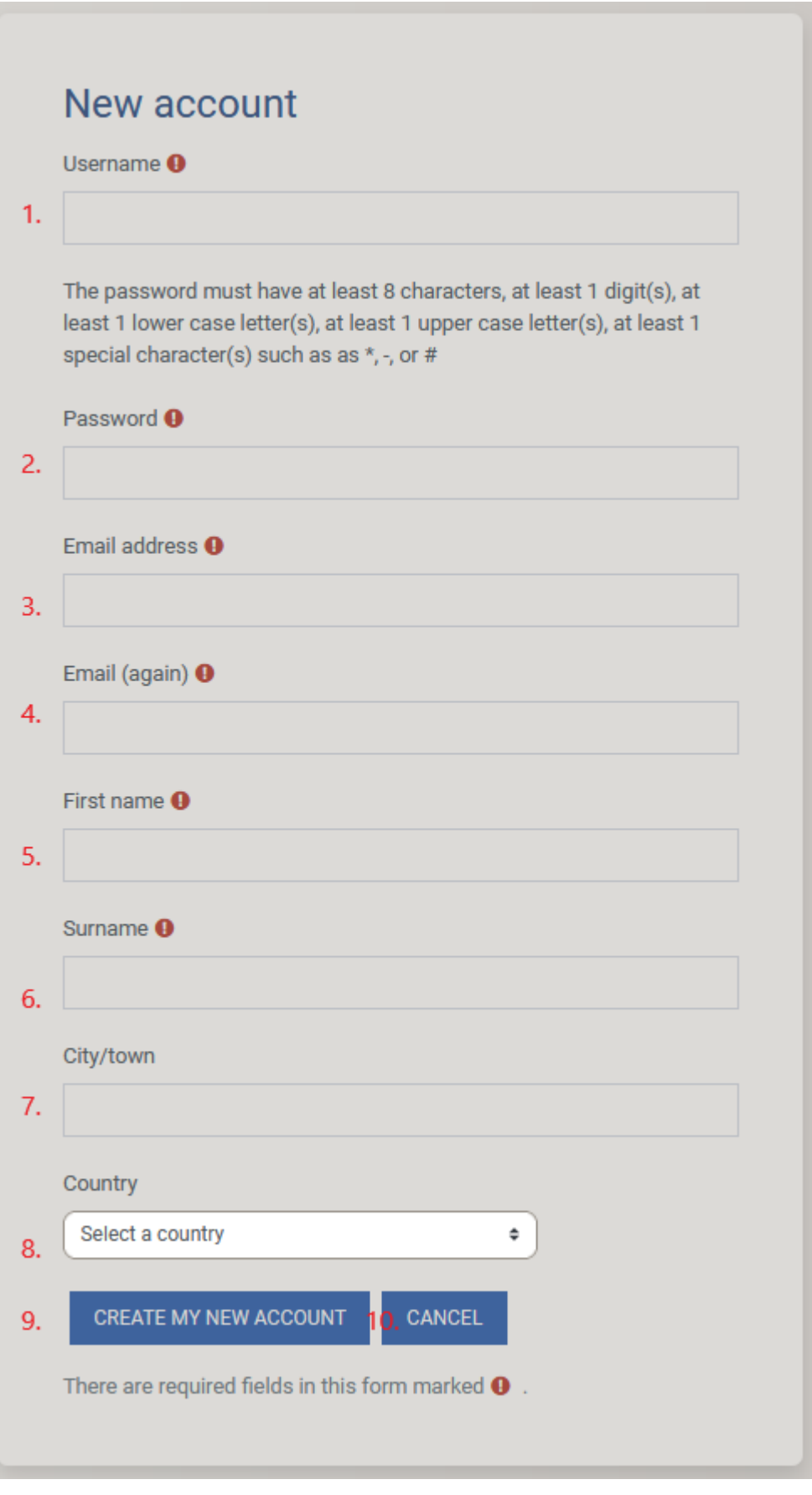

- 1. Όνομα χρήστη
- 2. Κωδικός πρόσβασης
- 3. Ηλεκτρονικό ταχυδρομείο
- 4. Επιβεβαίωση του email
- 5. Το όνομα του χρήστη
- 6. Το επώνυμο του χρήστη
- 7. Η πόλη του χρήστη
- 8. Η χώρα του χρήστη
- 9. Κουμπί για την αποστολή της φόρμας
- 10. Κουμπί για ακύρωση της διαδικασίας

Στη συνέχεια θα λάβει ένα email επιβεβαίωσης στο οποίο θα πρέπει να απαντήσει για να επιβεβαιώσει τον λογαριασμό του. Μετά από αυτό θα έχει πρόσβαση στην πλατφόρμα.

### **GameWork**

An email should have been sent to your address at record@gmail.com

It contains easy instructions to complete your registration.

If you continue to have difficulty, contact the site administrator.

**CONTINUE** 

### <span id="page-10-0"></span>Σύνδεση

Ο εκπαιδευτικός μπορεί να συνδεθεί στην πλατφόρμα από τη σελίδ[α σύνδεσης](https://game-work.me/login/index.php) χρησιμοποιώντας τα διαπιστευτήριά του.

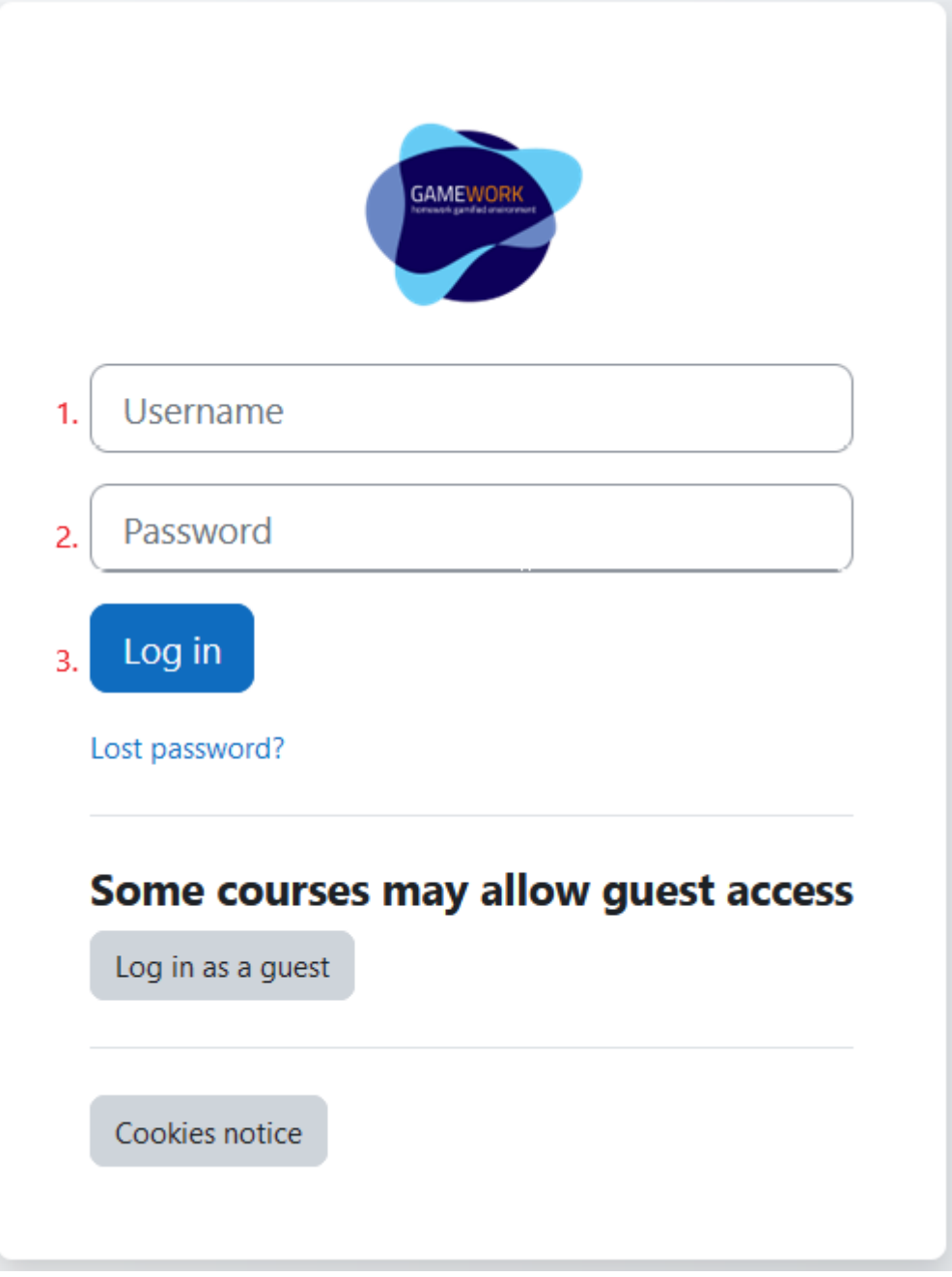

- 1. Όνομα χρήστη
- 2. Κωδικός πρόσβασης
- 3. Κουμπί για να δημοσιεύσει τα διαπιστευτήριά του, προκειμένου να συνδεθεί στην πλατφόρμα

### <span id="page-10-1"></span>Ανάκτηση λογαριασμού

Εάν ο χρήστης ξεχάσει το λογαριασμό του, μπορεί να τον ανακτήσει από τη σελίδα σύνδεσης, επιλέγοντας το κουμπί Lost password (Απολεσθείς κωδικός πρόσβασης).

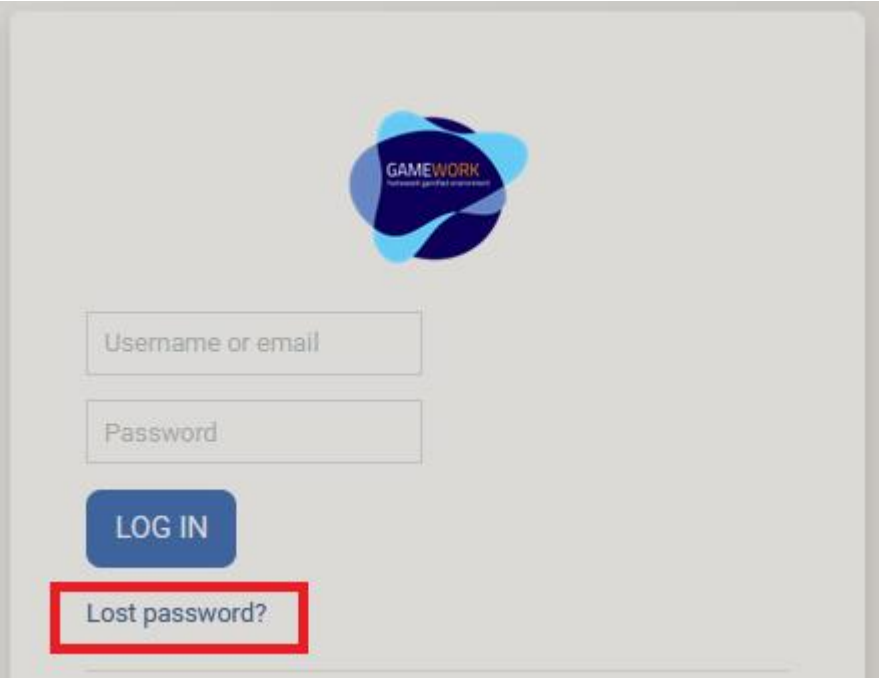

Στη συνέχεια, πρέπει να αναζητήσει το λογαριασμό του με το όνομα χρήστη (1) ή με το email (2)

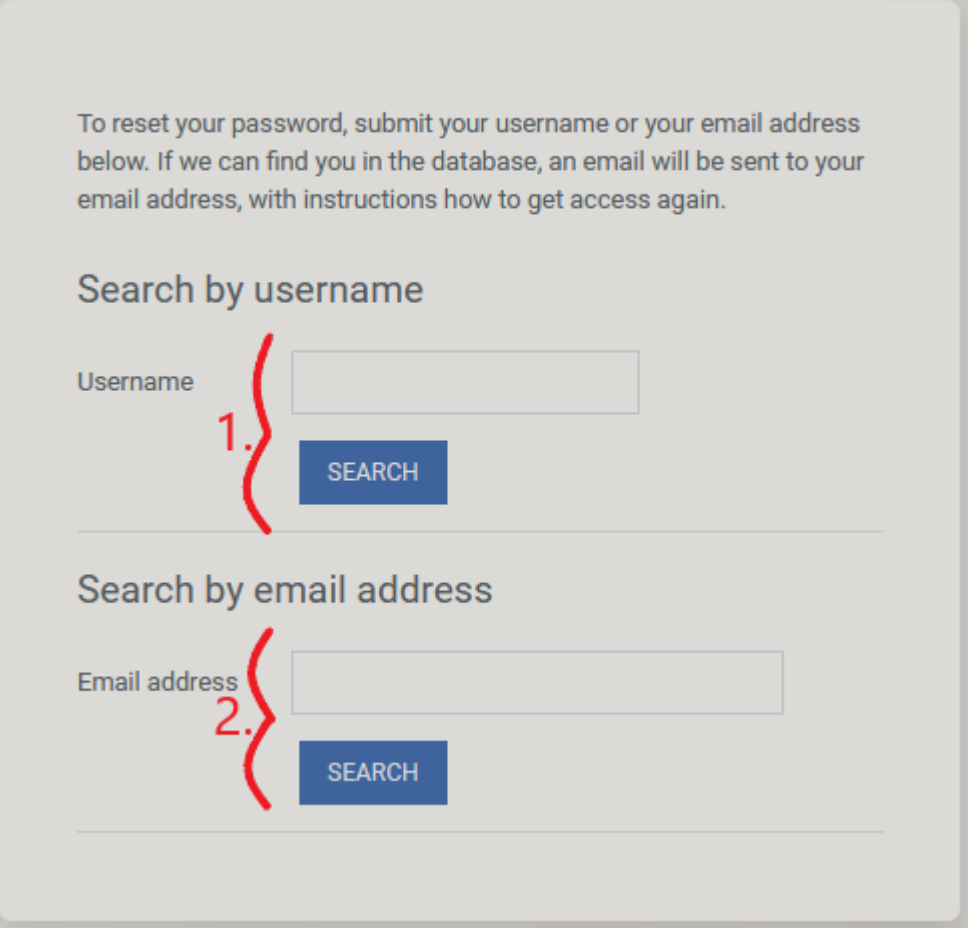

Και αν ο λογαριασμός υπάρχει, τότε ο χρήστης θα λάβει ένα email για τον ορισμό ενός νέου κωδικού πρόσβασης.

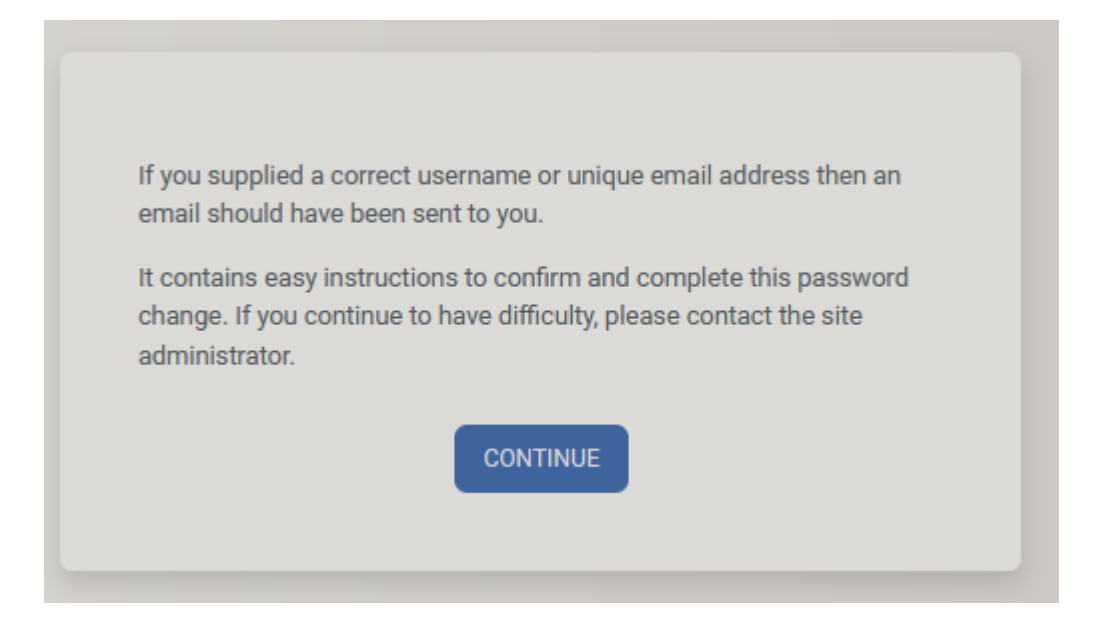

### <span id="page-12-0"></span>Προσθέστε ένα νέο μάθημα

Για να δημιουργήσει ένα νέο μάθημα, ο καθηγητής πρέπει να επιλέξει τη σωστή κατηγορία.

Στη συνέχεια, πατώντας το κουμπί "Προσθήκη νέου μαθήματος" από το πτυσσόμενο μενού "Περισσότερα", θα φορτωθεί μια νέα σελίδα για τη δημιουργία του νέου μαθήματος.

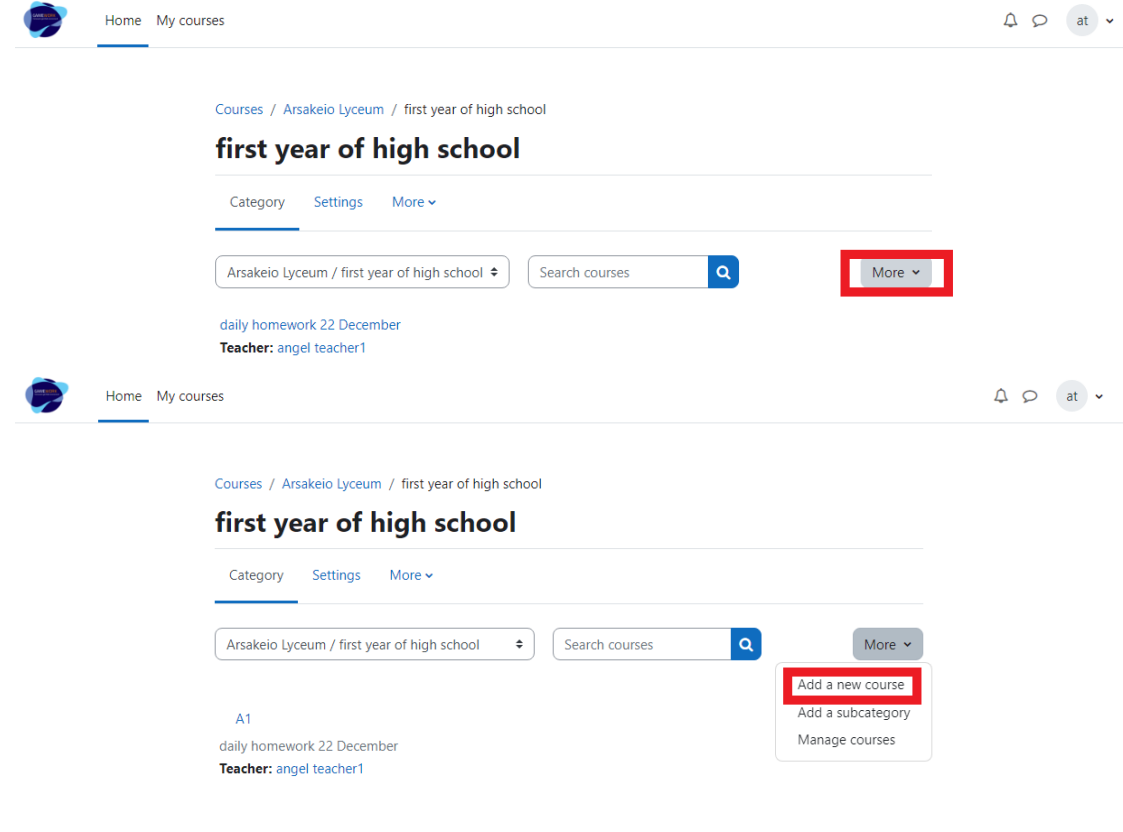

Ο καθηγητής πρέπει να επιλέξει "Προσθήκη μαθήματος" από το υπομενού "Μαθήματα" στην ενότητα "Διαχείριση ιστοσελίδας".

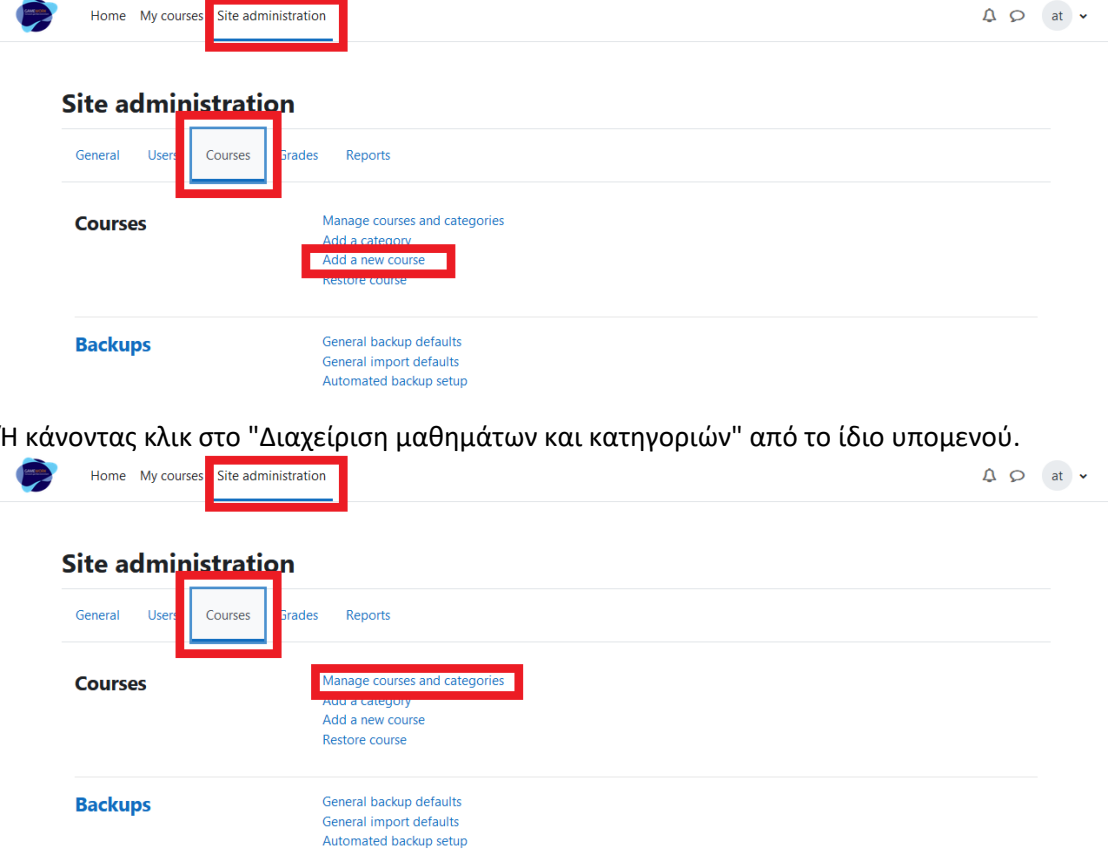

Και αφού επιλέξει την κατηγορία που θέλει να εισάγει το μάθημα, θα πρέπει να κάνει κλικ στο κουμπί "Δημιουργία νέου μαθήματος".

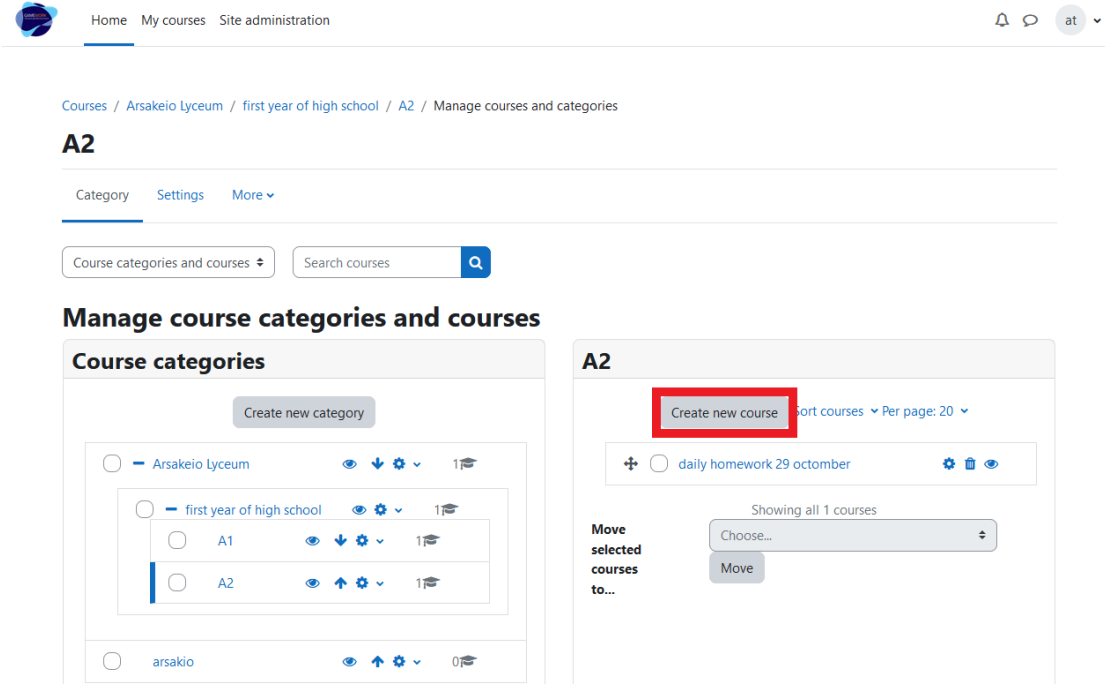

Η νέα σελίδα έχει την ακόλουθη ομάδα πεδίων:

Category Settings More v

#### Add a new course **Expand all** > General  $\rightarrow$ **Description** > Course format > Appearance > Files and uploads > Completion tracking > Groups > Role renaming ©  $\angle$  Tags Save and display Cancel Στο πεδίο "Γενικά" **Expand all** General Course full name <sup>0</sup> 0 1. Course short  $0$   $0$   $2$ name Course category  $\bullet$   $\bullet$  3 × Arsakeio Lyceum / first year of high school / A1 Search Δ v Course visibility **0** 5 Show  $\div$ Course start date **Q** 6.  $27 \div$ December  $\div$  $2022 \div$  $00 \div$  $00 \div$ ₩ Course end date **07.**  $27 \div$ December  $\div$  $2023 \div$  $00 \div$  $00 \div$ <sup>118</sup>∞ Enable Course ID number 09.

- <span id="page-14-0"></span>1. Πλήρες όνομα μαθήματος (υποχρεωτικό πεδίο)
- 2. Σύντομο όνομα μαθήματος (υποχρεωτικό πεδίο)
- 3. Κατηγορία μαθήματος (υποχρεωτικό πεδίο)
- 4. Ένα πλαίσιο αναζήτησης σε περίπτωση που ο καθηγητής θέλει να επιλέξει μια άλλη κατηγορία στην οποία θα συμπεριληφθεί το μάθημα
- 5. Ορατότητα μαθήματος
	- a. Εμφάνιση → το μάθημα θα είναι ορατό στην πλατφόρμα
		- b. Aπόκρυψη  $\rightarrow$  το μάθημα θα κρυφτεί από τη λίστα μαθημάτων στην πλατφόρμα
- 6. Ημερομηνία έναρξης μαθημάτων
- 7. Ημερομηνία λήξης μαθημάτων
- 8. Πλαίσιο ελέγχου για να ενεργοποιήσετε ή να απενεργοποιήσετε την ημερομηνία λήξης του μαθήματος
- 9. Αριθμός ταυτότητας μαθήματος

# <span id="page-15-0"></span>Στο πεδίο "Περιγραφή"

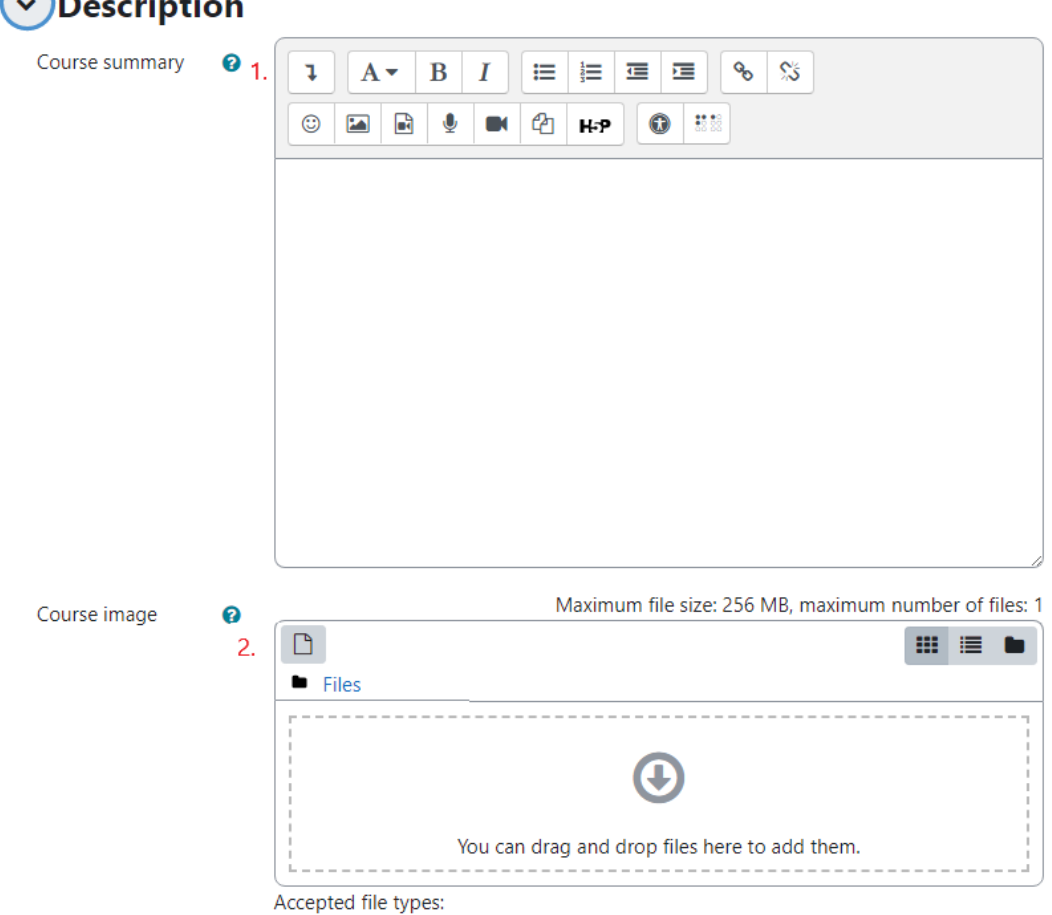

Image files used on the web .gif .jpe .jpeg .jpg .png .svg .svgz

#### <span id="page-15-1"></span>Περιγραφή μαθήματος

1. Εικόνα μαθήματος

### <span id="page-15-2"></span>Προσθήκη νέου θέματος

Προκειμένου να δημιουργήσει ένα νέο θέμα, ένας δάσκαλος πρέπει πρώτα να φτάσει στη σωστή πορεία. Αυτό μπορεί να γίνει με 3 τρόπους

#### 1. Επιλέξτε το σωστό μάθημα από τη σελίδα "Τα μαθήματά μου".

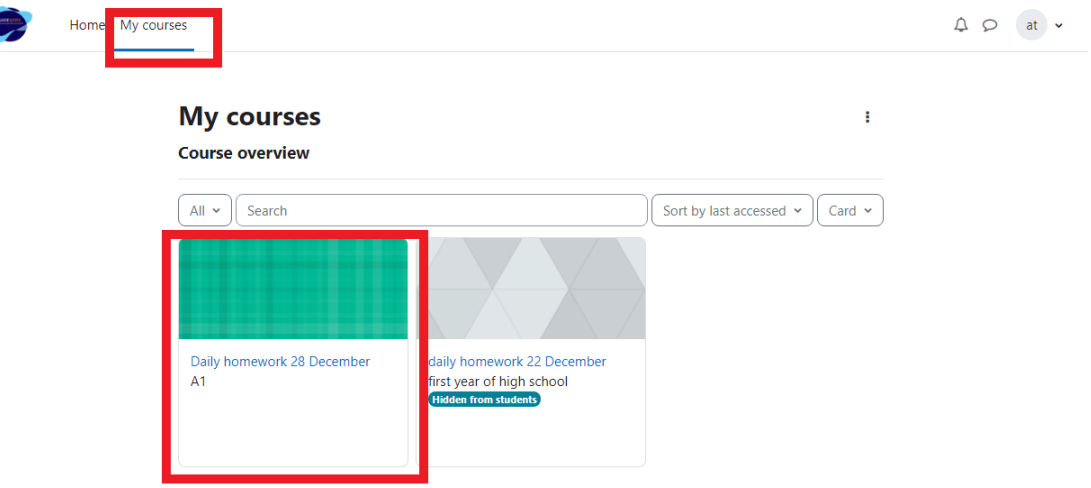

# 2. Αναζητήστε το μάθημα από το πλαίσιο αναζήτησης στη σελίδα "Τα

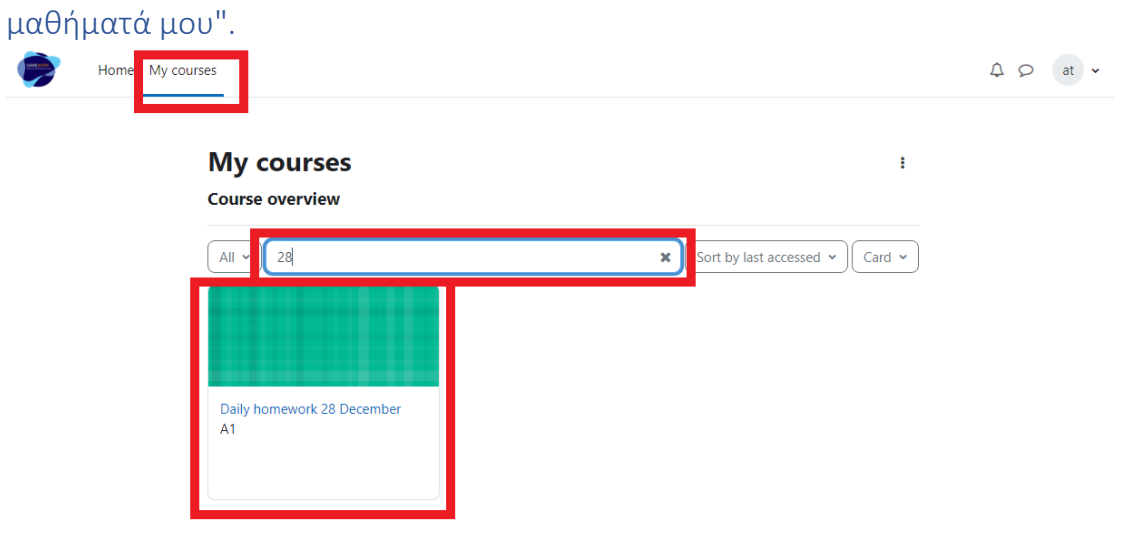

<span id="page-17-0"></span>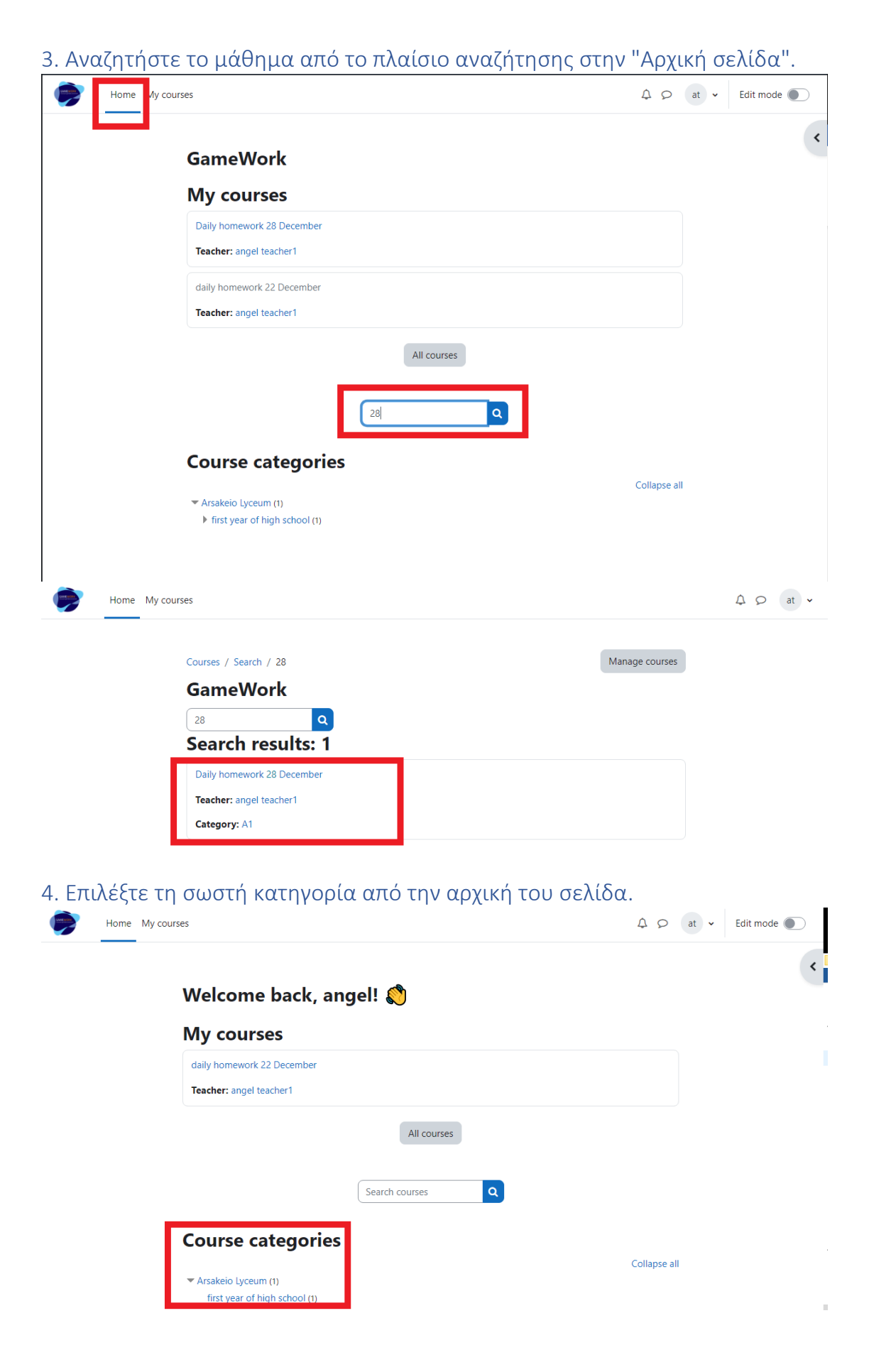

#### Στη συνέχεια, επιλέξτε το σωστό μάθημα

Courses / Arsakeio Lyceum / first year of high school / A1

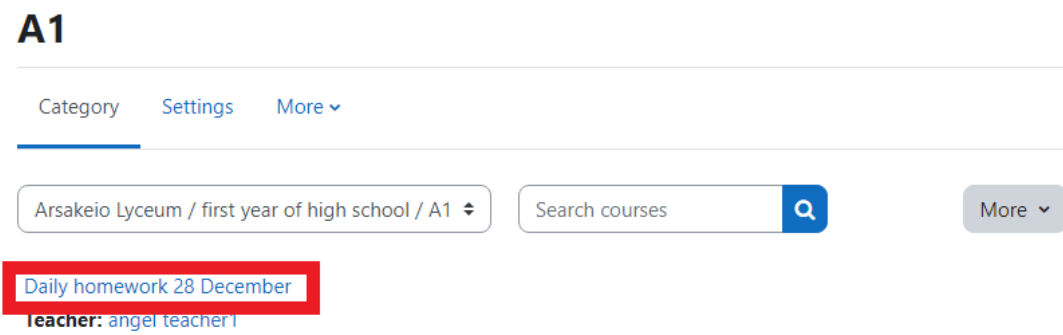

#### <span id="page-18-0"></span>Αφού φτάσετε στη σωστή πορεία

#### Ο δάσκαλος πρέπει να ενεργοποιήσει τη "Λειτουργία επεξεργασίας" και να προσθέσει ένα νέο θέμα.

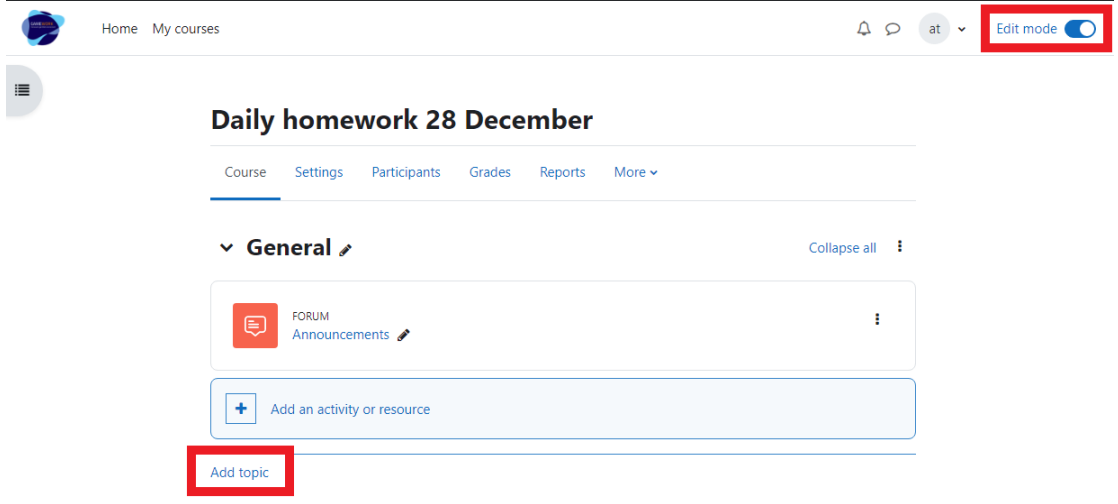

Στη συνέχεια, θα πρέπει να κάνει κλικ στις τρεις τελείες και να επιλέξει "Edit topic" από το αναπτυσσόμενο μενού.

<span id="page-19-0"></span>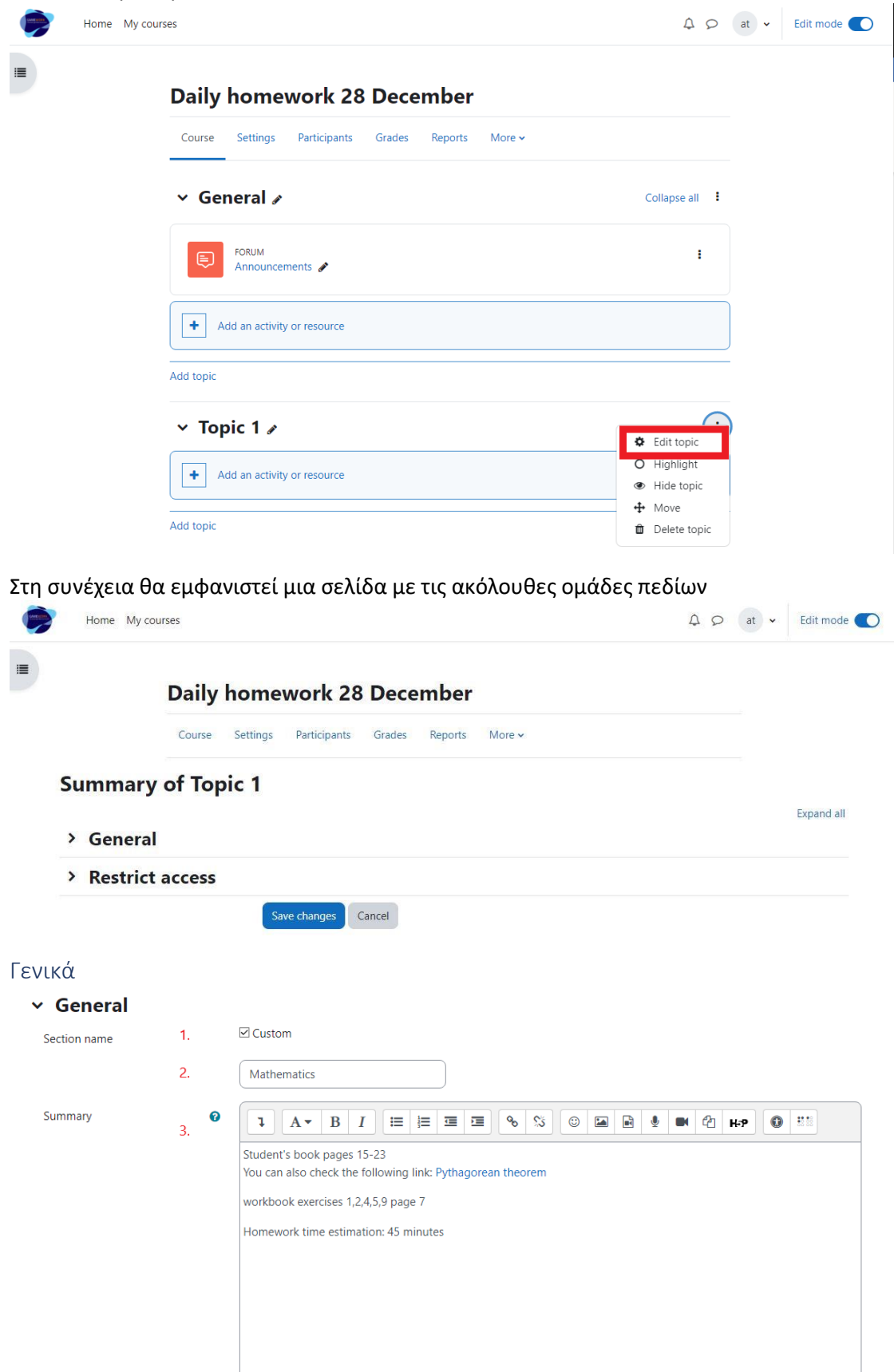

- 1. Επιλέξτε το πλαίσιο ελέγχου για να ενεργοποιήσετε το πεδίο 2
- 2. Το όνομα του υποκειμένου
- 3. Οι αναφορές σχετικά με το πού να σπουδάσετε

<span id="page-20-0"></span>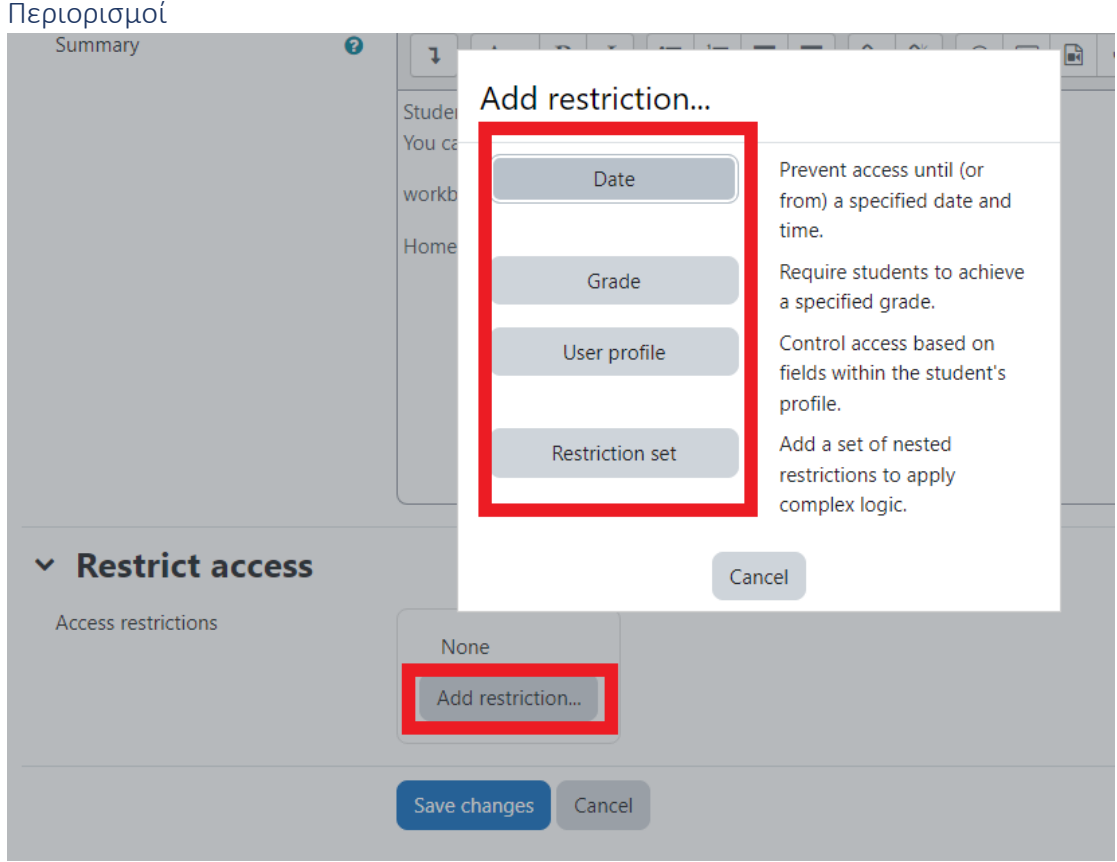

Κάνοντας κλικ στο κουμπί "Προσθήκη περιορισμών", θα εμφανιστούν κάποιοι κανόνες που θα λένε πότε θα εμφανίζεται το θέμα ή σε ποια μέλη της τάξης.

### <span id="page-20-1"></span>Προσθέστε ένα κουίζ στο θέμα

Για να αξιολογήσουν ότι οι μαθητές έχουν μάθει κάτι, οι εκπαιδευτικοί μπορούν να προσθέσουν ένα γρήγορο κουίζ.

Θα πρέπει να επιλέξουν το κουμπί "Προσθήκη δραστηριότητας ή πόρου" από τη σελίδα του μαθήματος και στη συνέχεια να επιλέξουν κουίζ από την αναδυόμενη σελίδα.

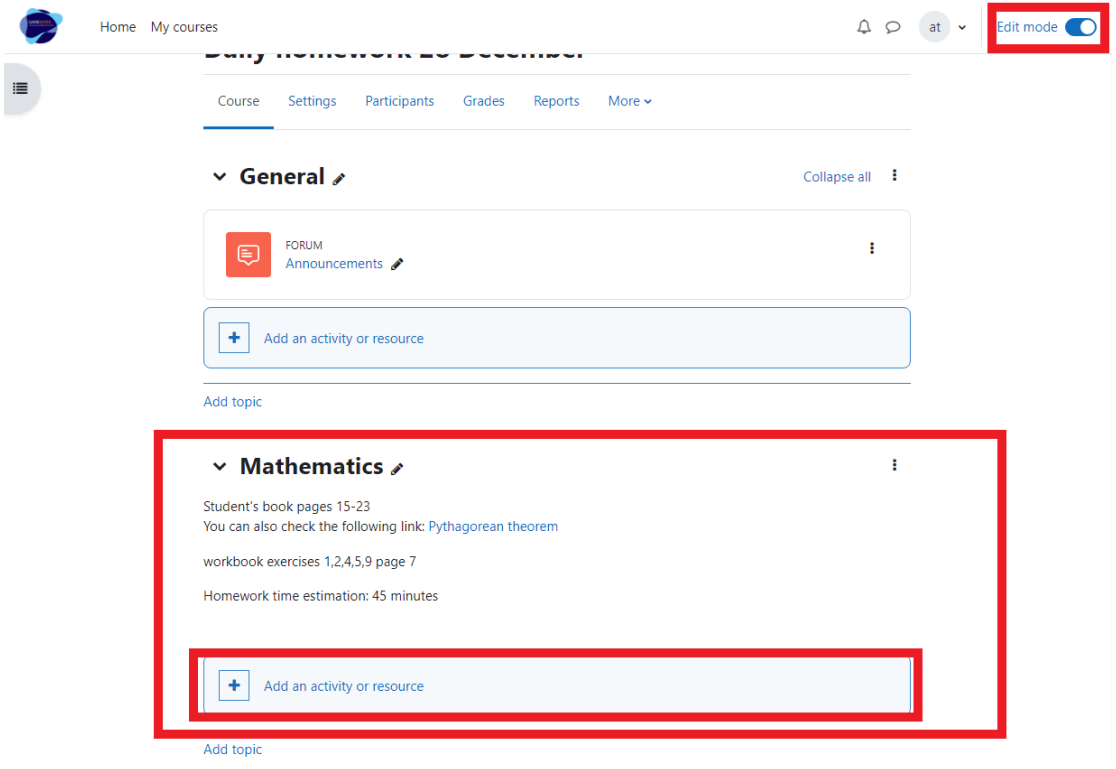

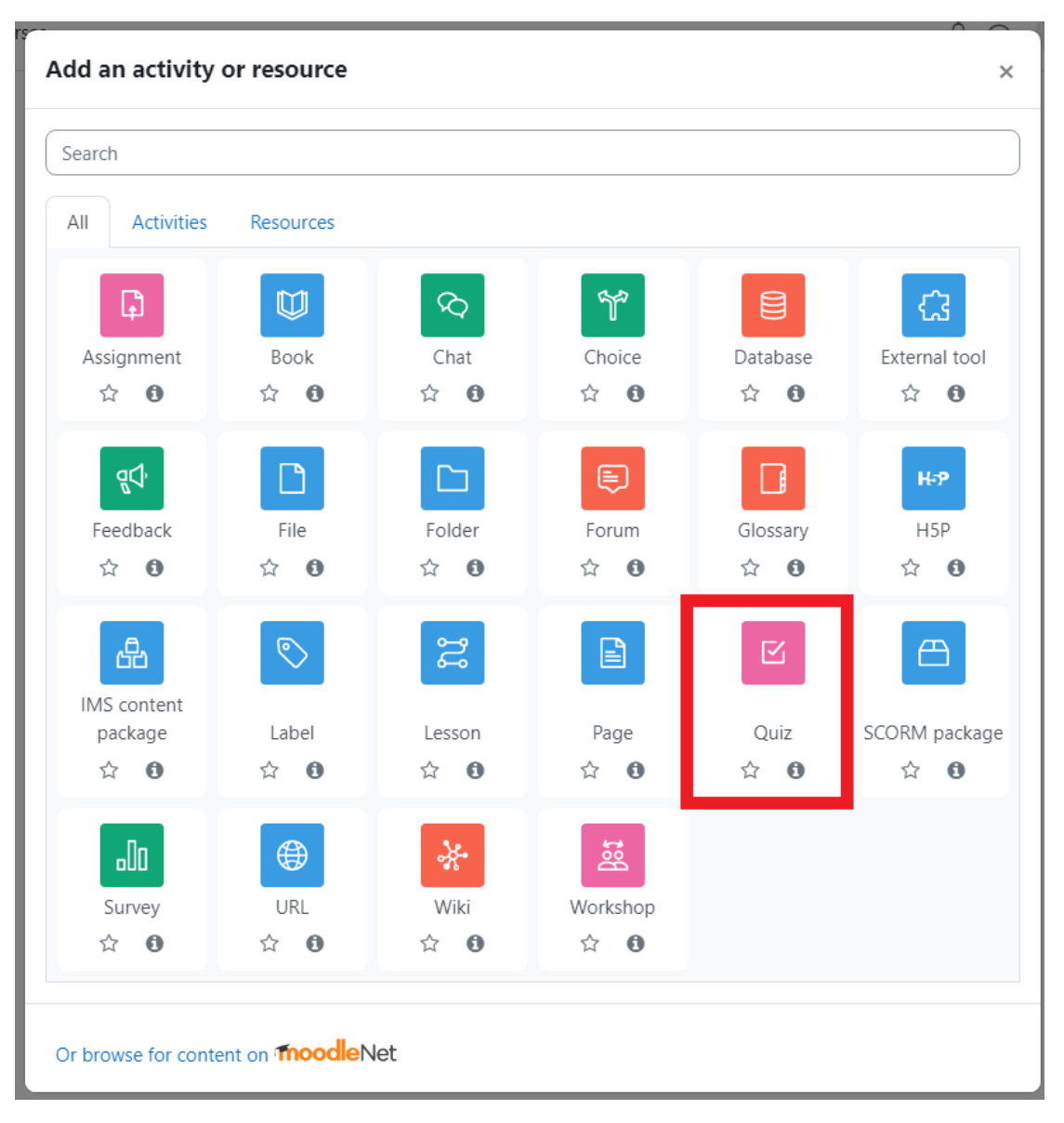

Στη συνέχεια, θα εμφανιστεί η ακόλουθη σελίδα:

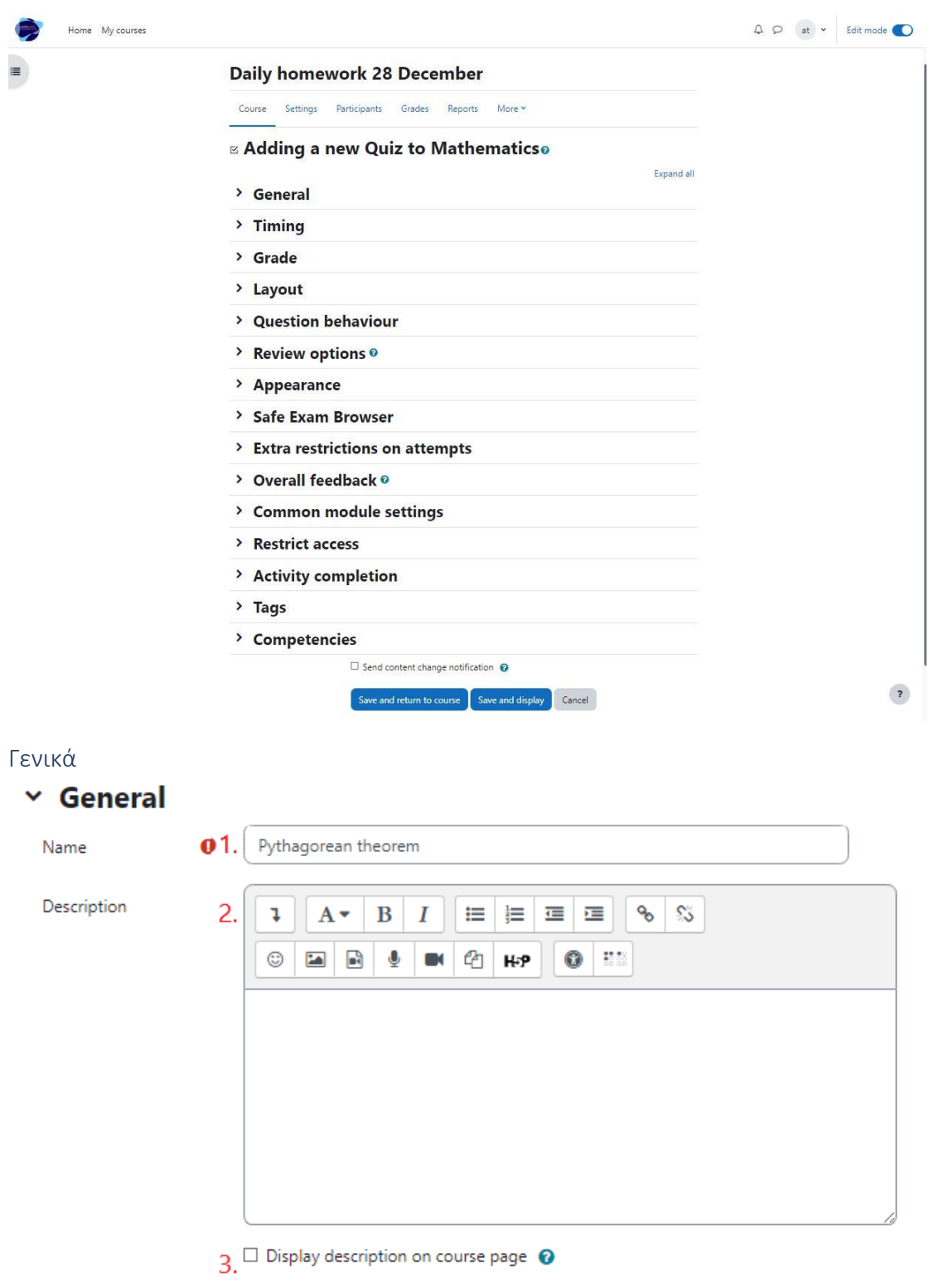

- <span id="page-23-0"></span>1. Όνομα κουίζ
- 2. Περιγραφή κουίζ
- 3. Επιλέξτε εάν θέλετε να εμφανίζεται η περιγραφή.

<span id="page-24-0"></span>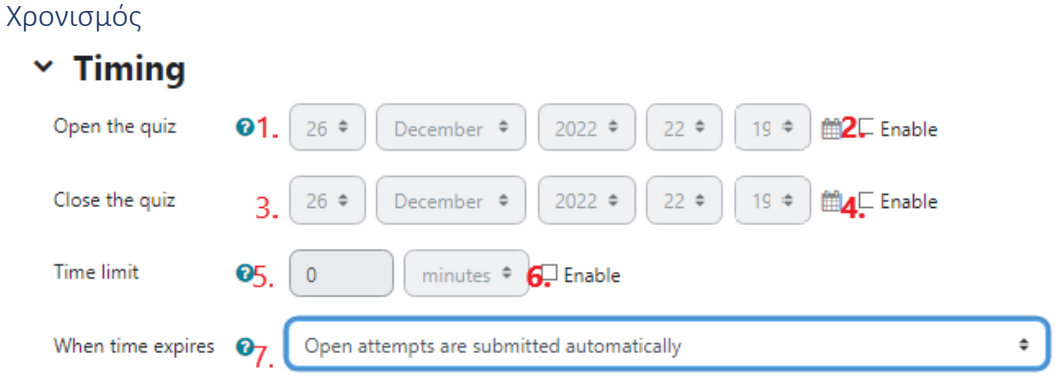

- 1. Ημερομηνία έναρξης κουίζ
- 2. Κουτάκι ελέγχου για να ενεργοποιήσετε την ημερομηνία έναρξης του κουίζ
- 3. Ημερομηνία λήξης κουίζ
- 4. Κουτάκι ελέγχου για να ενεργοποιήσετε την ημερομηνία λήξης του κουίζ
- 5. Περιορισμός χρόνου κουίζ
- 6. Κουτάκι ελέγχου για την ενεργοποίηση του χρονικού ορίου
- 7. Αναδιπλούμενο μενού για να επιλέξετε τι θα συμβεί όταν λήξει το κουίζ

<span id="page-24-1"></span>Βαθμός

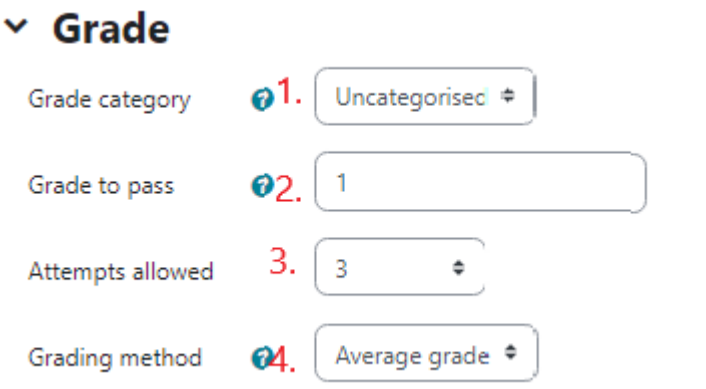

- 1. Κατηγορία βαθμού
- 2. Βαθμός για να περάσετε το κουίζ
- 3. Επιτρέπονται προσπάθειες για κουίζ
- 4. Τελικός βαθμός που θα λάβει ο μαθητής

<span id="page-25-0"></span>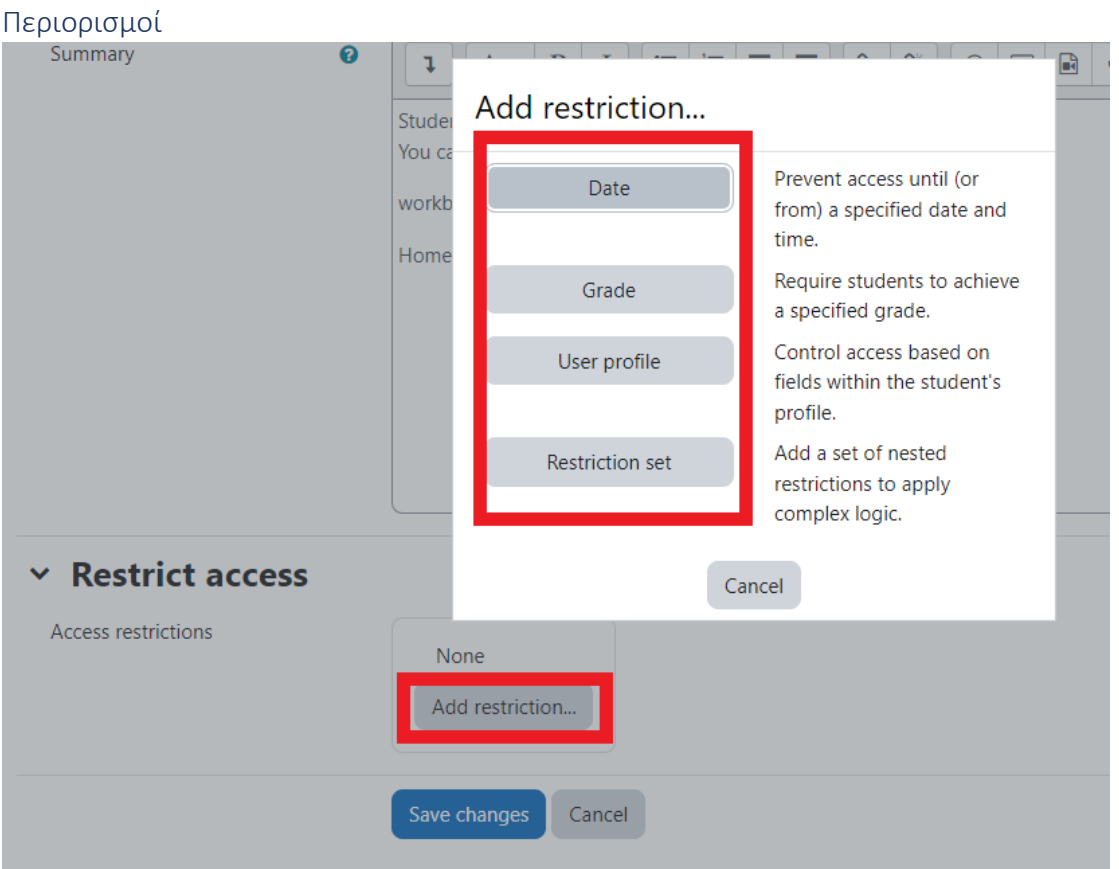

Κάνοντας κλικ στο κουμπί "Προσθήκη περιορισμών", θα εμφανιστούν κάποιοι κανόνες που θα λένε πότε θα εμφανίζεται το θέμα ή σε ποια μέλη της τάξης.

#### <span id="page-25-1"></span>Ολοκλήρωση δραστηριότητας

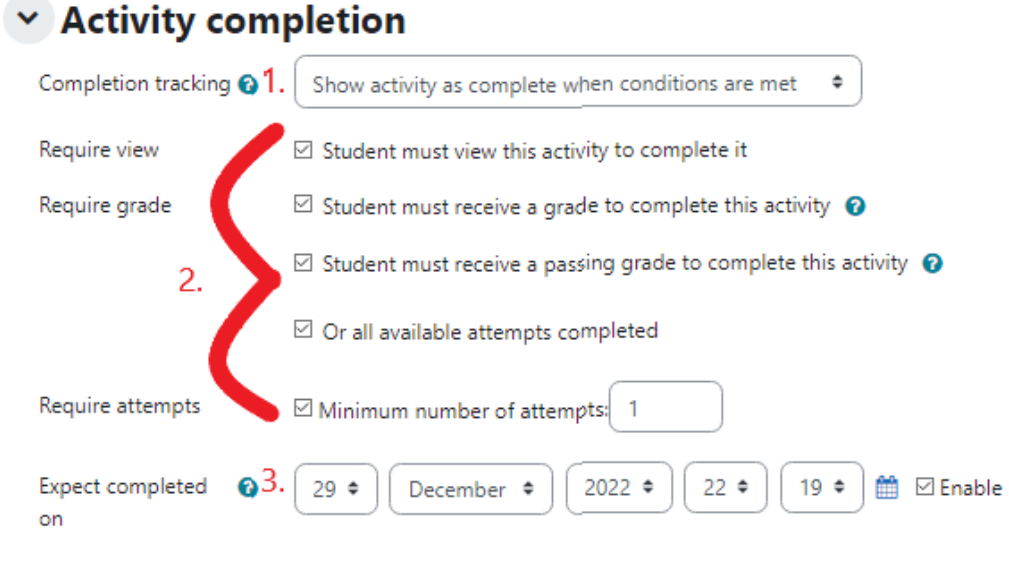

- 1. Παρακολούθηση ολοκλήρωσης
- 2. Προϋποθέσεις που πρέπει να πληρούνται
- 3. Ημερομηνία ολοκλήρωσης κουίζ

#### <span id="page-26-0"></span>Προσθέστε μια ερώτηση στο κουίζ

<span id="page-26-1"></span>Από την τράπεζα ερωτήσεων

Ένας εκπαιδευτικός μπορεί να προσθέσει μια ερώτηση από την τράπεζα ερωτήσεων, κάνοντας αναζήτηση με βάση το όνομα μιας ετικέτας.

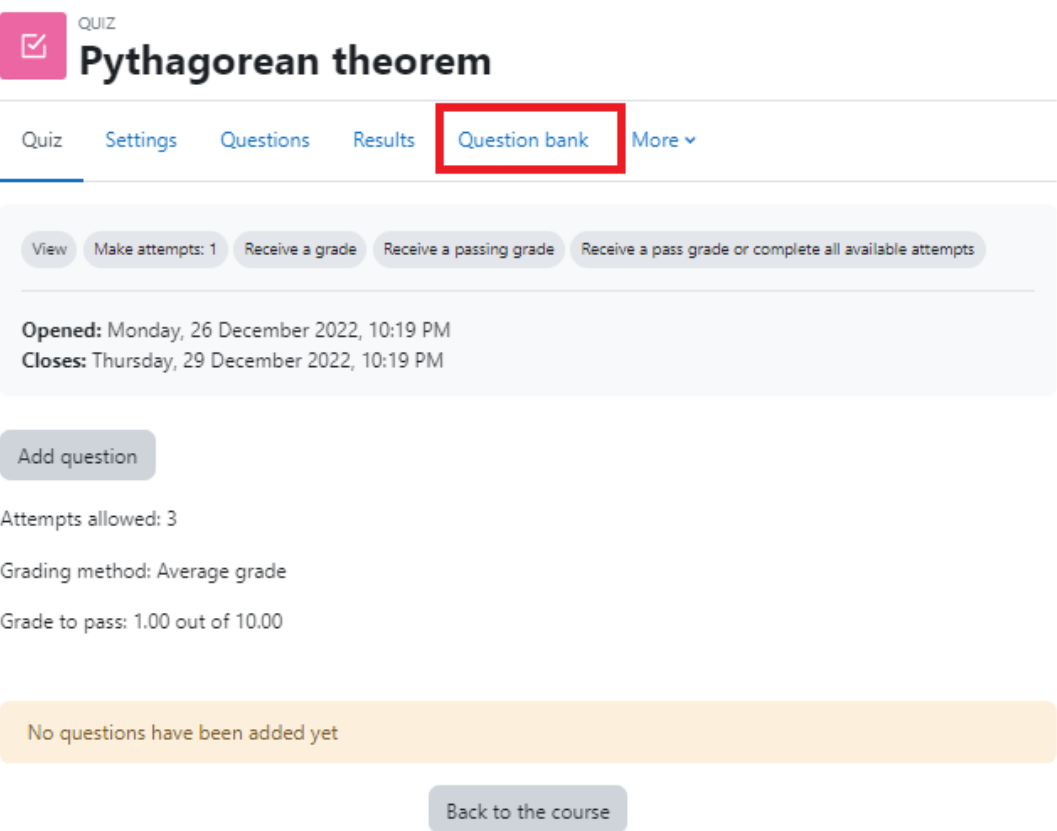

#### ή από την καρτέλα "Ερωτήσεις"

Daily homework 28 December / Pythagorean theorem / Questions OUIZ Pythagorean theorem M Settings Questions Results Question bank Ouiz More v **Questions** Questions: 0 | Quiz open (closes 29/12/22, 22:19) Maximum grade 10.00 Save Repaginate Select multiple items Total of marks: 0.00  $\Box$  Shuffle  $\odot$ Í Add ·  $+$  a new question from question bank Ŧ a random question Daily homework 28 December / Pythagorean theorem / Question bank / Questions ☑ **Pythagorean theorem** Quiz Settings Questions Results Question bank More  $\sim$ Questions  $\triangle$ **Question bank** Select a category: Default for Daily homework 28 December  $\ddot{\phantom{1}}$ The default category for questions shared in context 'Daily homework 28 December'. No tag filters applied Filter by tags.. Ÿ  $\Box~$  Show question text in the question list Search options  $\boxdot$  Also show questions from subcategories  $\Box$  Also show old questions Create a new question ...

#### <span id="page-28-0"></span>Δημιουργία νέας ερώτησης

Ή μπορεί να δημιουργήσει μια νέα ερώτηση. Μπορεί να το κάνει από το "Κουίζ" ή τις "Ερωτήσεις".

Daily homework 28 December / Pythagorean theorem

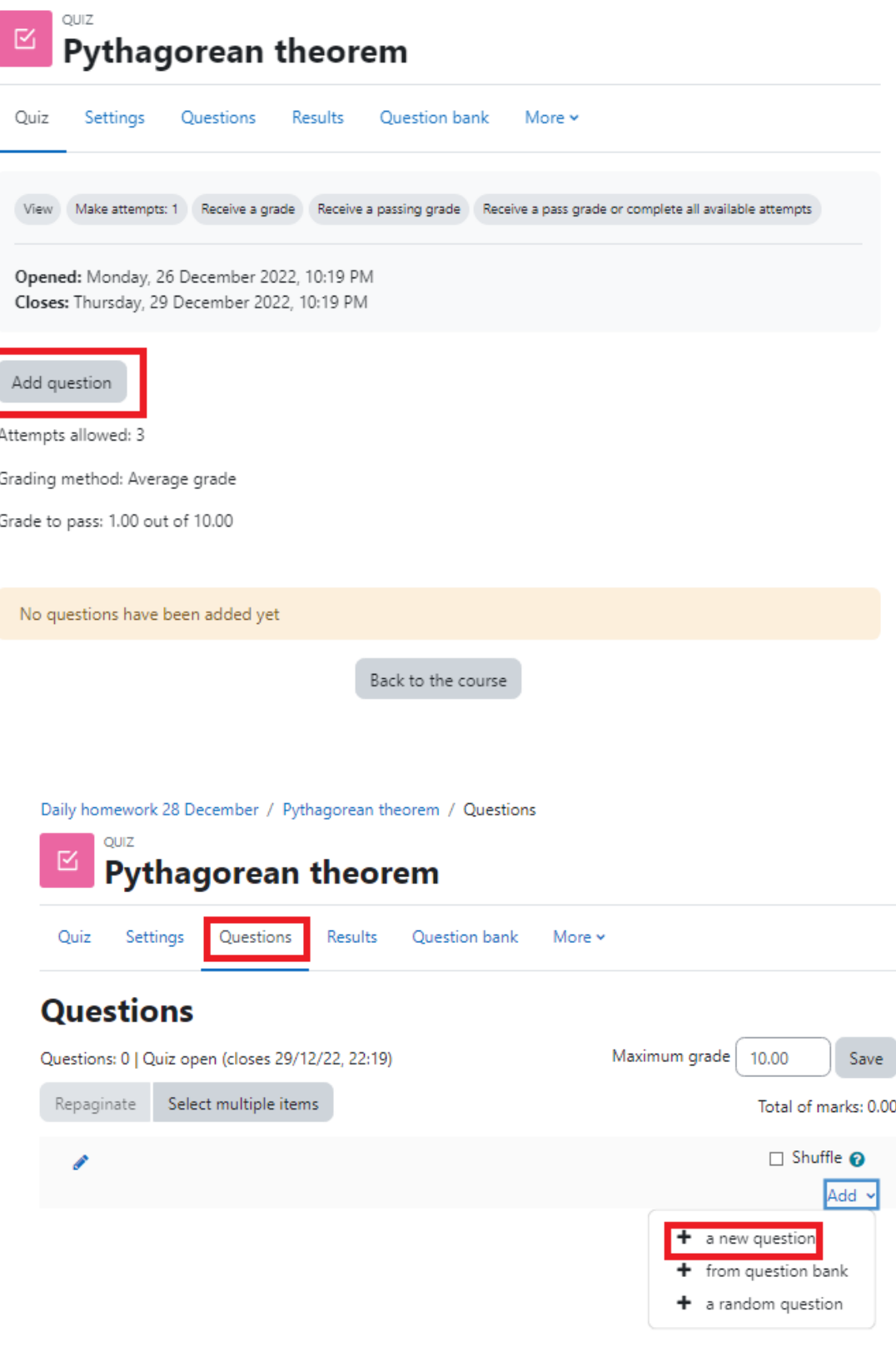

Choose a question type to add  $\times$ **QUESTIONS** Select a question type to see its description.  $\circ$ 挂 Multiple choice  $\circ$ .. True/False :3  $\circ$ Matching  $\circ$  $\qquad \qquad =$ Short answer 凸  $\circ$ Numerical 腦 O. Essay  $\frac{2+2}{2}$ Calculated  $\circ$ Calculated  $\frac{2+2}{2}$  $\circ$ multichoice  $\frac{282}{35}$  $\circ$ Calculated simple Drag and drop  $\circ$ 4 into text Drag and drop  $\ddotsc$  $\circ$ markers Add Cancel

Στη συνέχεια, ο εκπαιδευτικός μπορεί να επιλέξει έναν από τους ακόλουθους τύπους

#### ερωτήσεων

## <span id="page-29-0"></span>Προσθέστε μια νέα ερώτηση

#### <span id="page-29-1"></span>Προσθέστε μια ερώτηση πολλαπλής επιλογής Παράδειγμα 1

Calculate the third side of the right triangle below

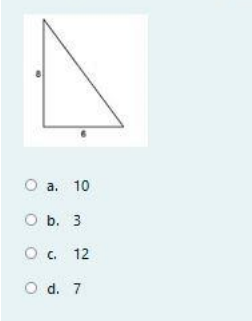

<span id="page-30-0"></span>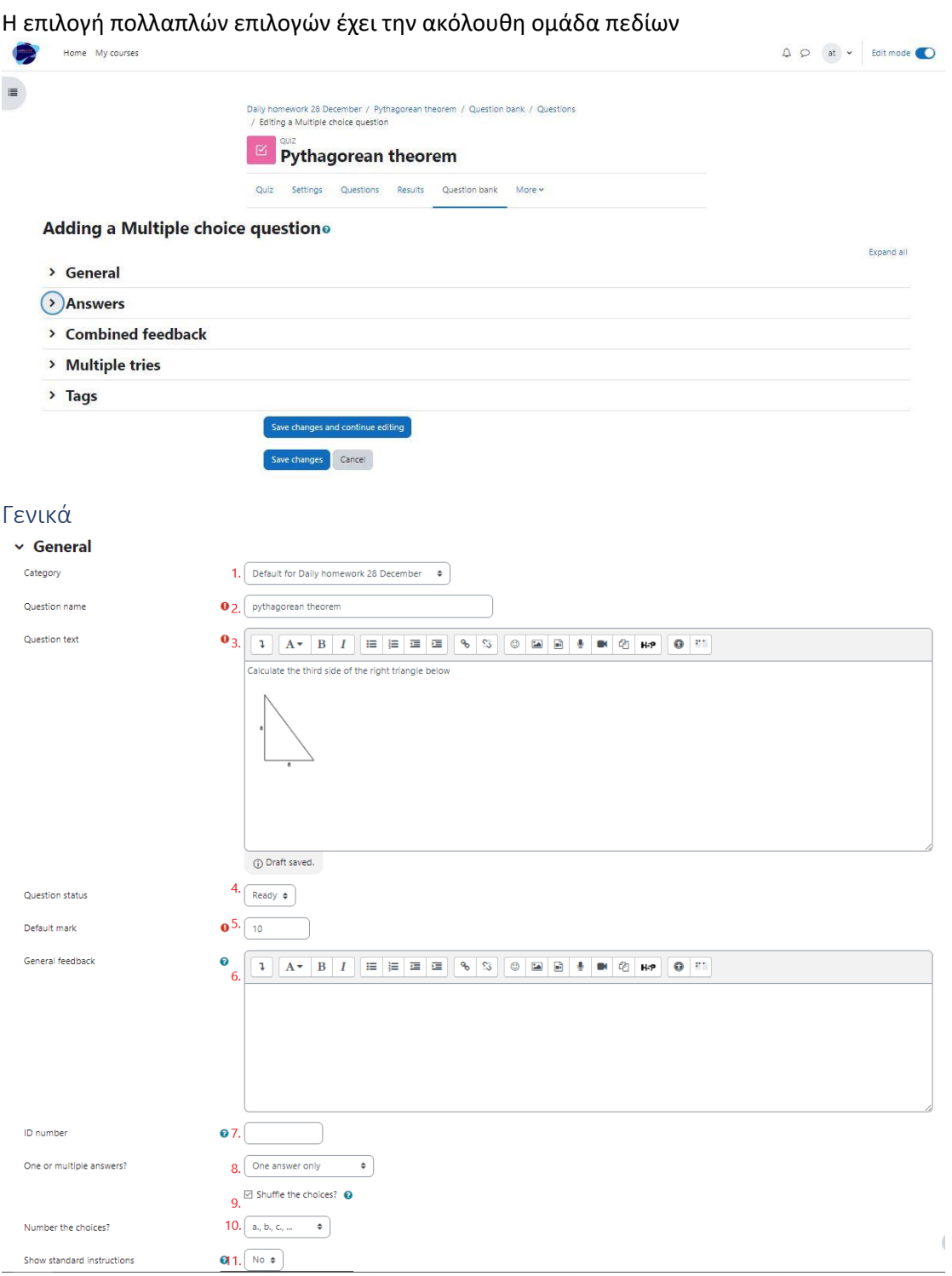

- 1. Κατηγορία ερωτήσεων (συνιστούμε να την ορίσετε ως "προεπιλεγμένη για το σύστημα", ώστε να είναι ορατή σε άλλα μαθήματα και να μπορεί να επαναχρησιμοποιηθεί από την τράπεζα ερωτήσεων)
- 2. Όνομα ερώτησης (υποχρεωτικό πεδίο)
- 3. Κείμενο ερώτησης (υποχρεωτικό πεδίο)
- 4. Κατάσταση ερώτησης
- 5. Προεπιλεγμένο σήμα (υποχρεωτικό πεδίο)
- 6. Γενικά σχόλια
- 7. Αριθμός ταυτότητας
- 8. Αριθμός σωστών απαντήσεων
- 9. Κουτάκι ελέγχου για να επιλέξετε αν η σειρά των επιλογών θα είναι τυχαία
- 10. Αναδιπλούμενο μενού για την επιλογή της αρίθμησης των επιλογών
- 11. Οδηγίες σχετικά με τον αριθμό των σωστών απαντήσεων

# <span id="page-31-0"></span>Απαντήσεις

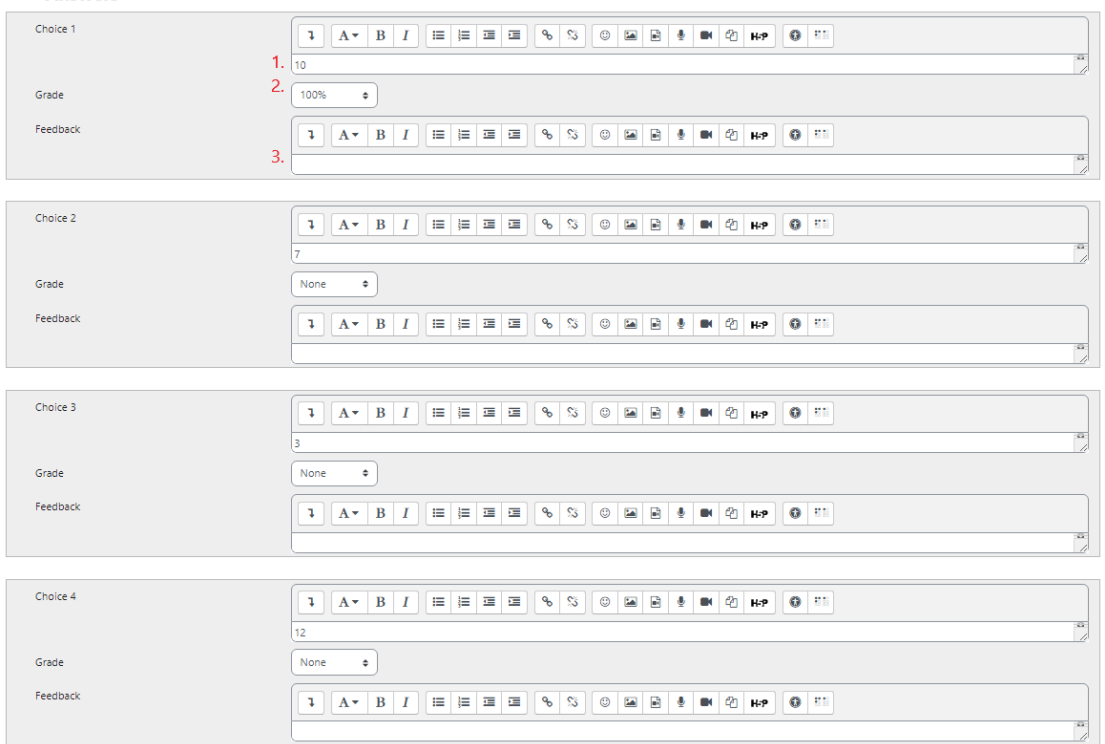

- 1. Το κείμενο επιλογής
- 2. Ο βαθμός που δίνει η επιλογή (αν είναι "Κανένας", ο μαθητής θα λάβει 0)
- 3. Η ανατροφοδότηση που δίνει η επιλογή

### <span id="page-31-1"></span>Συνδυασμένη ανατροφοδότηση

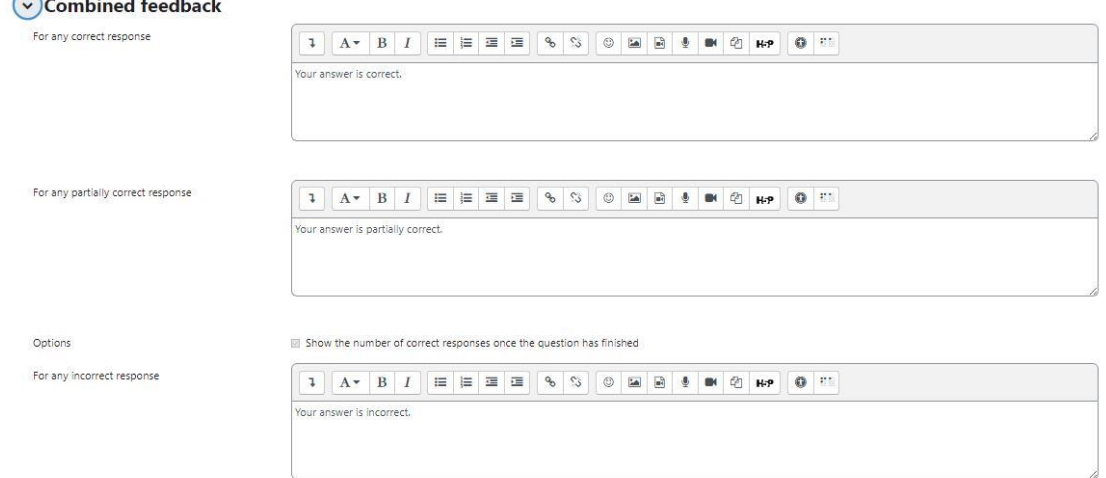

#### Ανατροφοδότηση για την απάντηση του μαθητή

<span id="page-32-0"></span>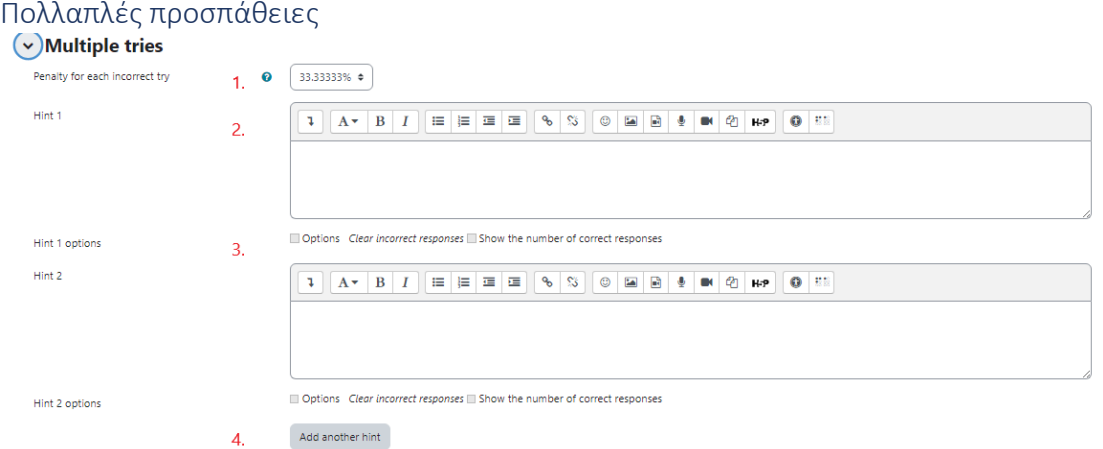

- 1. Ποινή για κάθε λανθασμένη απάντηση
- 2. Υπόδειξη μετά από λανθασμένη απάντηση
- 3. Δυνατότητα επιλογής
- 4. Κουμπί για να προσθέσετε περισσότερες συμβουλές

#### <span id="page-32-1"></span>Ετικέτες

Ετικέτες για να βρίσκετε ευκολότερα την ερώτηση σε περίπτωση που ένας καθηγητής θέλει να την επαναχρησιμοποιήσει.

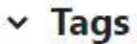

Tags

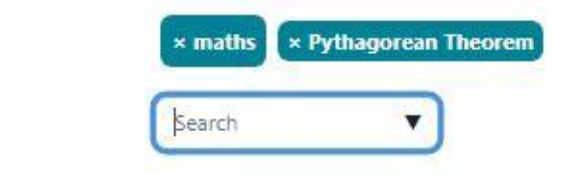

<span id="page-32-2"></span>Προσθέστε μια ερώτηση πολλαπλής επιλογής Παράδειγμα 2

I can see ... cat.  $O$  a. an  $O$  b. a  $\circ$  c. the

#### Η επιλογή πολλαπλών επιλογών έχει την ακόλουθη ομάδα πεδίων

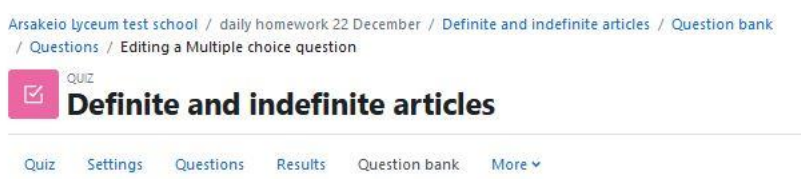

#### Editing a Multiple choice questiono

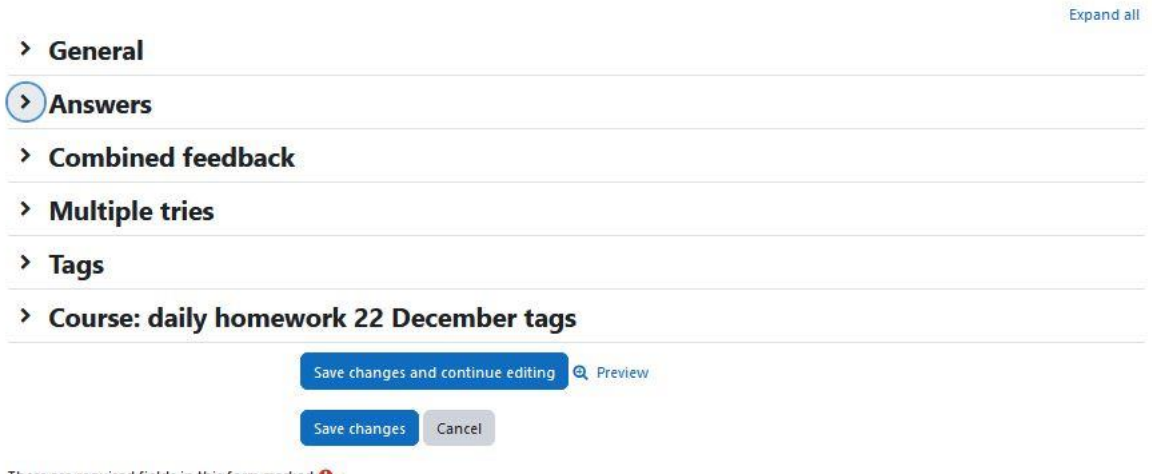

There are required fields in this form marked  $\mathbf 0$ .

<span id="page-34-0"></span>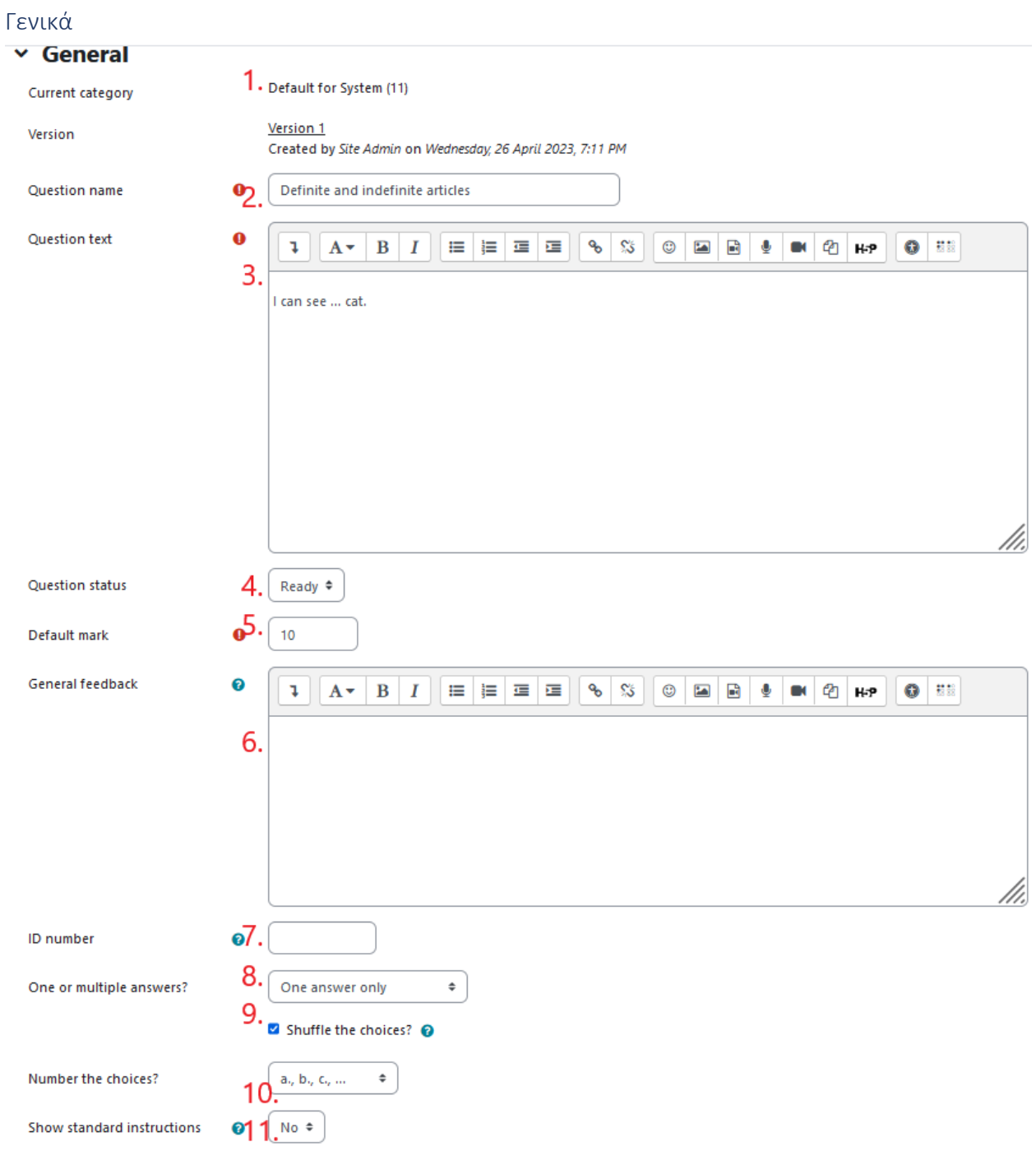

- 1. Κατηγορία ερωτήσεων (συνιστούμε να την ορίσετε ως "προεπιλεγμένη για το σύστημα", ώστε να είναι ορατή σε άλλα μαθήματα και να μπορεί να επαναχρησιμοποιηθεί από την τράπεζα ερωτήσεων)
- 2. Όνομα ερώτησης (υποχρεωτικό πεδίο)
- 3. Κείμενο ερώτησης (υποχρεωτικό πεδίο)
- 4. Κατάσταση ερώτησης
- 5. Προεπιλεγμένο σήμα (υποχρεωτικό πεδίο)
- 6. Γενικά σχόλια
- 7. Αριθμός ταυτότητας
- 8. Αριθμός σωστών απαντήσεων
- 9. Κουτάκι ελέγχου για να επιλέξετε αν η σειρά των επιλογών θα είναι τυχαία
- 10. Αναδιπλούμενο μενού για την επιλογή της αρίθμησης των επιλογών

#### 11. Οδηγίες σχετικά με τον αριθμό των σωστών απαντήσεων

#### <span id="page-35-0"></span>Απαντήσεις

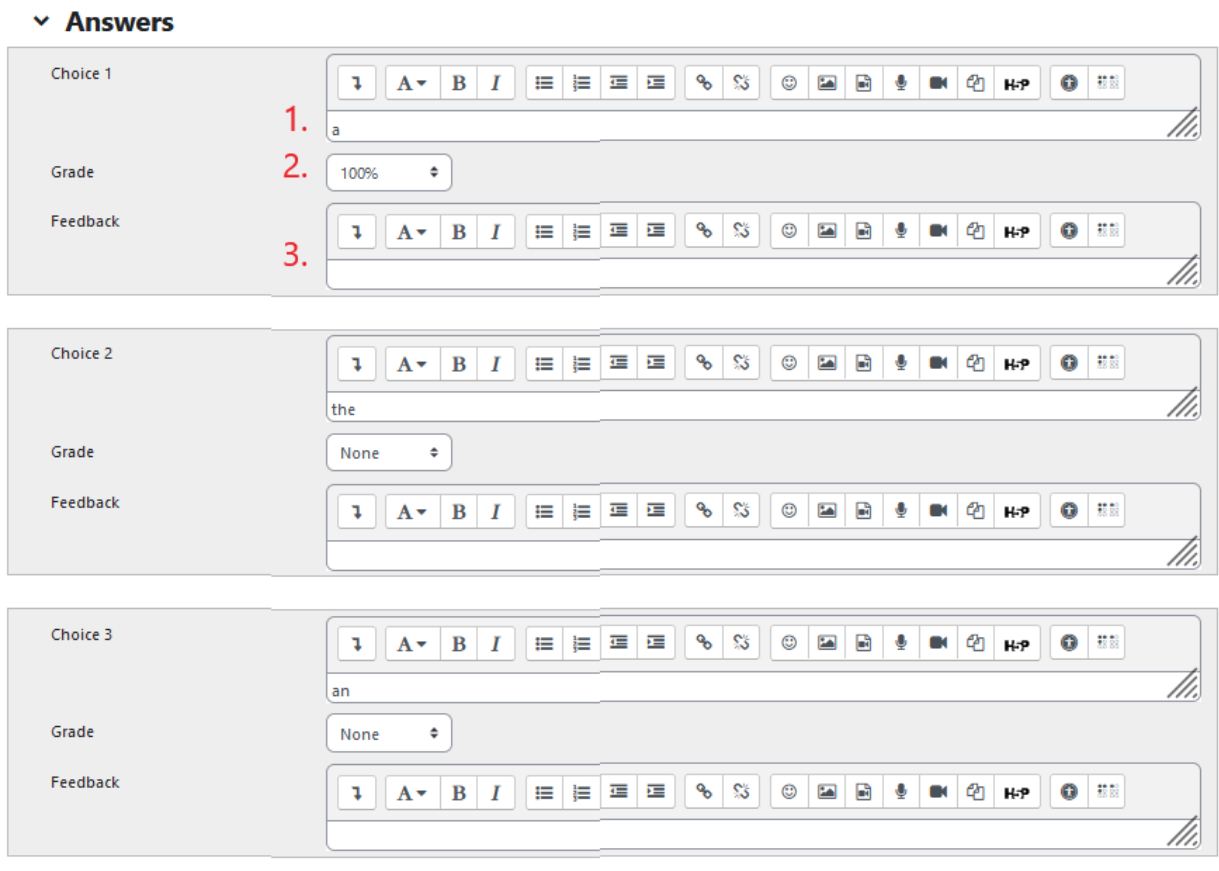

Blanks for 3 more choices  $\overline{4}$ .

- 1. Το κείμενο επιλογής
- 2. Ο βαθμός που δίνει η επιλογή (αν είναι "Κανένας", ο μαθητής θα λάβει 0)
- 3. Η ανατροφοδότηση που δίνει η επιλογή
- 4. Κουμπί για να προσθέσετε περισσότερες απαντήσεις

#### <span id="page-35-1"></span>Συνδυασμένη ανατροφοδότηση

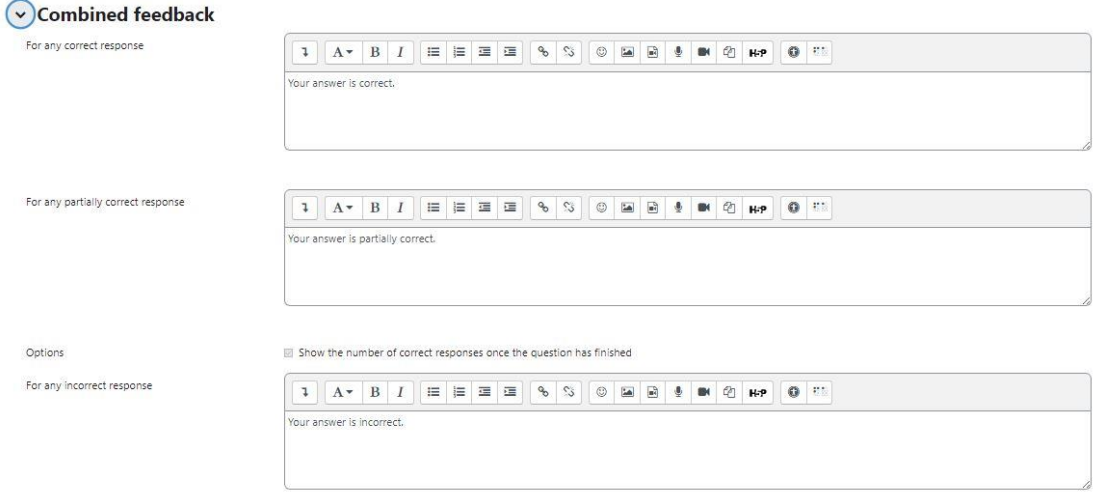

Ανατροφοδότηση για την απάντηση του μαθητή
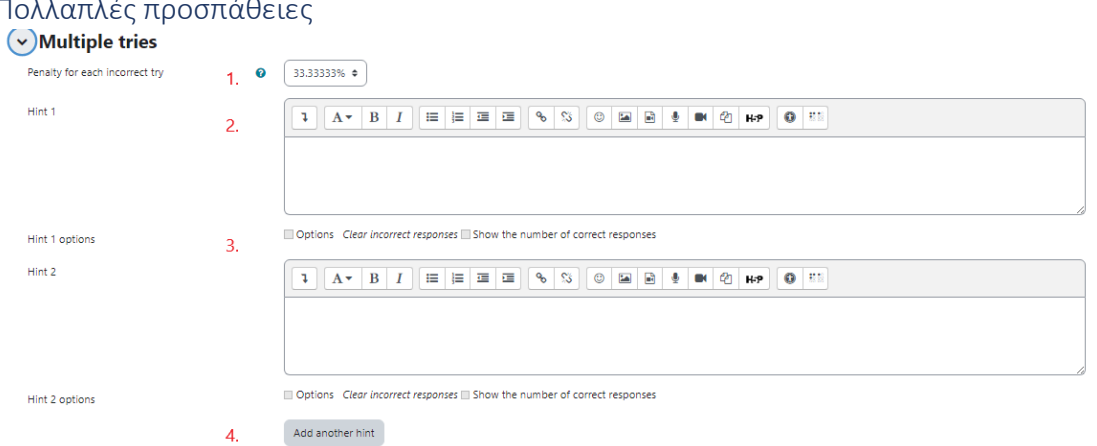

- 1. Ποινή για κάθε λανθασμένη απάντηση
- 2. Υπόδειξη μετά από λανθασμένη απάντηση
- 3. Δυνατότητα επιλογής
- 4. Κουμπί για να προσθέσετε περισσότερες συμβουλές

#### Ετικέτες

Ετικέτες για να βρίσκετε ευκολότερα την ερώτηση σε περίπτωση που ένας καθηγητής θέλει να την επαναχρησιμοποιήσει.

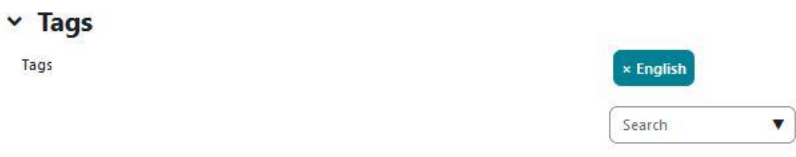

### Προσθέστε μια ερώτηση σωστού ή λάθους Παράδειγμα 1

The Pythagorean Theorem type for the followinge right triangle is:  $C^2 = A^2 + B^2$ 

A

Select one:  $\bigcirc$  True O False

# Το True or False έχει την ακόλουθη ομάδα πεδίων

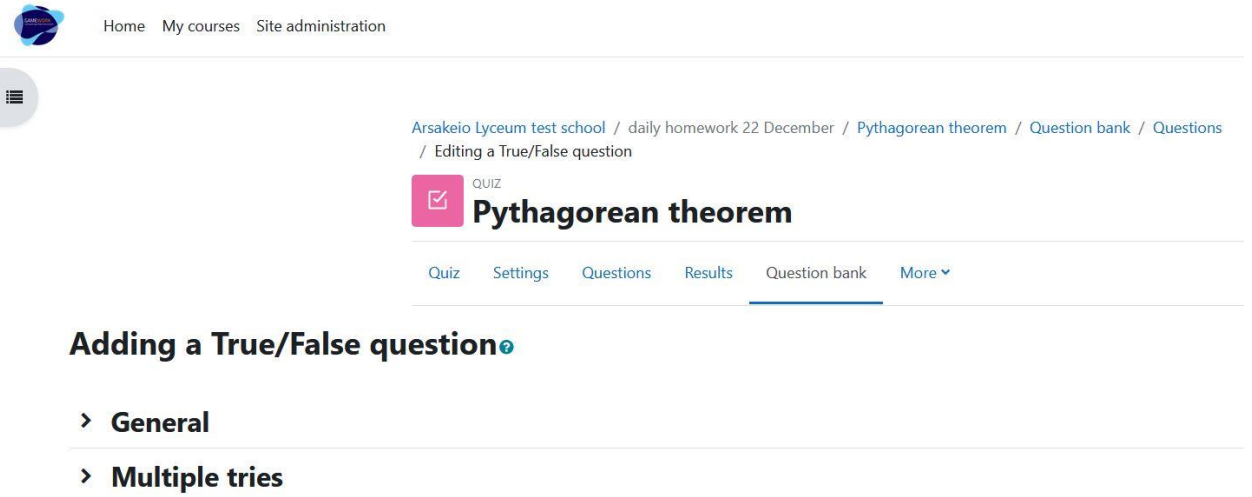

 $\angle$  Tags

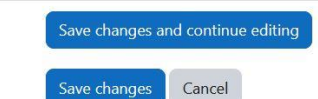

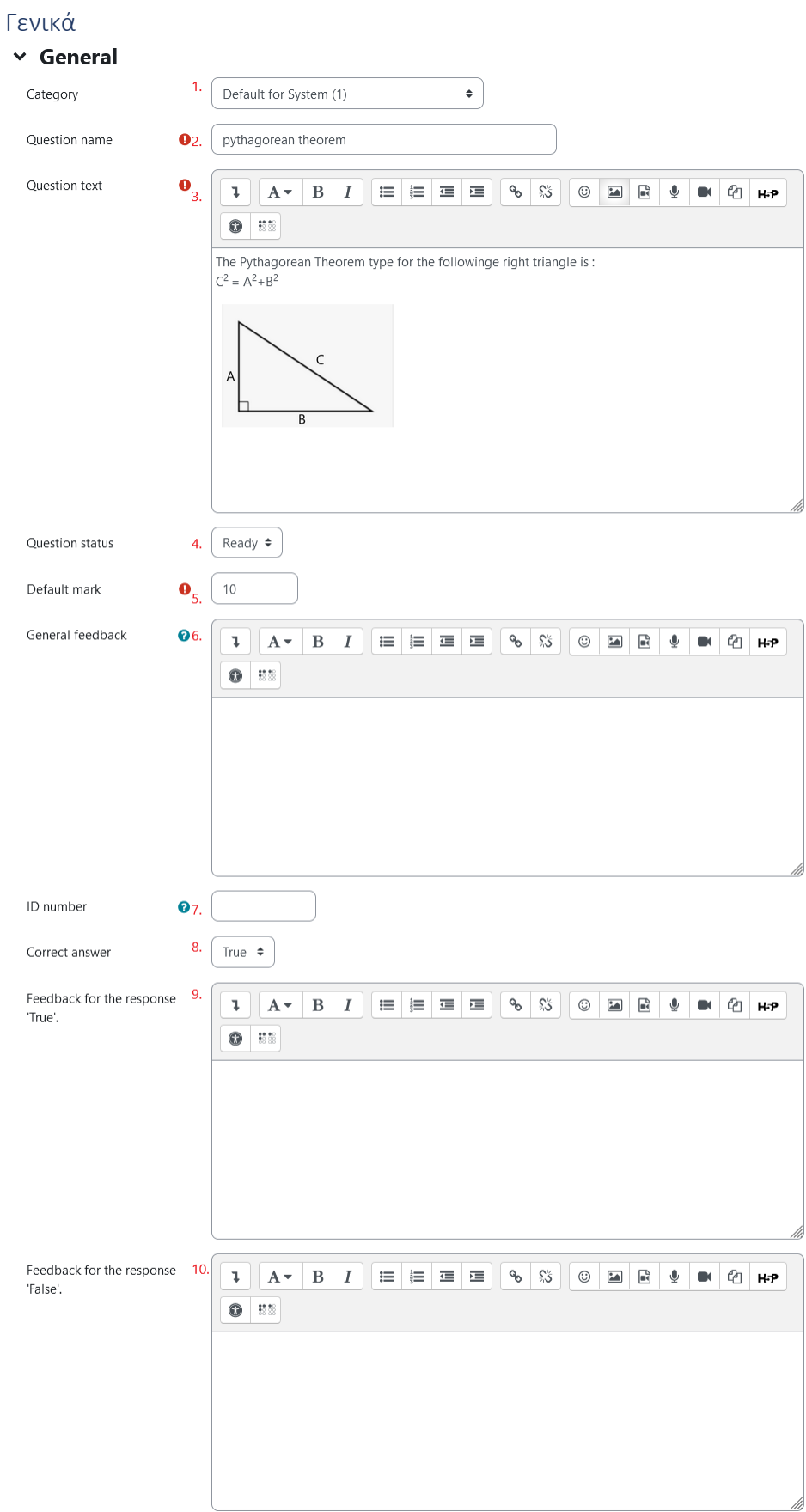

- 1. Κατηγορία ερωτήσεων (συνιστούμε να την ορίσετε ως "προεπιλεγμένη για το σύστημα", ώστε να είναι ορατή σε άλλα μαθήματα και να μπορεί να επαναχρησιμοποιηθεί από την τράπεζα ερωτήσεων)
- 2. Όνομα ερώτησης (υποχρεωτικό πεδίο)
- 3. Κείμενο ερώτησης (υποχρεωτικό πεδίο)
- 4. Κατάσταση ερώτησης
- 5. Προεπιλεγμένο σήμα (υποχρεωτικό πεδίο)
- 6. Γενικά σχόλια
- 7. Αριθμός ταυτότητας
- 8. Σημειώστε την απάντηση ως σωστή ή λανθασμένη
- 9. Ανατροφοδότηση για την απάντηση 'True'
- 10. Ανατροφοδότηση για την απάντηση 'False'

#### $\times$  Multiple tries

Penalty for each incorrect try  $1.$   $\odot$   $1$ 

1. Ποινή για κάθε λανθασμένη απάντηση

#### Ετικέτες

Ετικέτες για να βρίσκετε ευκολότερα την ερώτηση σε περίπτωση που ένας καθηγητής θέλει να την επαναχρησιμοποιήσει.

 $\times$  Tags

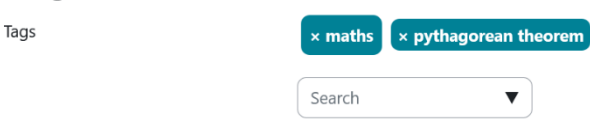

# Προσθέστε μια ερώτηση σωστού ή λάθους Παράδειγμα 2

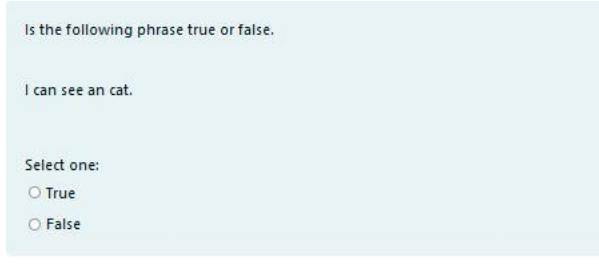

Το Σωστό ή Λάθος έχει την ακόλουθη ομάδα πεδίων γενική

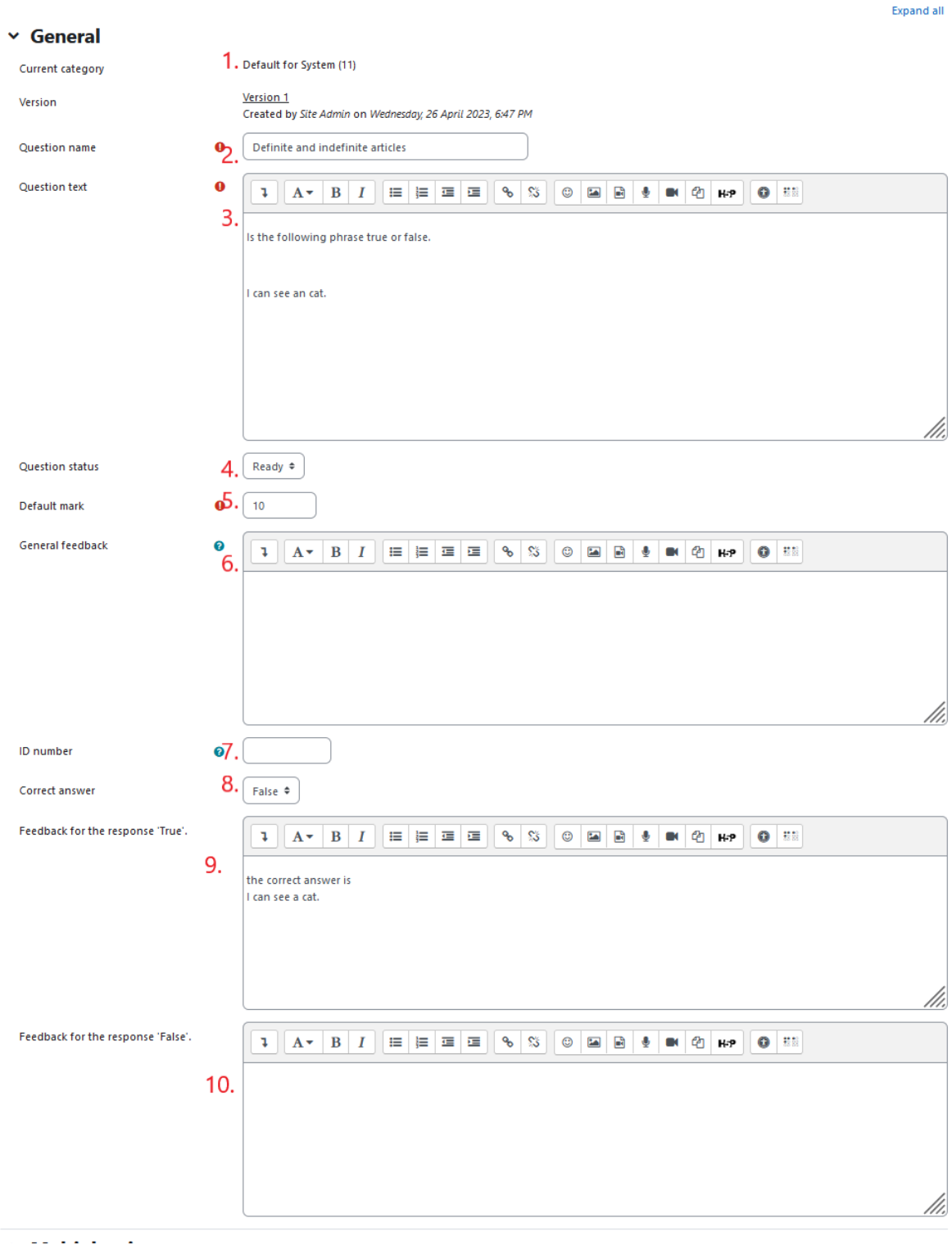

- 1. Κατηγορία ερωτήσεων (συνιστούμε να την ορίσετε ως "προεπιλεγμένη για το σύστημα", ώστε να είναι ορατή σε άλλα μαθήματα και να μπορεί να επαναχρησιμοποιηθεί από την τράπεζα ερωτήσεων)
- 2. Όνομα ερώτησης (υποχρεωτικό πεδίο)
- 3. Κείμενο ερώτησης (υποχρεωτικό πεδίο)
- 4. Κατάσταση ερώτησης

÷.

- 5. Προεπιλεγμένο σήμα (υποχρεωτικό πεδίο)
- 6. Γενικά σχόλια
- 7. Αριθμός ταυτότητας
- 8. Σημειώστε την απάντηση ως σωστή ή λανθασμένη
- 9. Ανατροφοδότηση για την απάντηση 'True'
- 10. Ανατροφοδότηση για την απάντηση 'False'

#### $\times$  Multiple tries

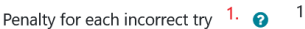

#### 1. Ποινή για κάθε λανθασμένη απάντηση

### Ετικέτες

Ετικέτες για να βρίσκετε ευκολότερα την ερώτηση σε περίπτωση που ένας καθηγητής θέλει να την επαναχρησιμοποιήσει.

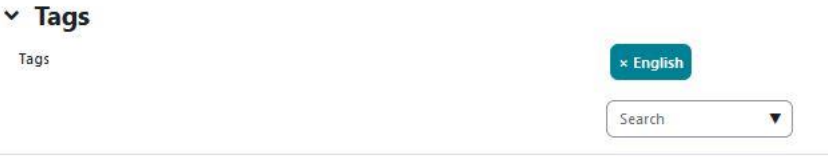

#### Ετικέτες μαθημάτων

Ετικέτες μαθήματος για να βρίσκετε πιο εύκολα την ερώτηση σε περίπτωση που ένας καθηγητής θέλει να την επαναχρησιμοποιήσει.

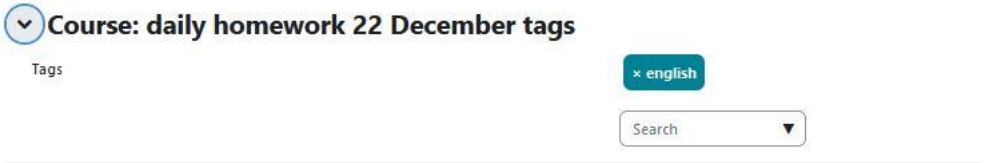

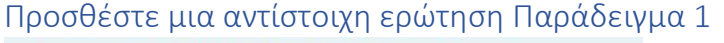

match up the right triangle with the correct Pythagorean theorem type

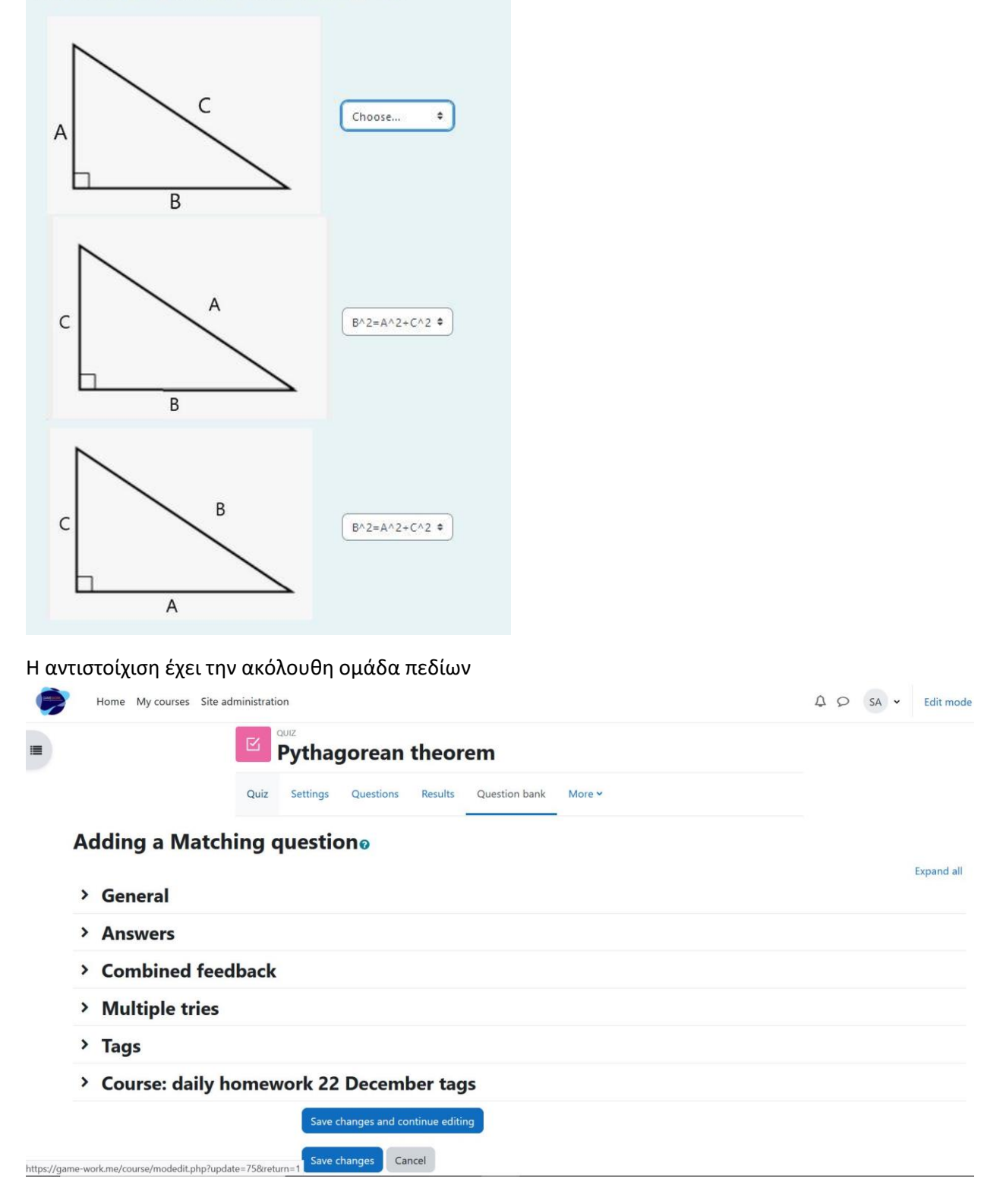

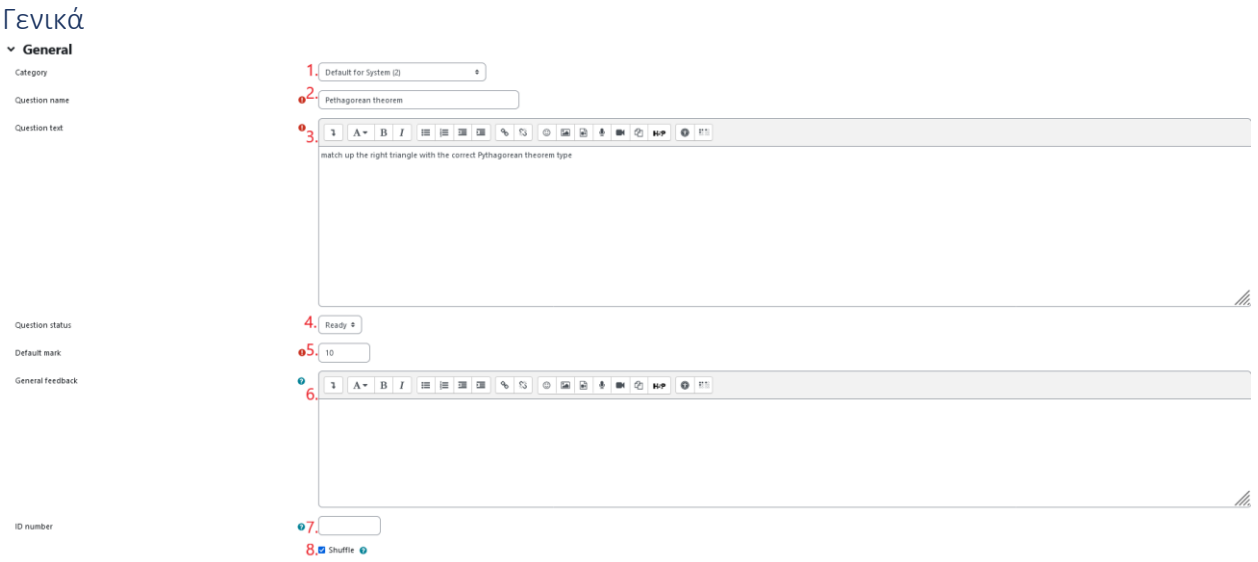

- 1. Κατηγορία ερωτήσεων (συνιστούμε να την ορίσετε ως "προεπιλεγμένη για το σύστημα", ώστε να είναι ορατή σε άλλα μαθήματα και να μπορεί να επαναχρησιμοποιηθεί από την τράπεζα ερωτήσεων)
- 2. Όνομα ερώτησης (υποχρεωτικό πεδίο)
- 3. Κείμενο ερώτησης (υποχρεωτικό πεδίο)
- 4. Κατάσταση ερώτησης
- 5. Προεπιλεγμένο σήμα (υποχρεωτικό πεδίο)
- 6. Γενικά σχόλια
- 7. Αριθμός ταυτότητας
- 8. Κουτάκι ελέγχου για να επιλέξετε αν η σειρά των επιλογών θα είναι τυχαίες απαντήσεις

#### Απαντήσεις

#### $\times$  Answers

Available choices

You must provide at least two questions and three answers. You can provide extra wrong answers by giving an answer with a blank question. Entries where both the question and the answer are blank will be ignored.

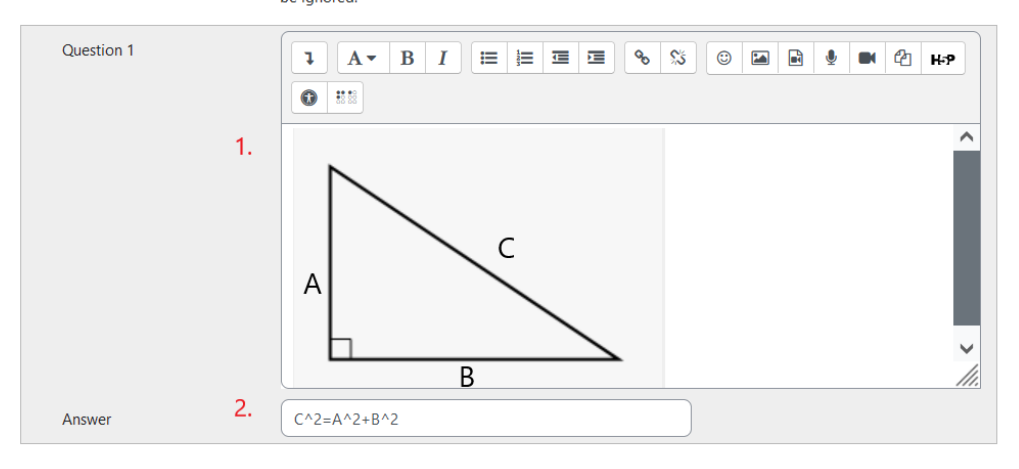

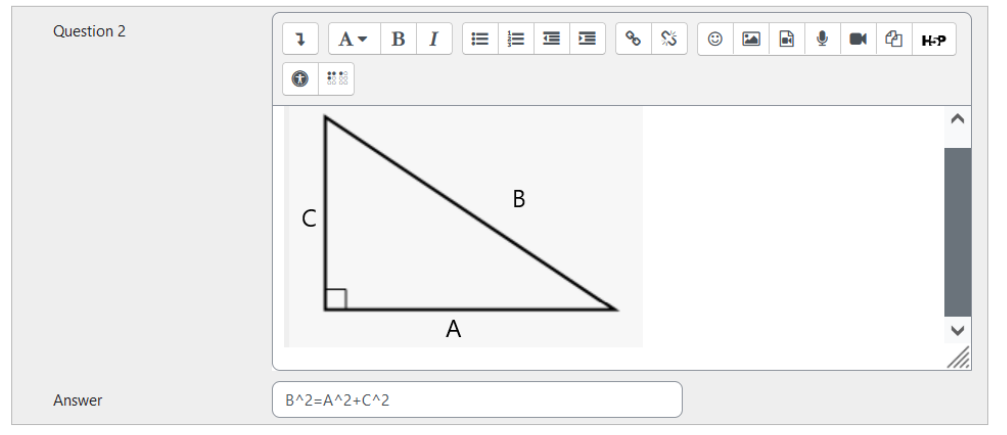

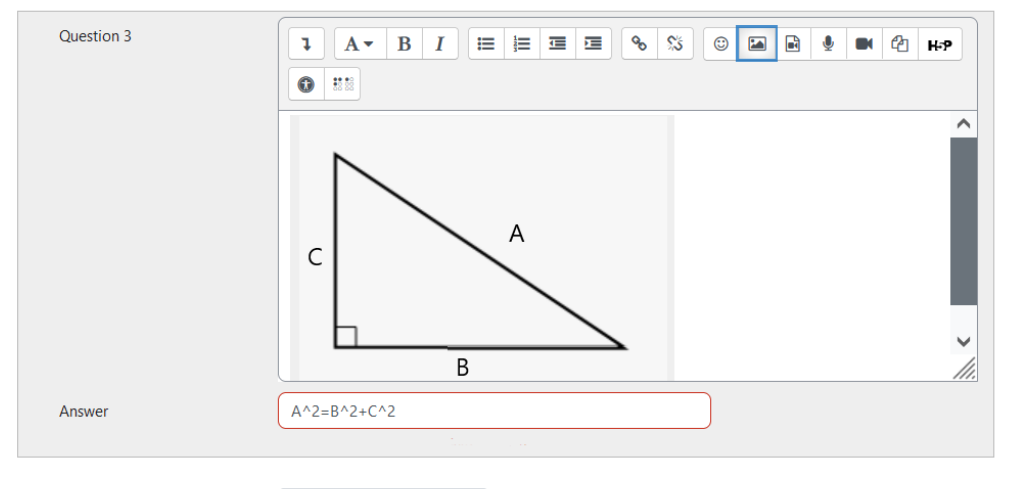

Blanks for 3 more questions

 $\overline{\mathbf{r}}$ 

- 1. Το κείμενο επιλογής
- 2. Η απάντηση

 $\hat{S}$  . We consider the following the set of the  $\hat{S}$ 

3. Κουμπί για να προσθέσετε περισσότερες ερωτήσεις

#### Συνδυασμένη ανατροφοδότηση

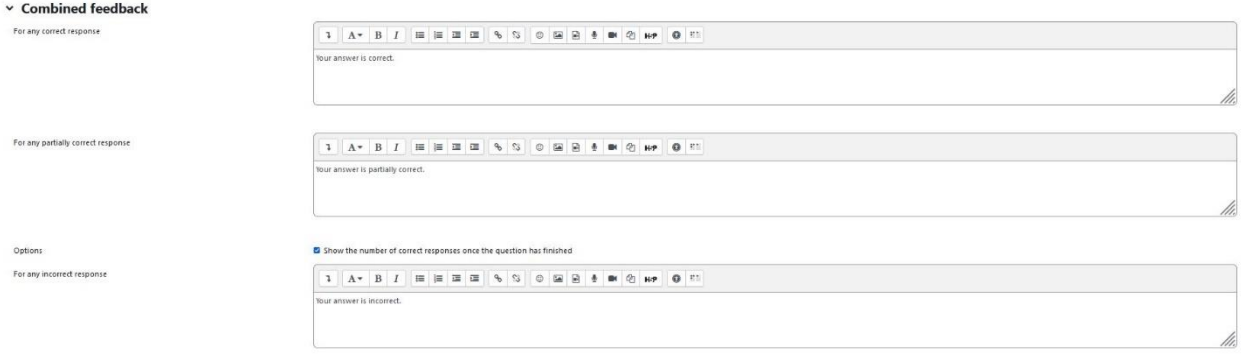

#### Ανατροφοδότηση για την απάντηση του μαθητή

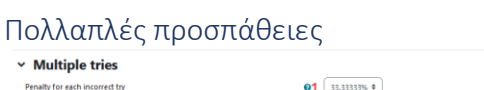

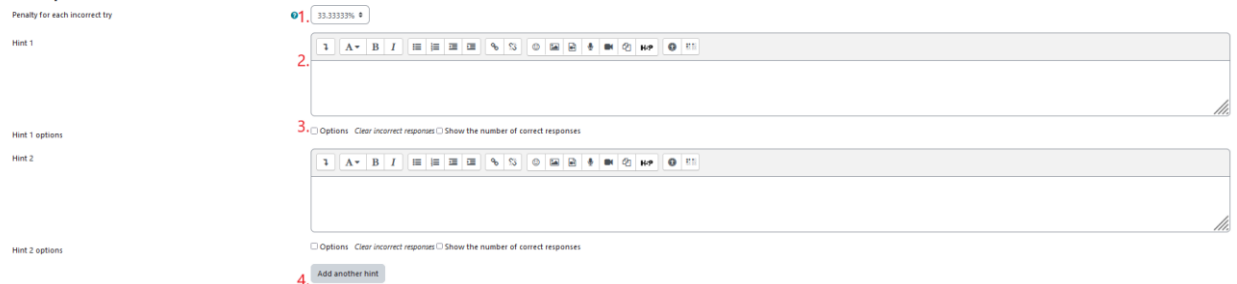

- 1. Ποινή για κάθε λανθασμένη απάντηση
- 2. Υπόδειξη μετά από λανθασμένη απάντηση
- 3. Δυνατότητα επιλογής
- 4. Κουμπί για να προσθέσετε περισσότερες συμβουλές

#### Ετικέτες

Ετικέτες για να βρίσκετε ευκολότερα την ερώτηση σε περίπτωση που ένας καθηγητής θέλει να την επαναχρησιμοποιήσει.

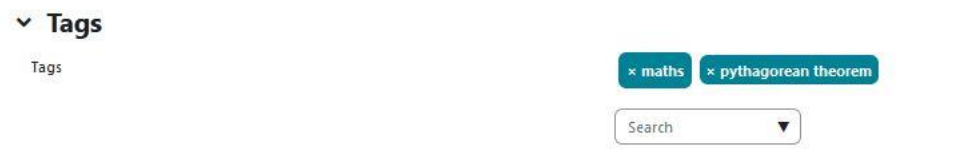

#### Ετικέτες μαθημάτων

Ετικέτες για να βρίσκετε ευκολότερα την ερώτηση σε περίπτωση που ένας καθηγητής θέλει να την επαναχρησιμοποιήσει.

#### Course: daily homework 22 December tags

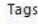

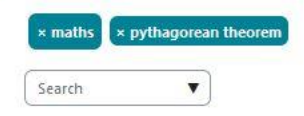

# Προσθέστε μια αντίστοιχη ερώτηση Παράδειγμα 2

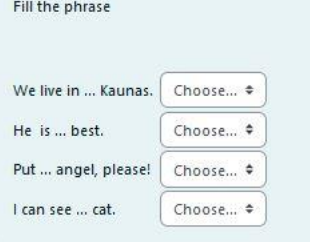

# Η αντιστοίχιση έχει την ακόλουθη ομάδα πεδίων

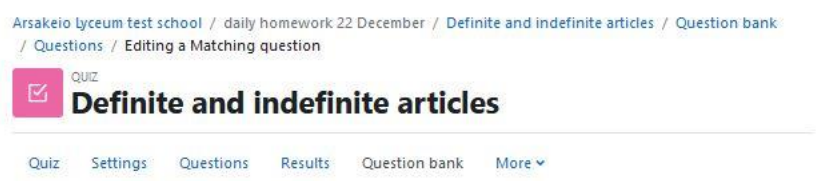

# **Editing a Matching questione**

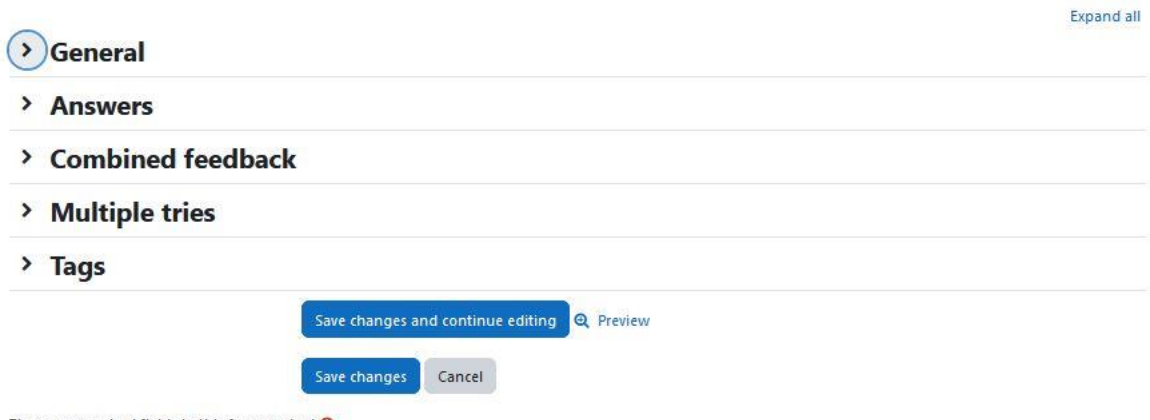

There are required fields in this form marked  $\bullet$ .

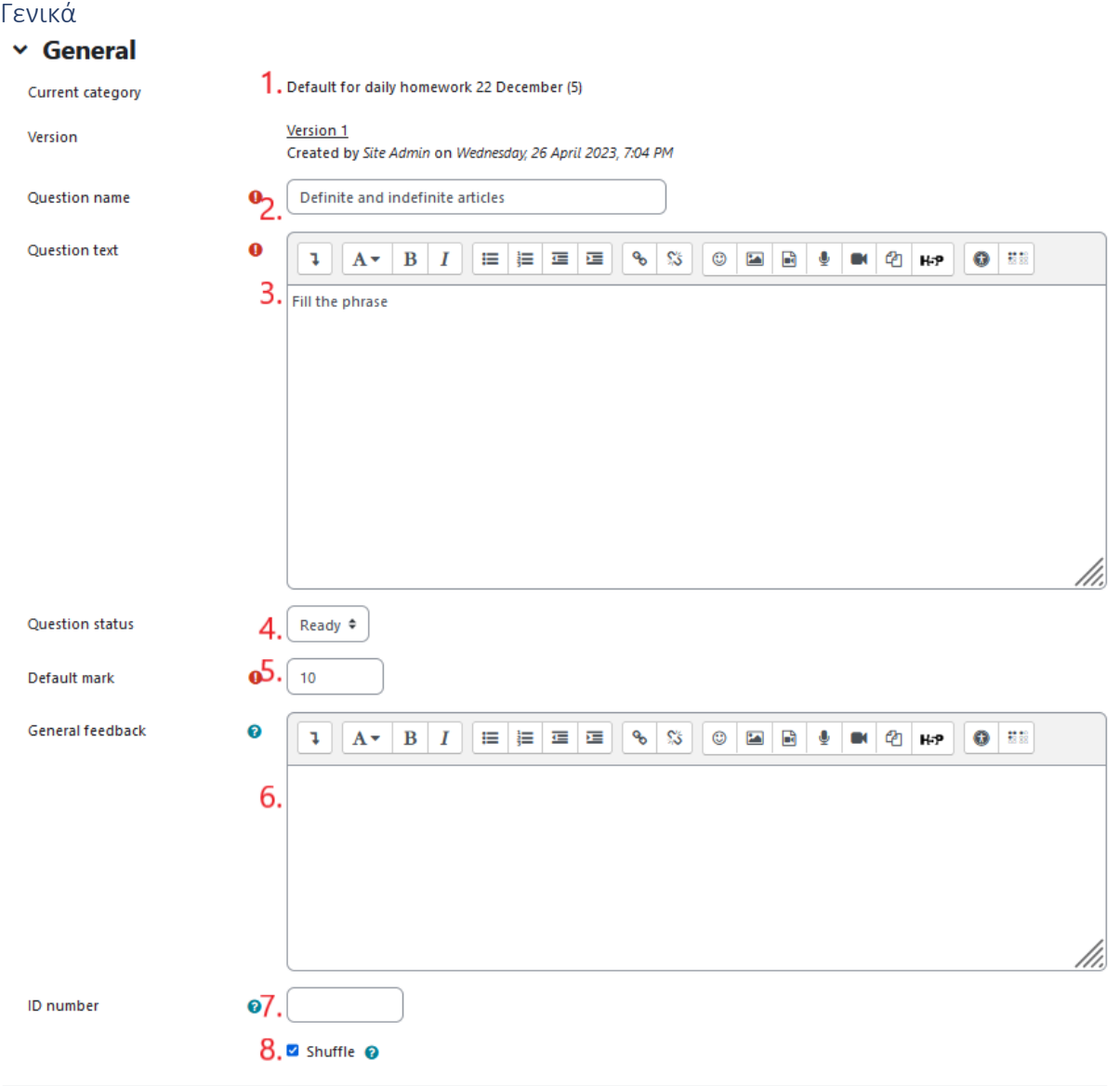

- 1. Κατηγορία ερωτήσεων (συνιστούμε να την ορίσετε ως "προεπιλεγμένη για το σύστημα", ώστε να είναι ορατή σε άλλα μαθήματα και να μπορεί να επαναχρησιμοποιηθεί από την τράπεζα ερωτήσεων)
- 2. Όνομα ερώτησης (υποχρεωτικό πεδίο)
- 3. Κείμενο ερώτησης (υποχρεωτικό πεδίο)
- 4. Κατάσταση ερώτησης
- 5. Προεπιλεγμένο σήμα (υποχρεωτικό πεδίο)
- 6. Γενικά σχόλια
- 7. Αριθμός ταυτότητας
- 8. Κουτάκι ελέγχου για να επιλέξετε αν η σειρά των επιλογών θα είναι τυχαίες απαντήσεις

#### Απαντήσεις

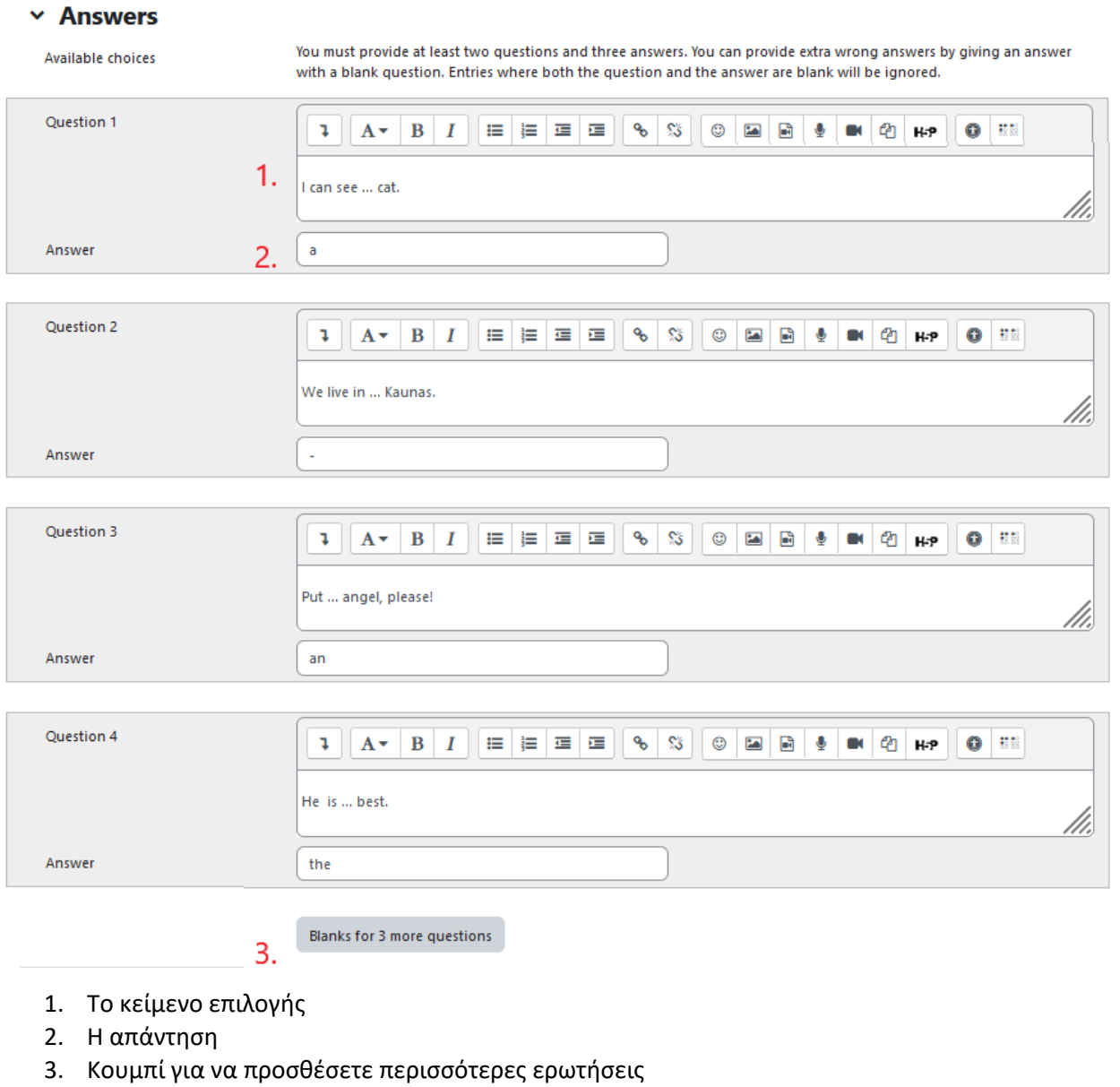

# Συνδυασμένη ανατροφοδότηση

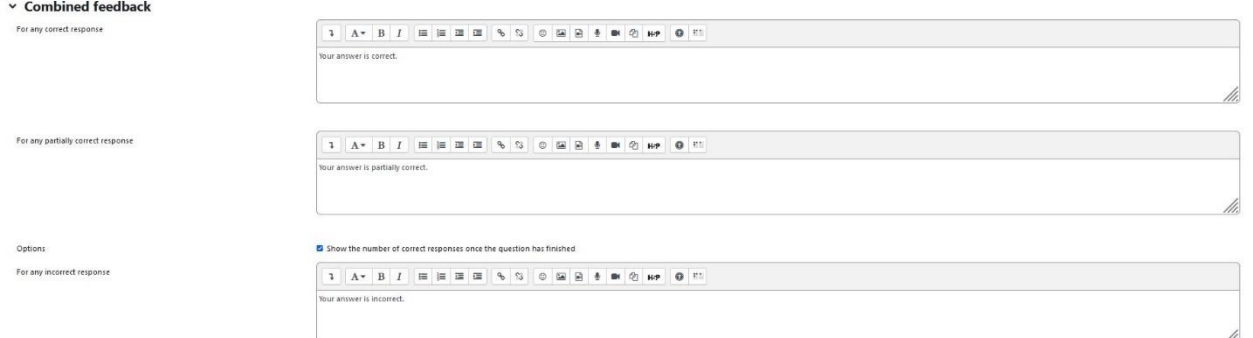

# Ανατροφοδότηση για την απάντηση του μαθητή

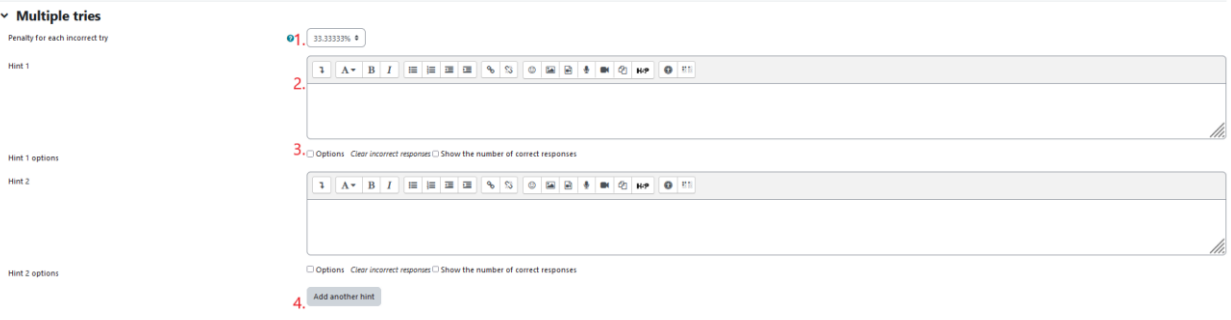

- 1. Ποινή για κάθε λανθασμένη απάντηση
- 2. Υπόδειξη μετά από λανθασμένη απάντηση
- 3. Δυνατότητα επιλογής
- 4. Κουμπί για να προσθέσετε περισσότερες συμβουλές

#### Ετικέτες

Ετικέτες για να βρίσκετε ευκολότερα την ερώτηση σε περίπτωση που ένας καθηγητής θέλει να την επαναχρησιμοποιήσει.

 $\times$  English

Search

 $\blacktriangledown$ 

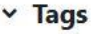

Tags

# Ετικέτες μαθημάτων

Ετικέτες για να βρίσκετε ευκολότερα την ερώτηση σε περίπτωση που ένας καθηγητής θέλει να την επαναχρησιμοποιήσει.

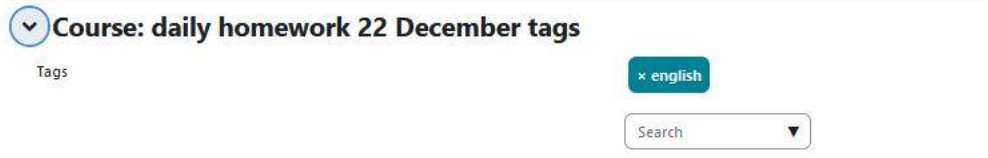

# Προσθέστε μια σύντομη ερώτηση

Η σύντομη ερώτηση έχει την ακόλουθη ομάδα πεδίων

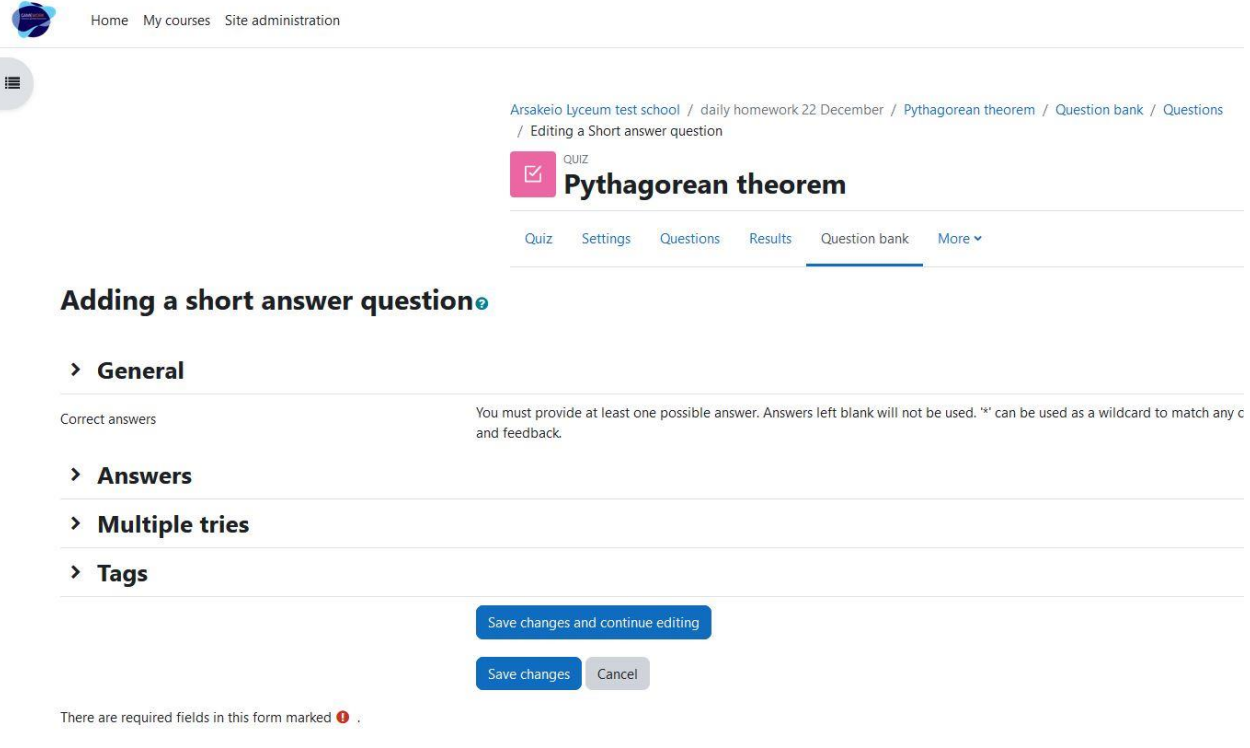

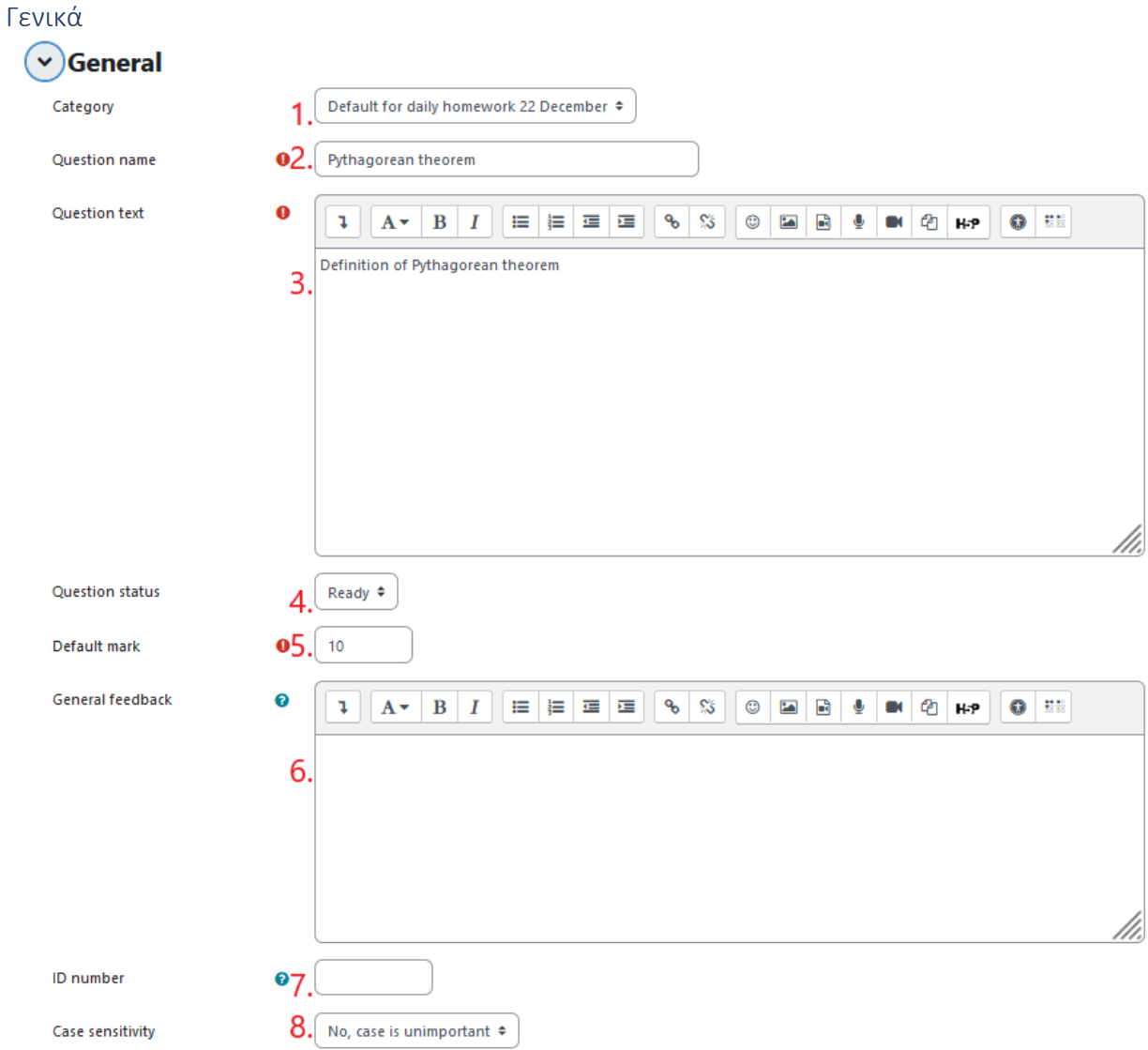

- 1. Κατηγορία ερωτήσεων (συνιστούμε να την ορίσετε ως "προεπιλεγμένη για το σύστημα", ώστε να είναι ορατή σε άλλα μαθήματα και να μπορεί να επαναχρησιμοποιηθεί από την τράπεζα ερωτήσεων)
- 2. Όνομα ερώτησης (υποχρεωτικό πεδίο)
- 3. Κείμενο ερώτησης (υποχρεωτικό πεδίο)
- 4. Κατάσταση ερώτησης
- 5. Προεπιλεγμένο σήμα (υποχρεωτικό πεδίο)
- 6. Γενικά σχόλια
- 7. Αριθμός ταυτότητας
- 8. Ευαισθησία στην περίπτωση

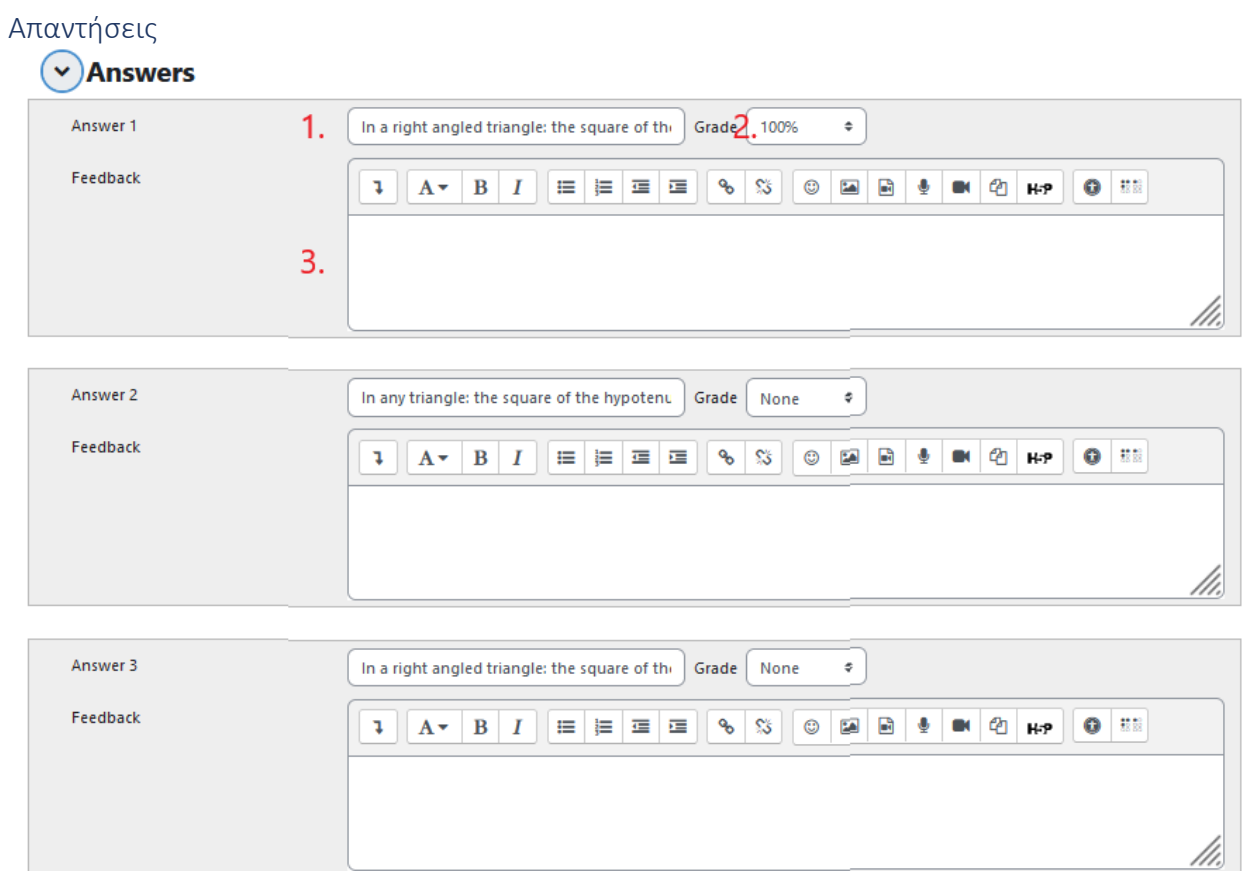

- Blanks for 3 More Answers 4.
- 1. Κείμενο απάντησης
- 2. Ο βαθμός που δίνει η επιλογή (αν είναι "Κανένας", ο μαθητής θα λάβει 0)
- 3. Η ανατροφοδότηση που δίνει η επιλογή
- 4. Κουμπί για να προσθέσετε περισσότερες απαντήσεις

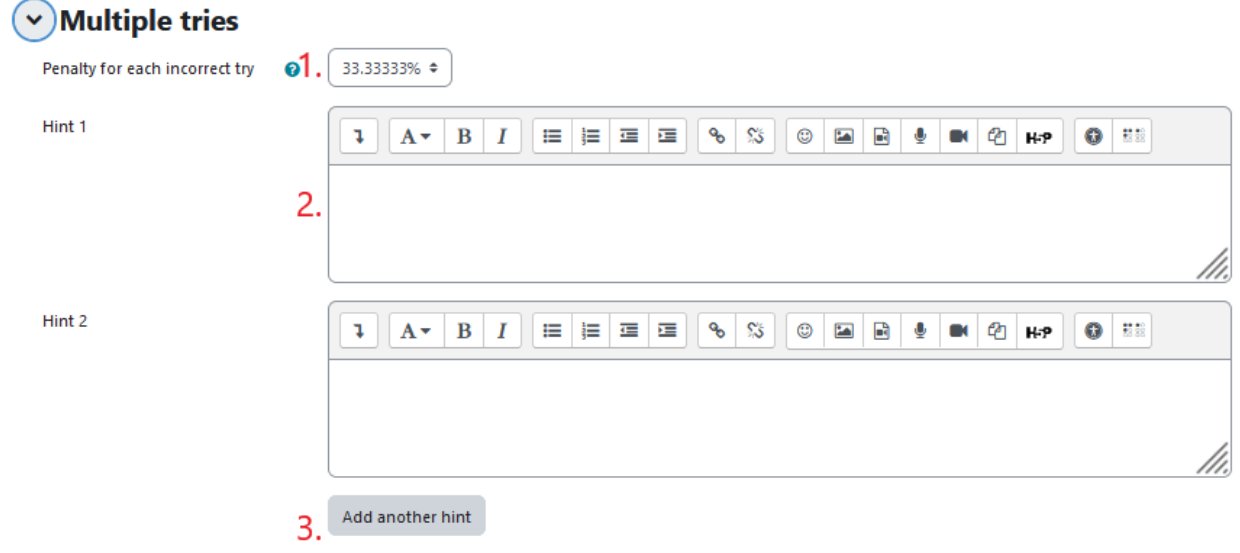

- 1. Ποινή για κάθε λανθασμένη απάντηση
- 2. Υπόδειξη μετά από λανθασμένη απάντηση

3. Κουμπί για να προσθέσετε περισσότερες συμβουλές

### Ετικέτες

Ετικέτες για να βρίσκετε ευκολότερα την ερώτηση σε περίπτωση που ένας καθηγητής θέλει

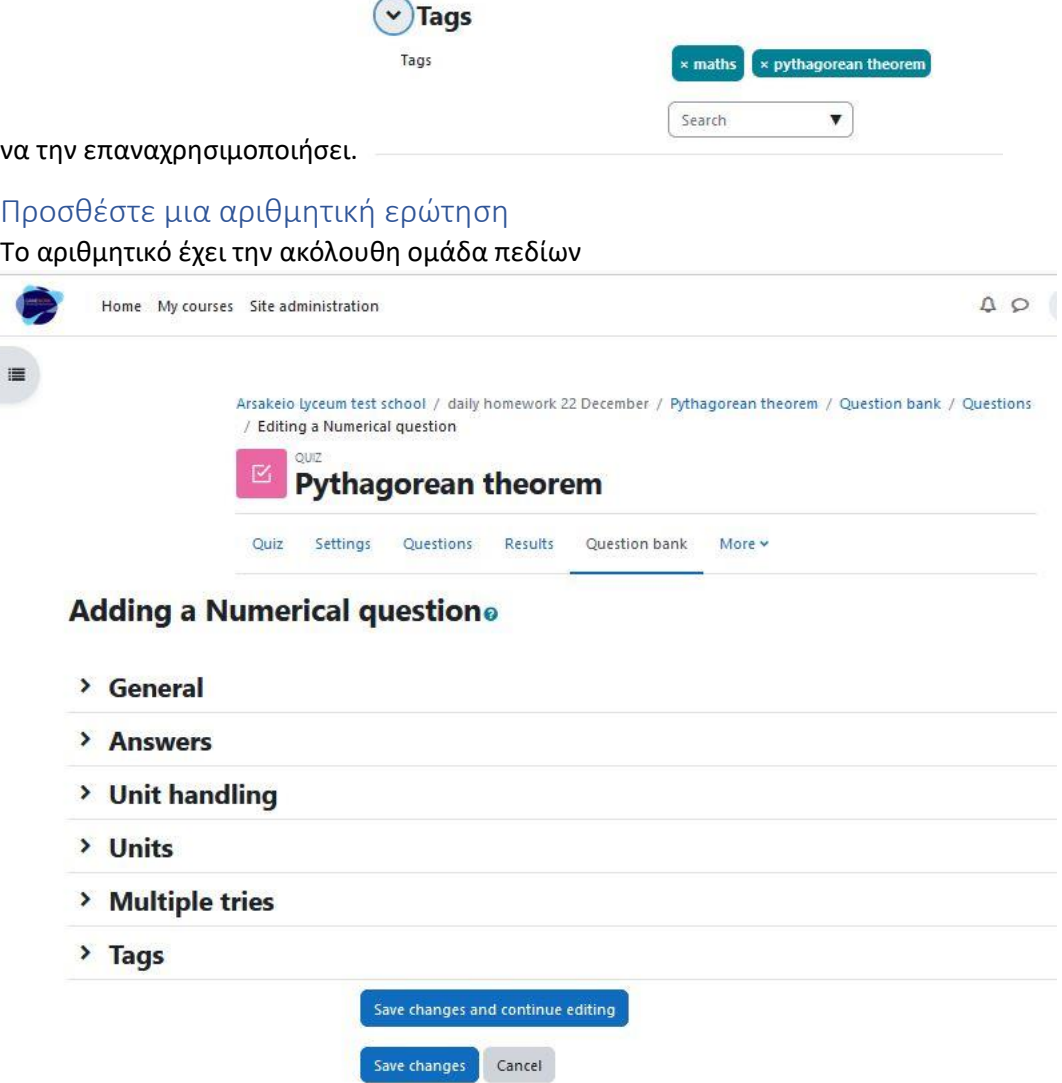

There are required fields in this form marked  $\bullet$ .

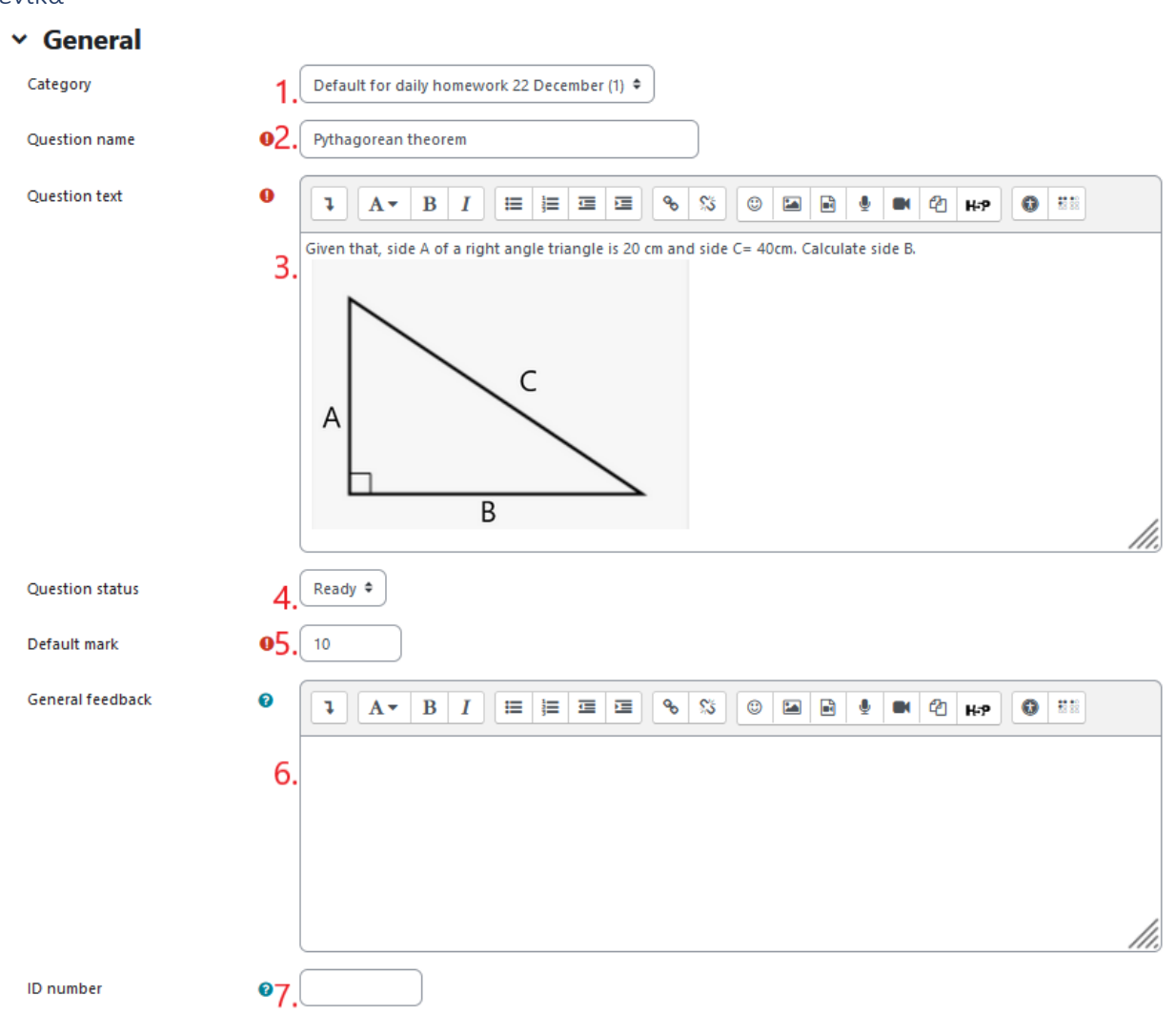

#### Γενικά

- 1. Κατηγορία ερωτήσεων (συνιστούμε να την ορίσετε ως "προεπιλεγμένη για το σύστημα", ώστε να είναι ορατή σε άλλα μαθήματα και να μπορεί να επαναχρησιμοποιηθεί από την τράπεζα ερωτήσεων)
- 2. Όνομα ερώτησης (υποχρεωτικό πεδίο)
- 3. Κείμενο ερώτησης (υποχρεωτικό πεδίο)
- 4. Κατάσταση ερώτησης
- 5. Προεπιλεγμένο σήμα (υποχρεωτικό πεδίο)
- 6. Γενικά σχόλια
- 7. Αριθμός ταυτότητας

**Answers**  $\ddotmark$ 1.  $E_{\text{rro}}2.0$ Answer 1  $34,64$ Grad $3.100%$  $\bullet$ Feedback  $A \cdot B$   $I$   $E \equiv E \equiv \bigcup_{\mathbf{E}} \mathbf{E}$  $\mathfrak{p}^+$  $\textcircled{\texttt{F}} \textup{F} \textup{F}$  $\bullet$  :  $\overline{4}$ . 4 Error  $4,64$ Answer 2 30  $\bullet$ Grade None Feedback  $\bar{\psi}$  $A \cdot B \mid I$ 自信运运  $\infty$  $\bullet$  :

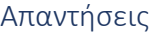

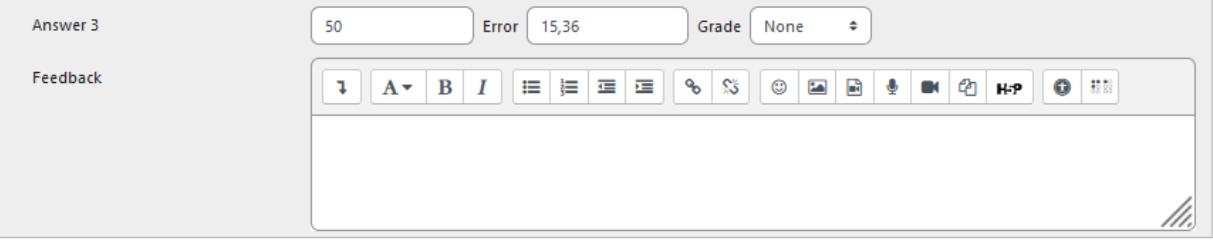

- 1. Το κείμενο επιλογής
- 2. Το σφάλμα που προκαλεί η ερώτηση
- 3. Ο βαθμός που δίνει η επιλογή (αν είναι "Κανένας", ο μαθητής θα λάβει 0)
- 4. Η ανατροφοδότηση που δίνει η επιλογή

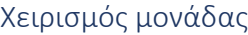

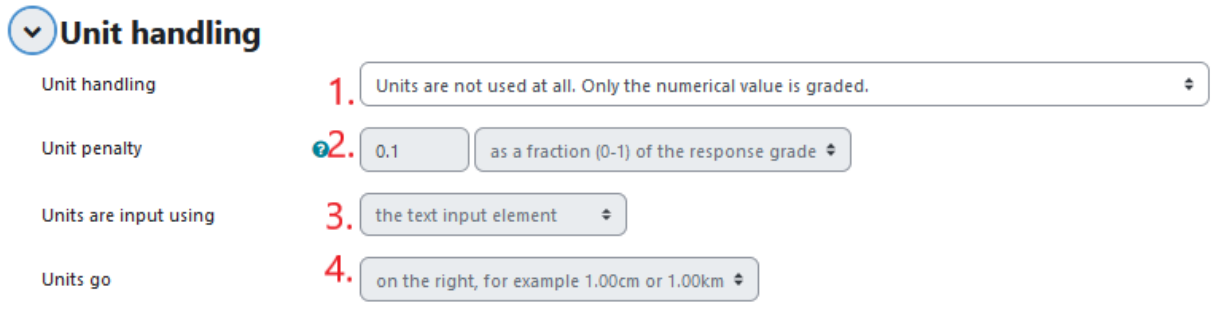

- 1. Χειρισμός μονάδας
- 2. Ποινή μονάδας
- 3. Τύπος εισόδου μονάδας
- 4. Μονάδα go

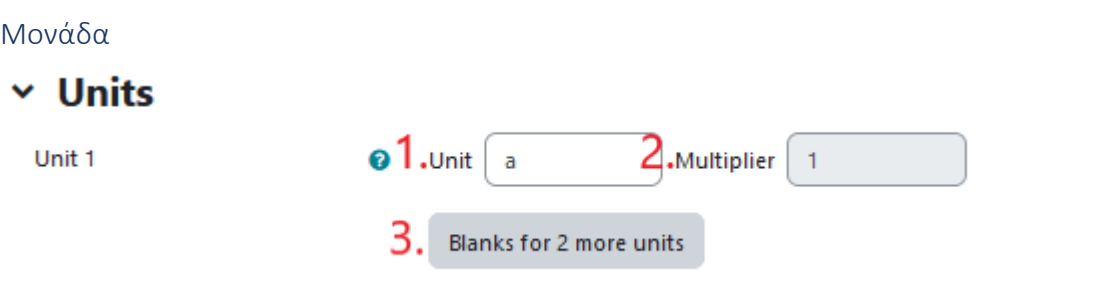

- 1. Μονάδα
- 2. Πολλαπλασιαστής μονάδας
- 3. Κουμπί για να προσθέσετε περισσότερες μονάδες

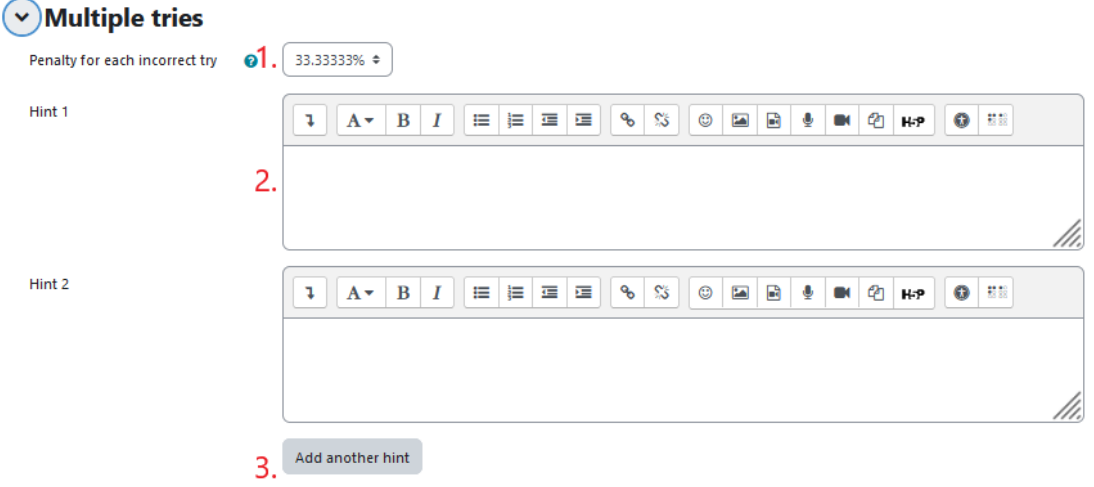

- 1. Ποινή για κάθε λανθασμένη απάντηση
- 2. Υπόδειξη μετά από λανθασμένη απάντηση
- 3. Κουμπί για να προσθέσετε περισσότερες συμβουλές

#### Ετικέτες

Ετικέτες για να βρίσκετε ευκολότερα την ερώτηση σε περίπτωση που ένας καθηγητής θέλει να την επαναχρησιμοποιήσει.

# $~\vee$  Tags

Tags

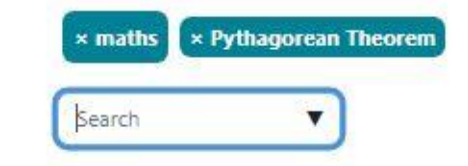

Προσθέστε μια ερώτηση για τη λέξη που λείπει Παράδειγμα 1

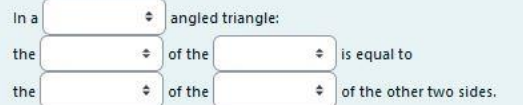

# Η λέξη που λείπει έχει την ακόλουθη ομάδα πεδίων

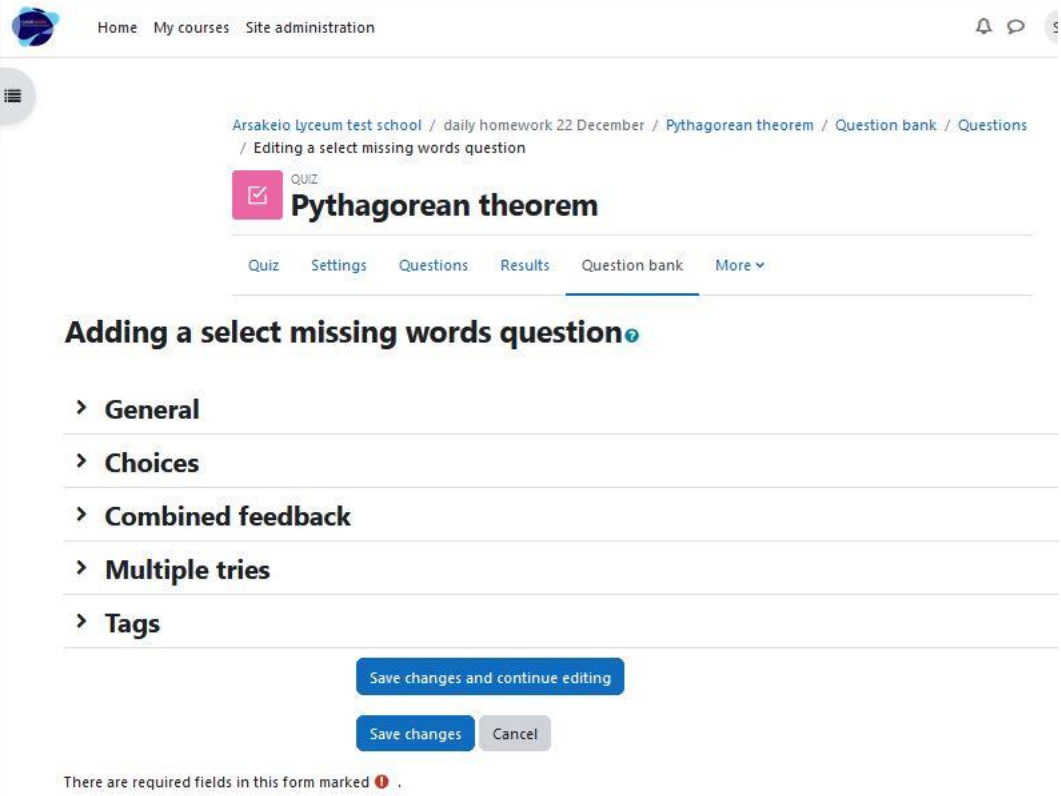

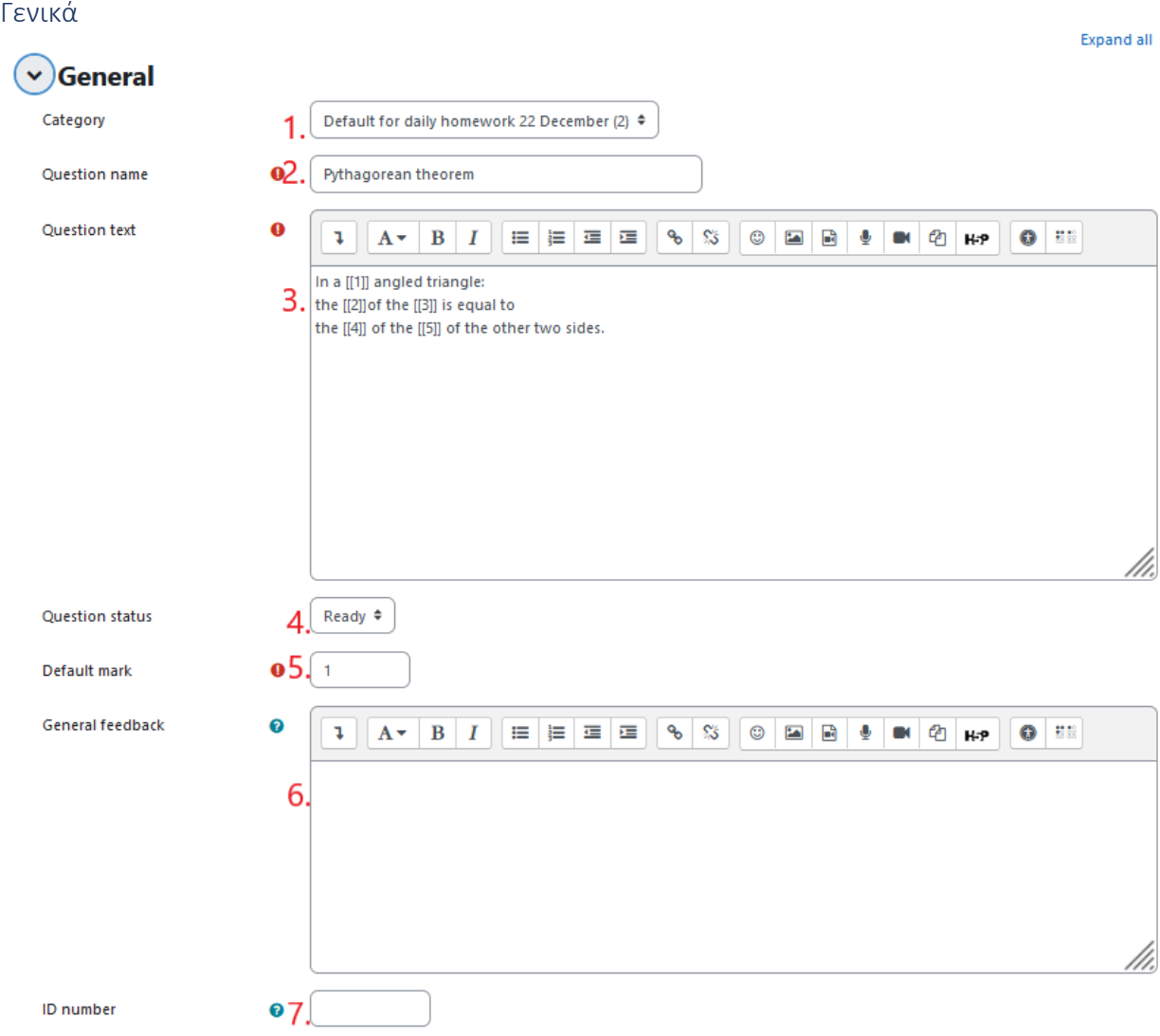

- 1. Κατηγορία ερωτήσεων (συνιστούμε να την ορίσετε ως "προεπιλεγμένη για το σύστημα", ώστε να είναι ορατή σε άλλα μαθήματα και να μπορεί να επαναχρησιμοποιηθεί από την τράπεζα ερωτήσεων)
- 2. Όνομα ερώτησης (υποχρεωτικό πεδίο)
- 3. Κείμενο ερώτησης (υποχρεωτικό πεδίο) (Ο [[αριθμός]] μέσα στο κείμενο της ερώτησης αντιστοιχεί στη σωστή απάντηση από το μενού επιλογής)
- 4. Κατάσταση ερώτησης
- 5. Προεπιλεγμένο σήμα (υποχρεωτικό πεδίο)
- 6. Γενικά σχόλια
- 7. Αριθμός ταυτότητας

# Επιλογές

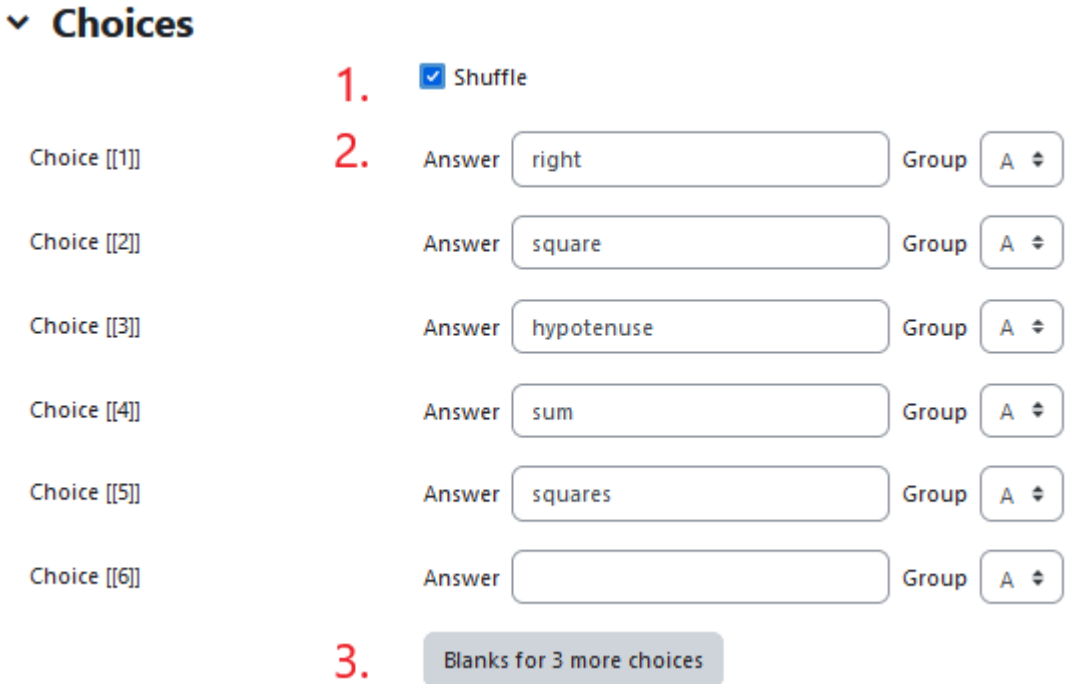

- 1. Οι απαντήσεις θα εμφανιστούν τυχαία
- 2. Πλαίσιο κειμένου για να προσθέσετε την απάντηση
- 3. Κουμπί για να προσθέσετε περισσότερες απαντήσεις

### Συνδυασμένη ανατροφοδότηση

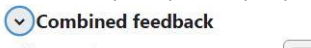

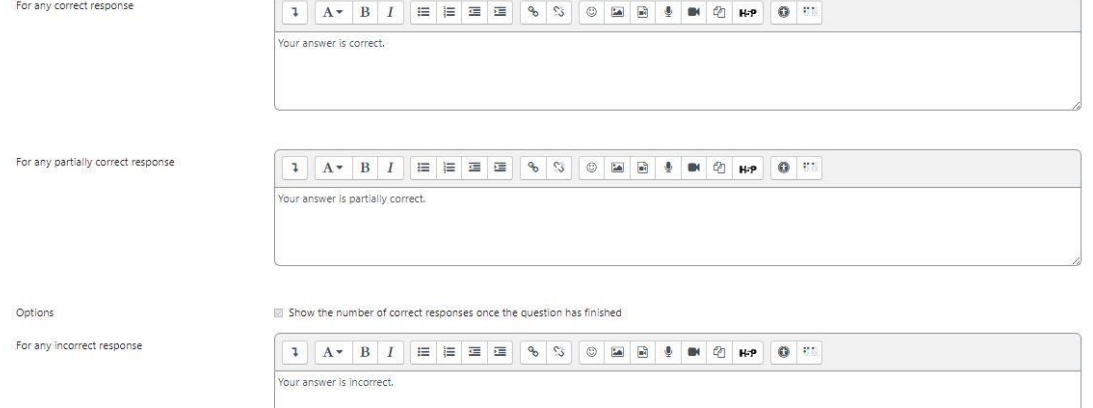

Ανατροφοδότηση για την απάντηση του μαθητή

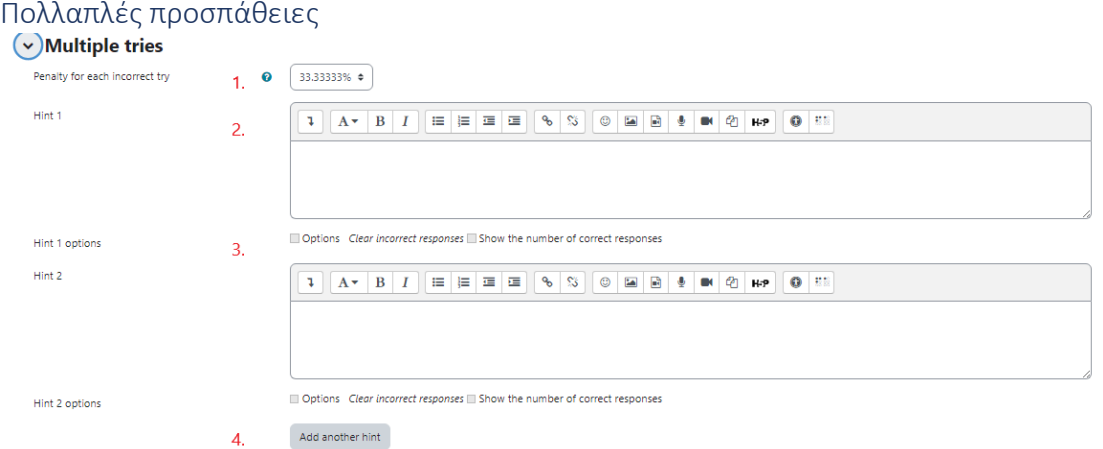

- 1. Ποινή για κάθε λανθασμένη απάντηση
- 2. Υπόδειξη μετά από λανθασμένη απάντηση
- 3. Δυνατότητα επιλογής
- 4. Κουμπί για να προσθέσετε περισσότερες συμβουλές

#### Ετικέτες

Ετικέτες για να βρίσκετε ευκολότερα την ερώτηση σε περίπτωση που ένας καθηγητής θέλει να την επαναχρησιμοποιήσει.

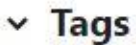

Tags

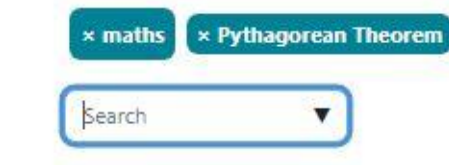

Προσθέστε μια ερώτηση για τη λέξη που λείπει Παράδειγμα 2

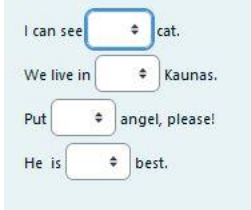

#### Η λέξη που λείπει έχει την ακόλουθη ομάδα πεδίων

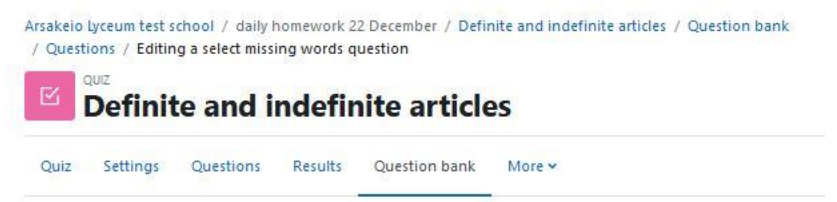

#### Editing a select missing words questiono

- > General
- $($ > Choices
- > Combined feedback
- > Multiple tries
- $\angle$  Tags
- > Course: daily homework 22 December tags

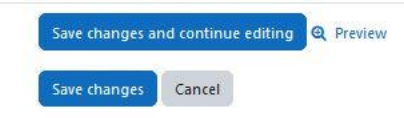

There are required fields in this form marked  $\mathbf 0$ .

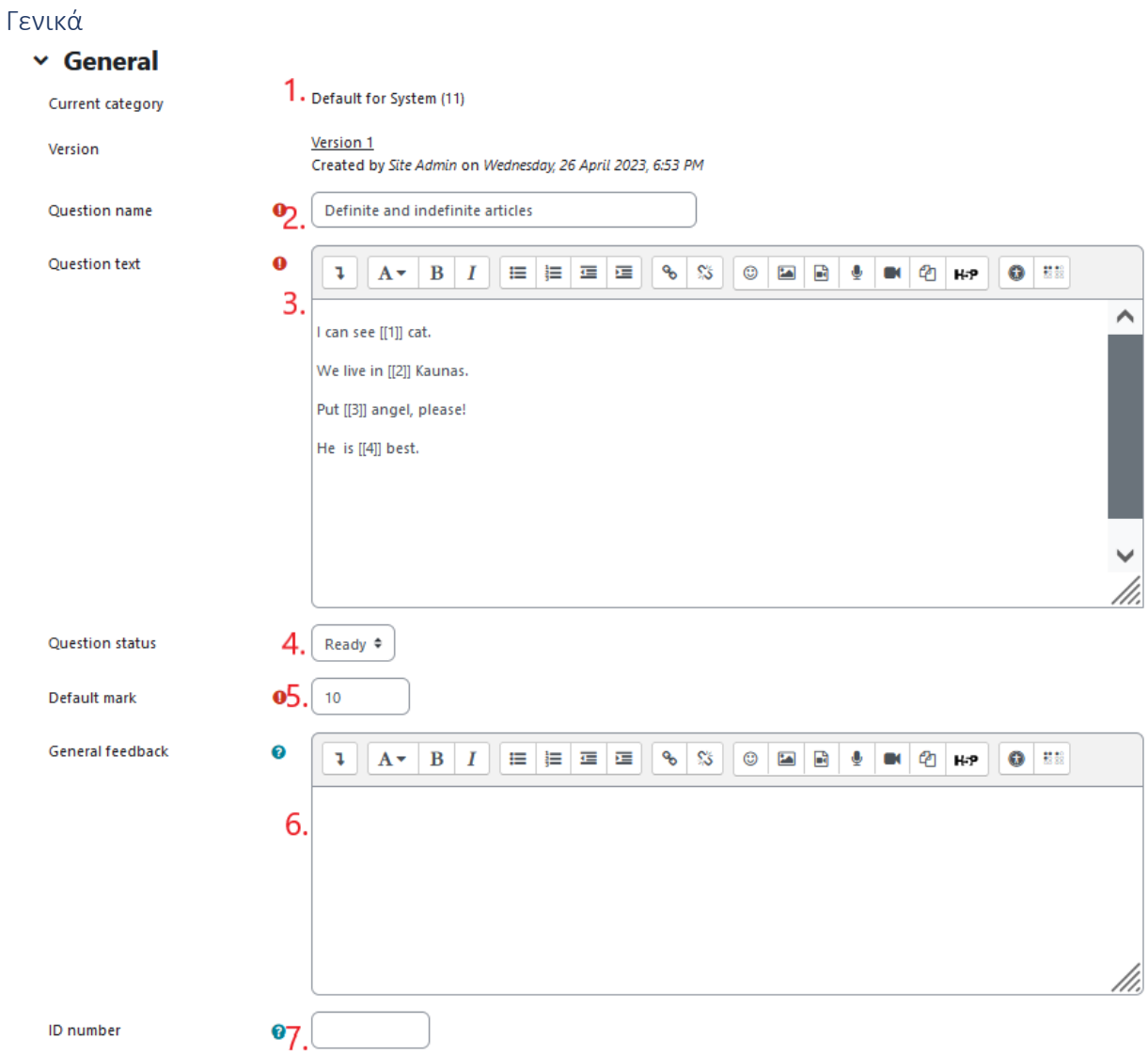

- 1. Κατηγορία ερωτήσεων (συνιστούμε να την ορίσετε ως "προεπιλεγμένη για το σύστημα", ώστε να είναι ορατή σε άλλα μαθήματα και να μπορεί να επαναχρησιμοποιηθεί από την τράπεζα ερωτήσεων)
- 2. Όνομα ερώτησης (υποχρεωτικό πεδίο)
- 3. Κείμενο ερώτησης (υποχρεωτικό πεδίο) (Ο [[αριθμός]] μέσα στο κείμενο της ερώτησης αντιστοιχεί στη σωστή απάντηση από το μενού επιλογής)
- 4. Κατάσταση ερώτησης
- 5. Προεπιλεγμένο σήμα (υποχρεωτικό πεδίο)
- 6. Γενικά σχόλια
- 7. Αριθμός ταυτότητας

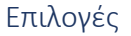

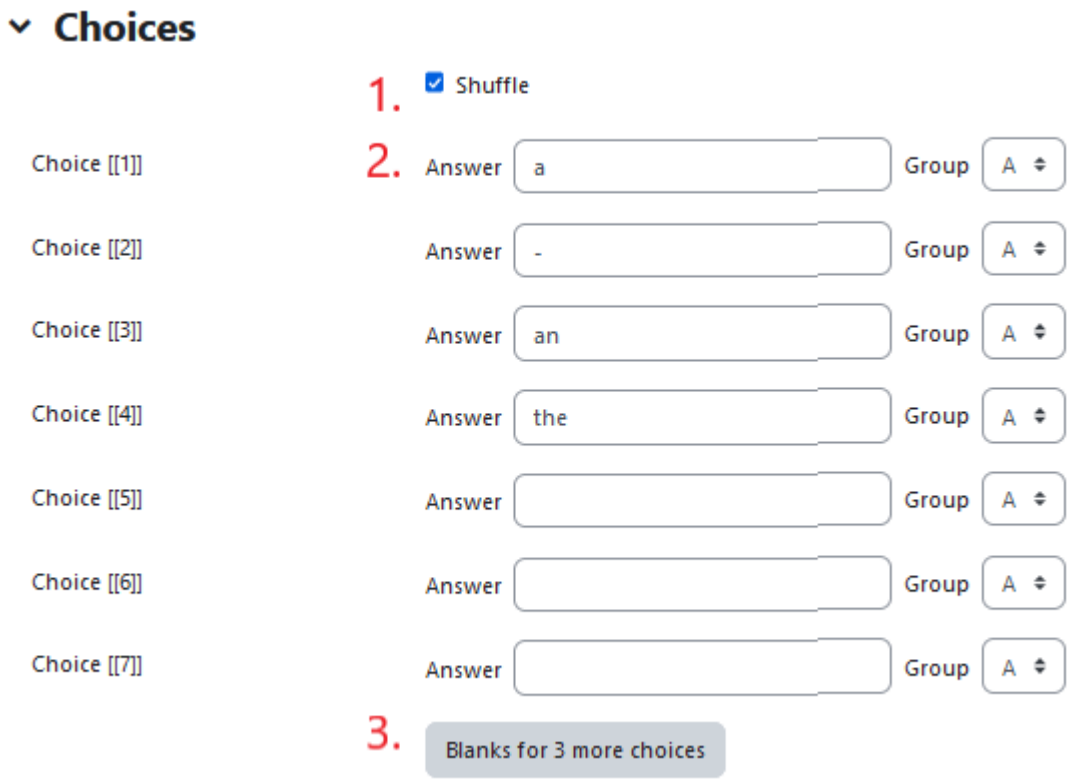

- 1. Οι απαντήσεις θα εμφανιστούν τυχαία
- 2. Πλαίσιο κειμένου για να προσθέσετε την απάντηση
- 3. Κουμπί για να προσθέσετε περισσότερες απαντήσεις

# Συνδυασμένη ανατροφοδότηση

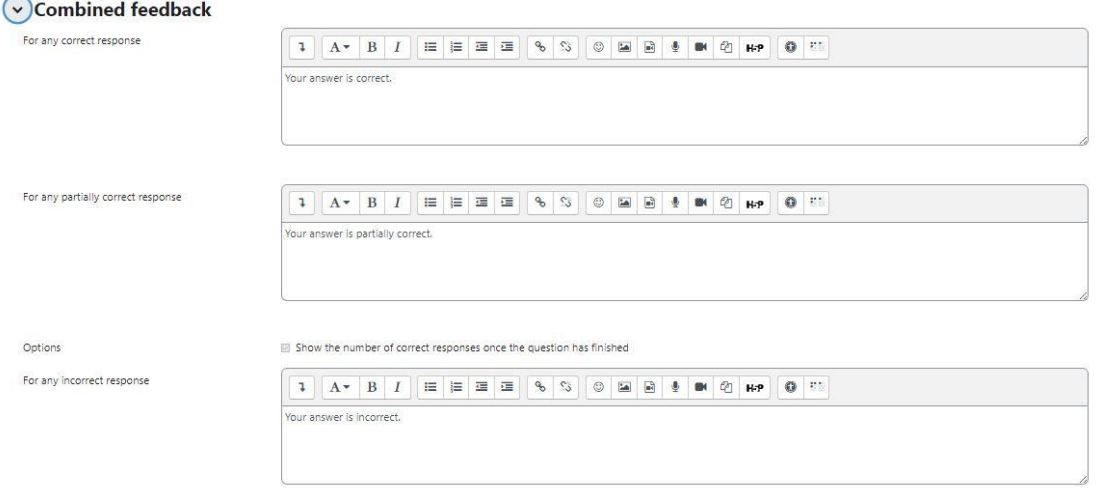

Ανατροφοδότηση για την απάντηση του μαθητή

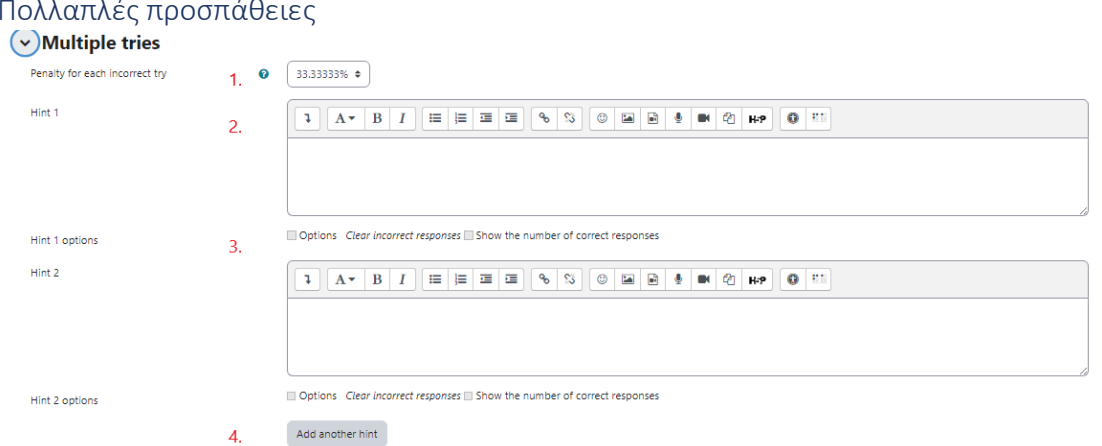

- 1. Ποινή για κάθε λανθασμένη απάντηση
- 2. Υπόδειξη μετά από λανθασμένη απάντηση
- 3. Δυνατότητα επιλογής
- 4. Κουμπί για να προσθέσετε περισσότερες συμβουλές

#### Ετικέτες

Ετικέτες για να βρίσκετε ευκολότερα την ερώτηση σε περίπτωση που ένας καθηγητής θέλει να την επαναχρησιμοποιήσει.

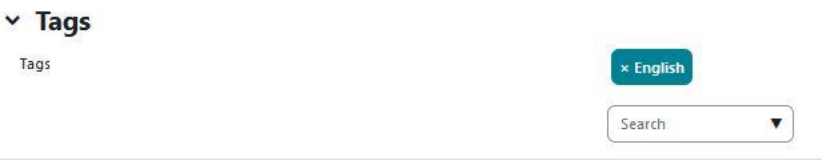

# Προσθέστε μια ερώτηση drag-and-drop Παράδειγμα 1

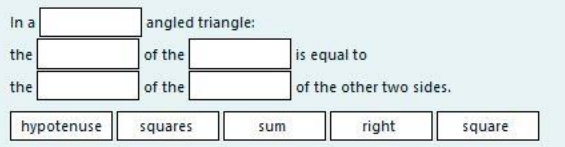

# Το drag and drop έχει την ακόλουθη ομάδα πεδίων

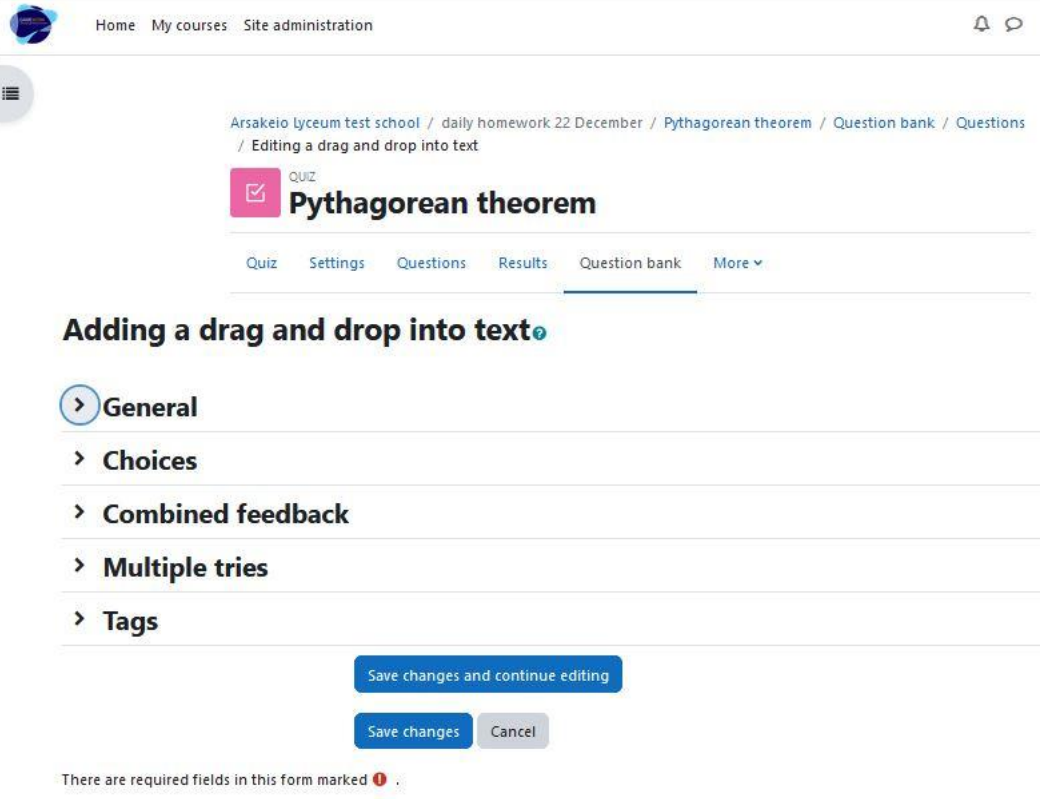

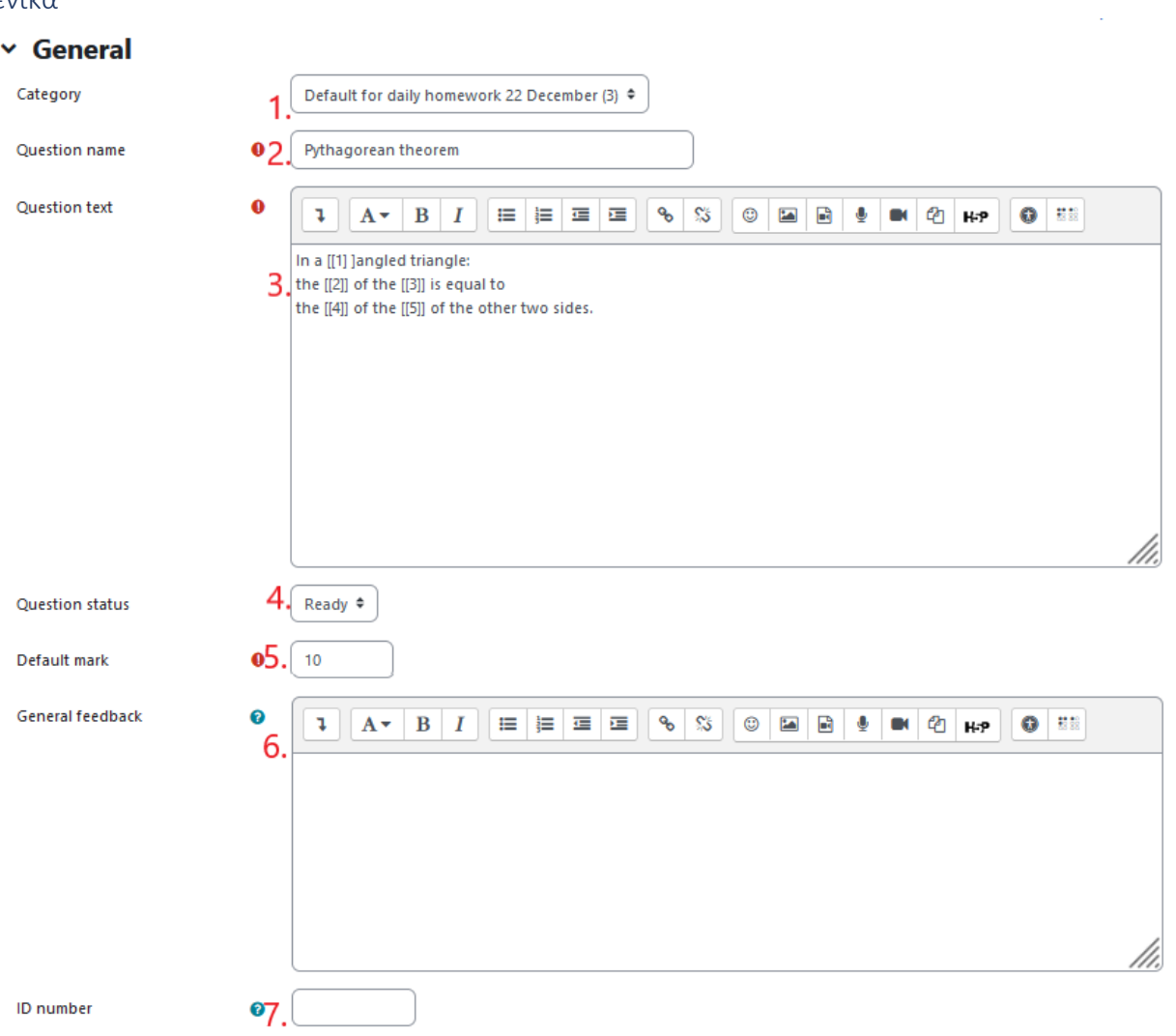

#### Γενικά

- 1. Κατηγορία ερωτήσεων (συνιστούμε να την ορίσετε ως "προεπιλεγμένη για το σύστημα", ώστε να είναι ορατή σε άλλα μαθήματα και να μπορεί να επαναχρησιμοποιηθεί από την τράπεζα ερωτήσεων)
- 2. Όνομα ερώτησης (υποχρεωτικό πεδίο)
- 3. Κείμενο ερώτησης (υποχρεωτικό πεδίο) (Ο [[αριθμός]] μέσα στο κείμενο της ερώτησης αντιστοιχεί στη σωστή απάντηση από το μενού επιλογής)
- 4. Κατάσταση ερώτησης
- 5. Προεπιλεγμένο σήμα (υποχρεωτικό πεδίο)
- 6. Γενικά σχόλια
- 7. Αριθμός ταυτότητας

### Επιλογές

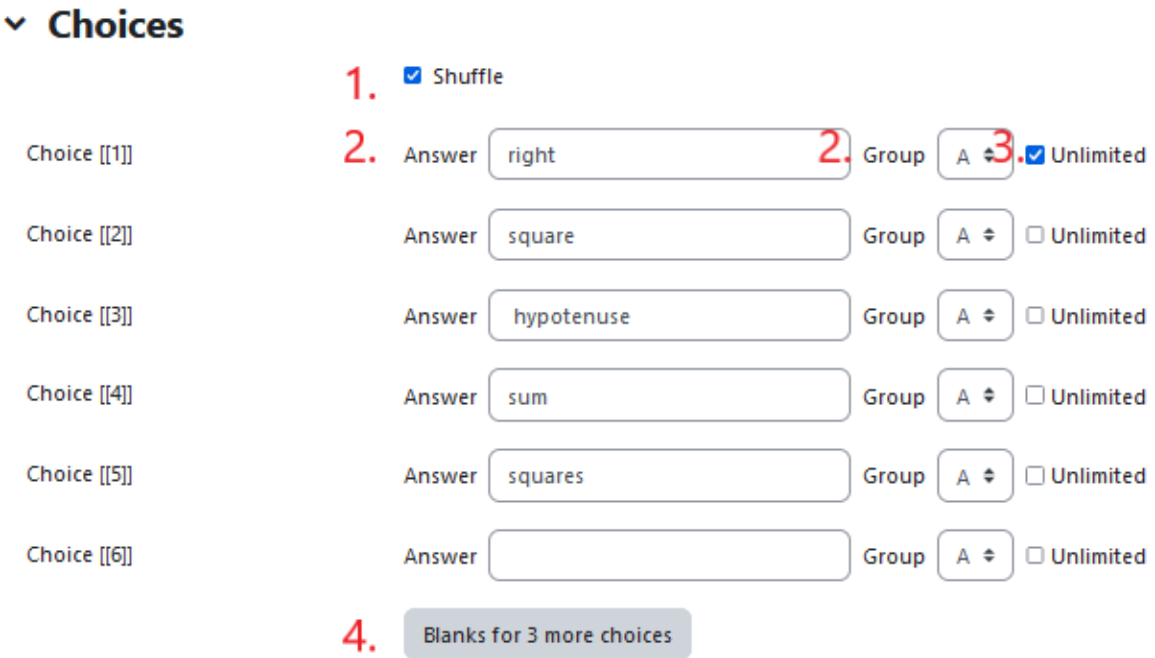

- 1. Επιλέξτε το πλαίσιο ελέγχου για να εμφανίσετε τις πιθανές απαντήσεις τυχαία
- 2. Η απάντηση
- 3. Η ομάδα της απάντησης
- 4. Πλαίσιο ελέγχου ώστε ο χρήστης να μπορεί να επιλέξει την απάντηση απεριόριστες φορές
- 5. Κουμπί για να προσθέσετε περισσότερες απαντήσεις

# Συνδυασμένη ανατροφοδότηση

#### $\times$  Combined feedback

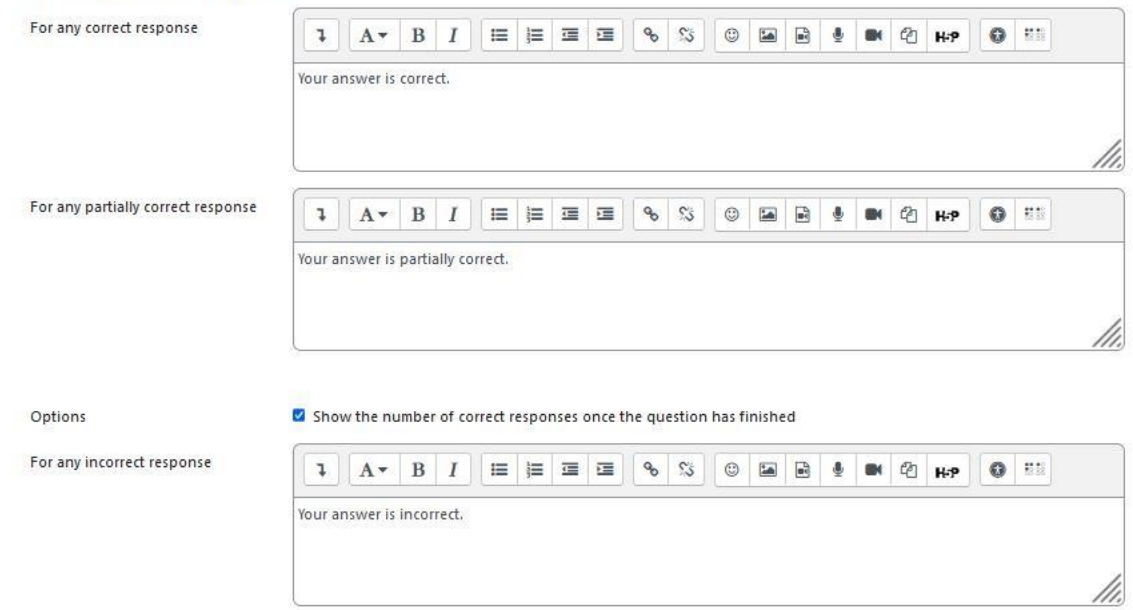

#### Ανατροφοδότηση για την απάντηση του μαθητή

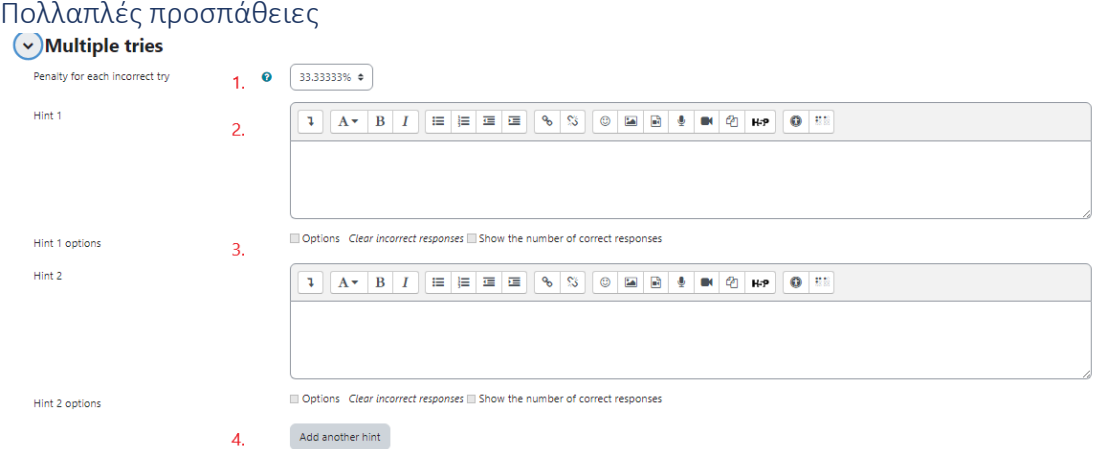

- 1. Ποινή για κάθε λανθασμένη απάντηση
- 2. Υπόδειξη μετά από λανθασμένη απάντηση
- 3. Δυνατότητα επιλογής
- 4. Κουμπί για να προσθέσετε περισσότερες συμβουλές

### Ετικέτες

Ετικέτες για να βρίσκετε ευκολότερα την ερώτηση σε περίπτωση που ένας καθηγητής θέλει να την επαναχρησιμοποιήσει.

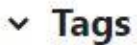

Tags

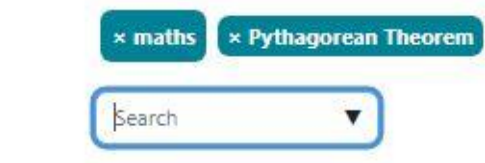

Προσθέστε μια ερώτηση drag-and-drop Παράδειγμα 2

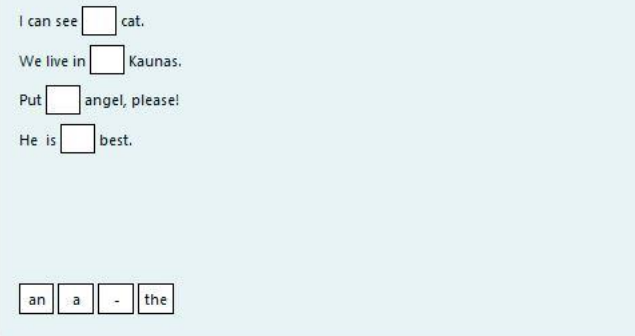

Το drag and drop έχει την ακόλουθη ομάδα πεδίων

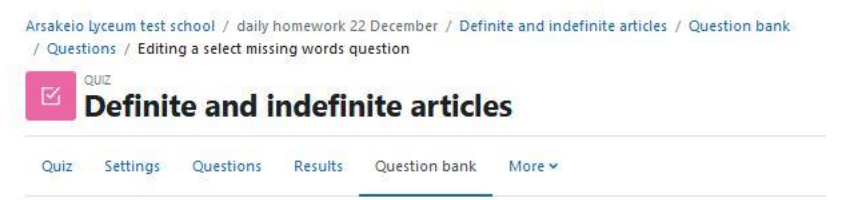

Editing a select missing words questiono

- > General
- $($ > $)$ Choices
- > Combined feedback
- > Multiple tries
- $\angle$  Tags
- > Course: daily homework 22 December tags

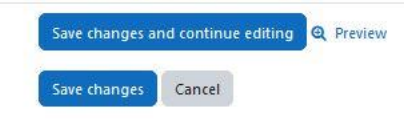

There are required fields in this form marked  $\mathbf 0$ .

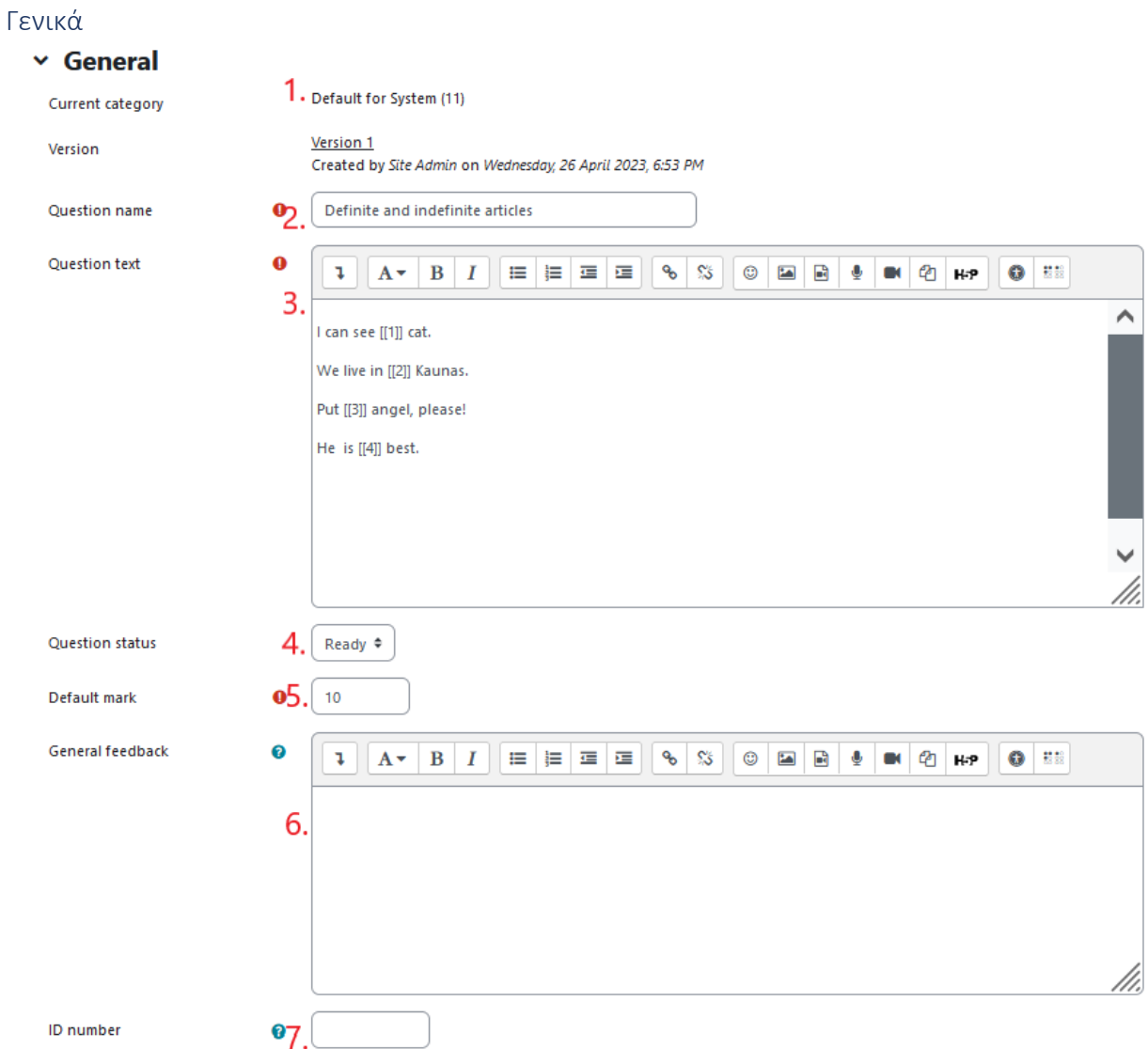

- 1. Κατηγορία ερωτήσεων (συνιστούμε να την ορίσετε ως "προεπιλεγμένη για το σύστημα", ώστε να είναι ορατή σε άλλα μαθήματα και να μπορεί να επαναχρησιμοποιηθεί από την τράπεζα ερωτήσεων)
- 2. Όνομα ερώτησης (υποχρεωτικό πεδίο)
- 3. Κείμενο ερώτησης (υποχρεωτικό πεδίο) (Ο [[αριθμός]] μέσα στο κείμενο της ερώτησης αντιστοιχεί στη σωστή απάντηση από το μενού επιλογής)
- 4. Κατάσταση ερώτησης
- 5. Προεπιλεγμένο σήμα (υποχρεωτικό πεδίο)
- 6. Γενικά σχόλια
- 7. Αριθμός ταυτότητας

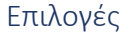

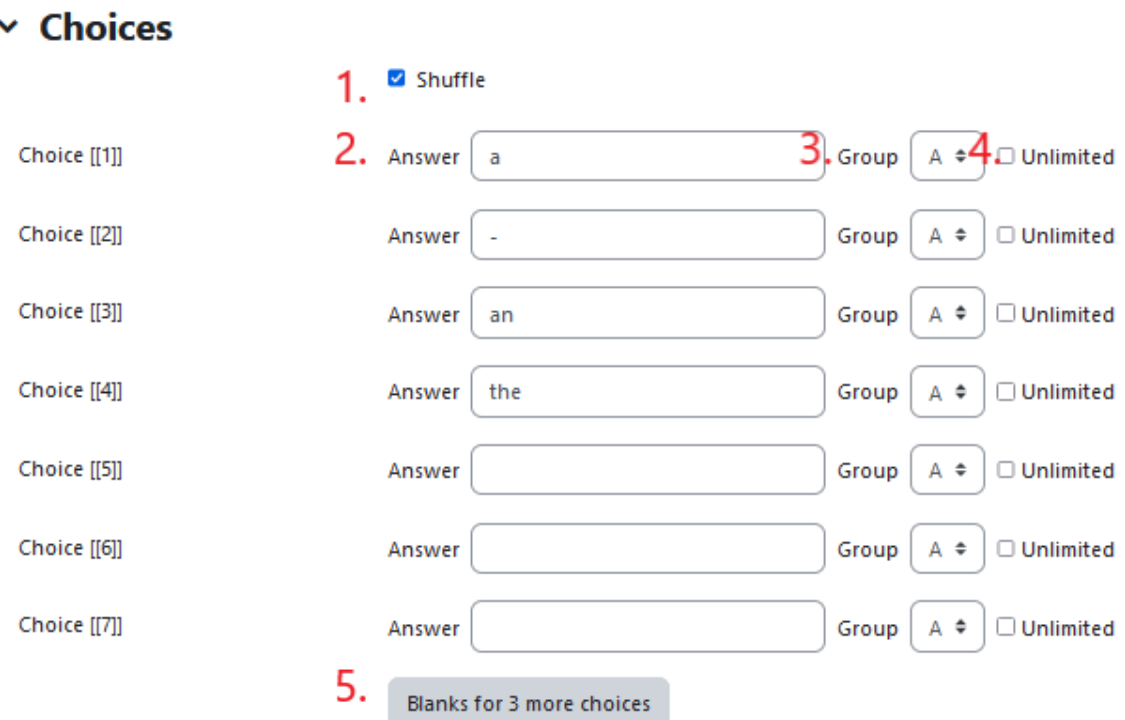

- 1. Επιλέξτε το πλαίσιο ελέγχου για να εμφανίσετε τις πιθανές απαντήσεις τυχαία
- 2. Η απάντηση
- 3. Η ομάδα της απάντησης
- 4. Πλαίσιο ελέγχου ώστε ο χρήστης να μπορεί να επιλέξει την απάντηση απεριόριστες φορές
- 5. Κουμπί για να προσθέσετε περισσότερες απαντήσεις

# Συνδυασμένη ανατροφοδότηση

#### v Combined feedback

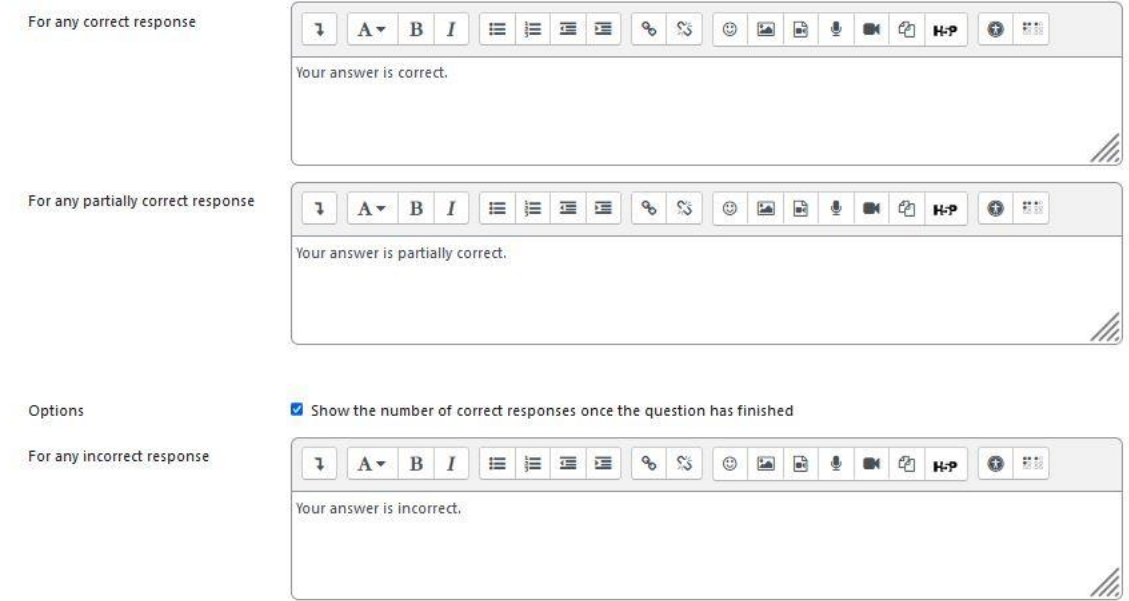

#### Ανατροφοδότηση για την απάντηση του μαθητή
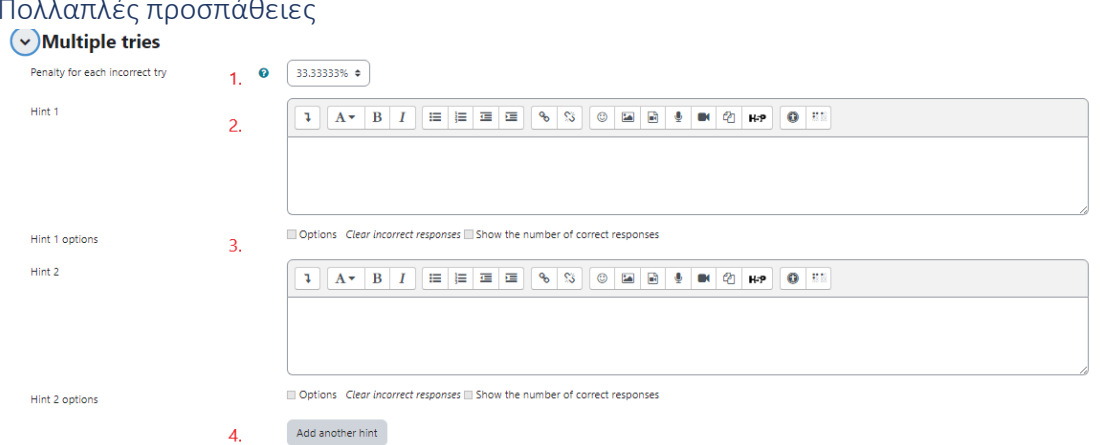

# Πολλαπλές προσπάθειες

- 1. Ποινή για κάθε λανθασμένη απάντηση
- 2. Υπόδειξη μετά από λανθασμένη απάντηση
- 3. Δυνατότητα επιλογής
- 4. Κουμπί για να προσθέσετε περισσότερες συμβουλές

#### Ετικέτες

Ετικέτες για να βρίσκετε ευκολότερα την ερώτηση σε περίπτωση που ένας καθηγητής θέλει να την επαναχρησιμοποιήσει.

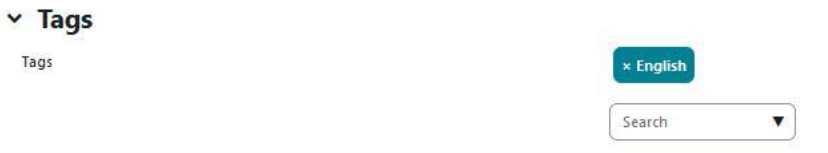

#### Ετικέτες μαθημάτων

Ετικέτες μαθήματος για να βρίσκετε πιο εύκολα την ερώτηση σε περίπτωση που ένας καθηγητής θέλει να την επαναχρησιμοποιήσει.

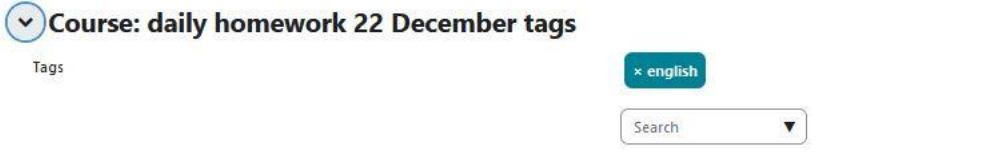

# Προσθέστε μια ερώτηση drag-and-drop Markers

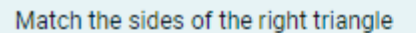

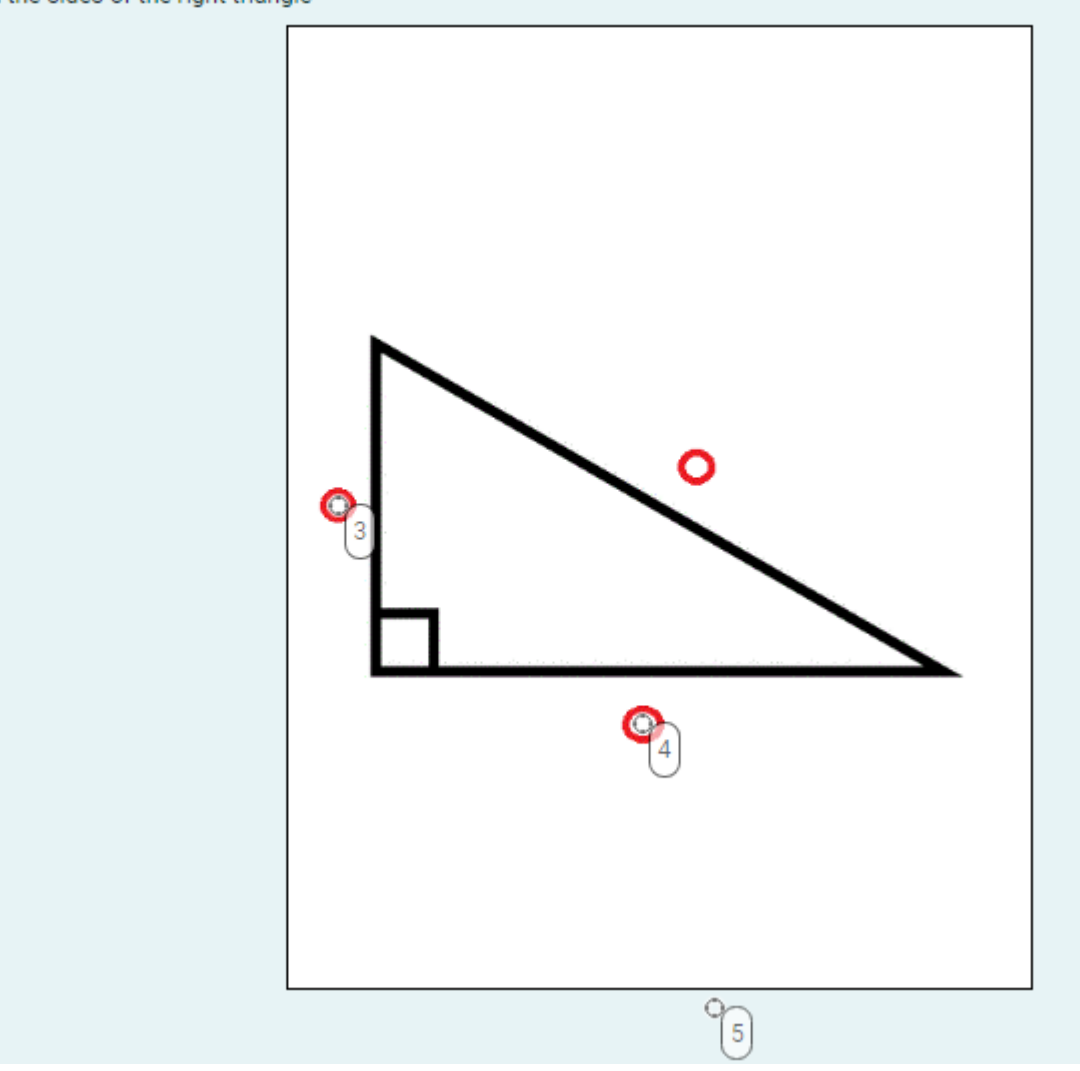

Το drag and drop έχει την ακόλουθη ομάδα πεδίων:

# Adding drag and drop markerso

- > General
- > Preview
- > Markers
- > Drop zones
- > Combined feedback
- > Multiple tries
- $\angle$  Tags

SAVE CHANGES AND CONTINUE EDITING

**SAVE CHANGES** 

CANCEL

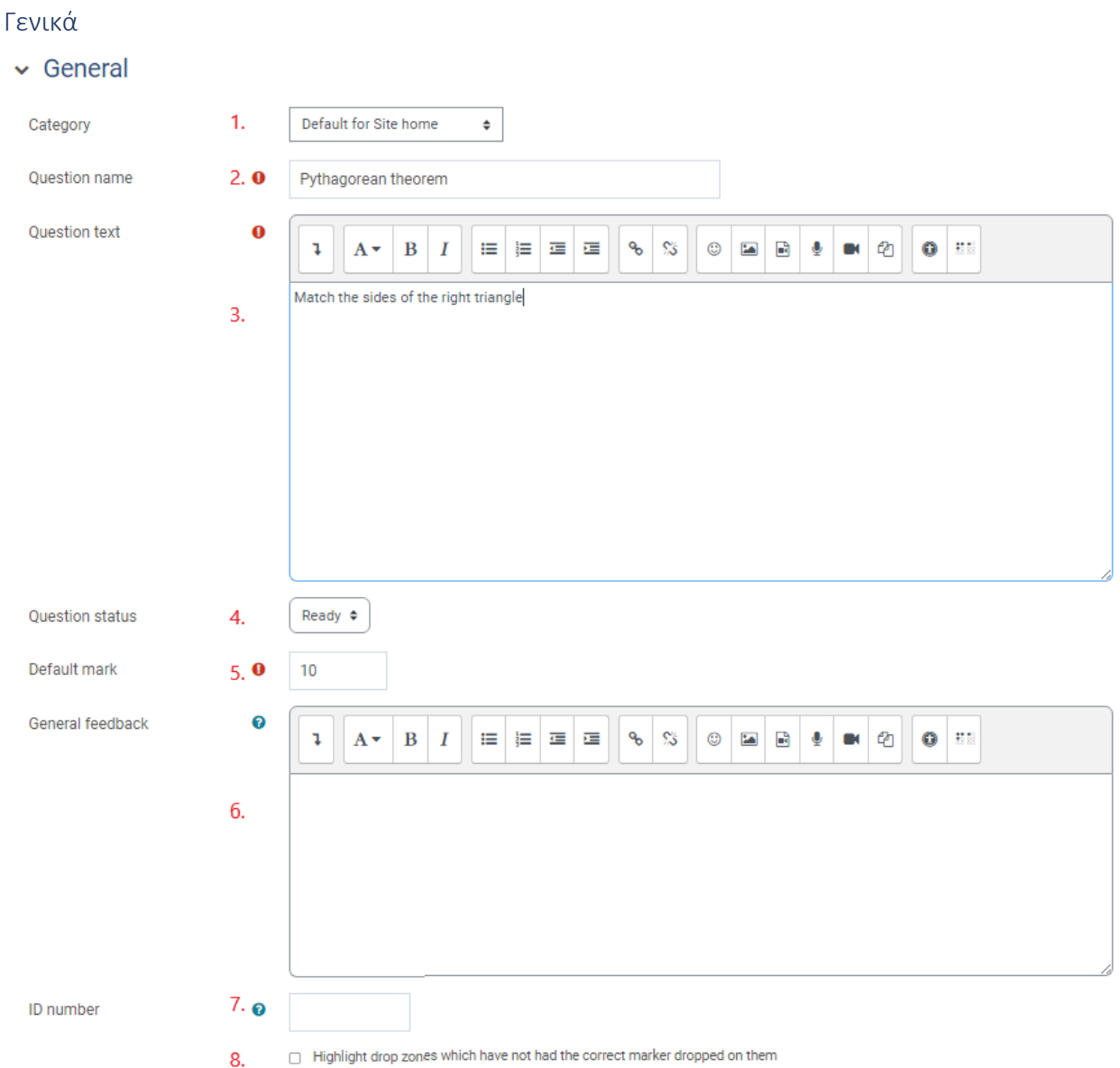

- 1. Κατηγορία ερωτήσεων (συνιστούμε να την ορίσετε ως "προεπιλεγμένη για το σύστημα", ώστε να είναι ορατή σε άλλα μαθήματα και να μπορεί να επαναχρησιμοποιηθεί από την τράπεζα ερωτήσεων)
- 2. Όνομα ερώτησης (υποχρεωτικό πεδίο)
- 3. Κείμενο ερώτησης (υποχρεωτικό πεδίο) (Ο [[αριθμός]] μέσα στο κείμενο της ερώτησης αντιστοιχεί στη σωστή απάντηση από το μενού επιλογής)
- 4. Κατάσταση ερώτησης
- 5. Προεπιλεγμένο σήμα (υποχρεωτικό πεδίο)
- 6. Γενικά σχόλια
- 7. Αριθμός ταυτότητας
- 8. Επισημάνετε τη ζώνη πτώσης με λανθασμένο δείκτη πτώσης

 $1.$ 

#### Προεπισκόπηση

 $\sim$  Preview

Select a background image file, enter text labels for markers and define the drop zones on the background image to which they must be dragged.

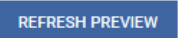

Background image

right-triangle-clipart-2302539023.gif

CHOOSE A FILE... Maximum size for new files: 256 MB

Accepted file types:

Image (GIF) .gif Image (JPEG) .jpe .jpeg .jpg Image (PNG) .png Image (SVG+XML) .svg .svgz

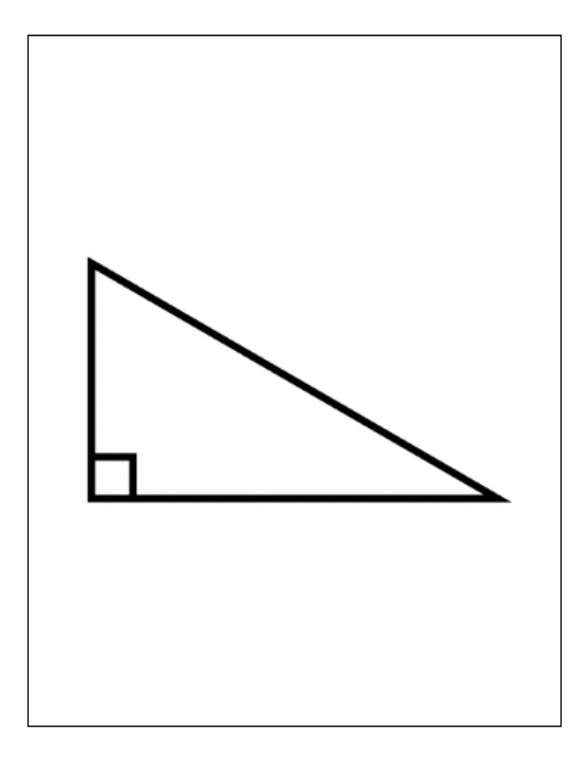

1. Ανεβάστε την εικόνα όπου θα δημιουργηθούν οι ζώνες πτώσης.

#### Δείκτες

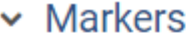

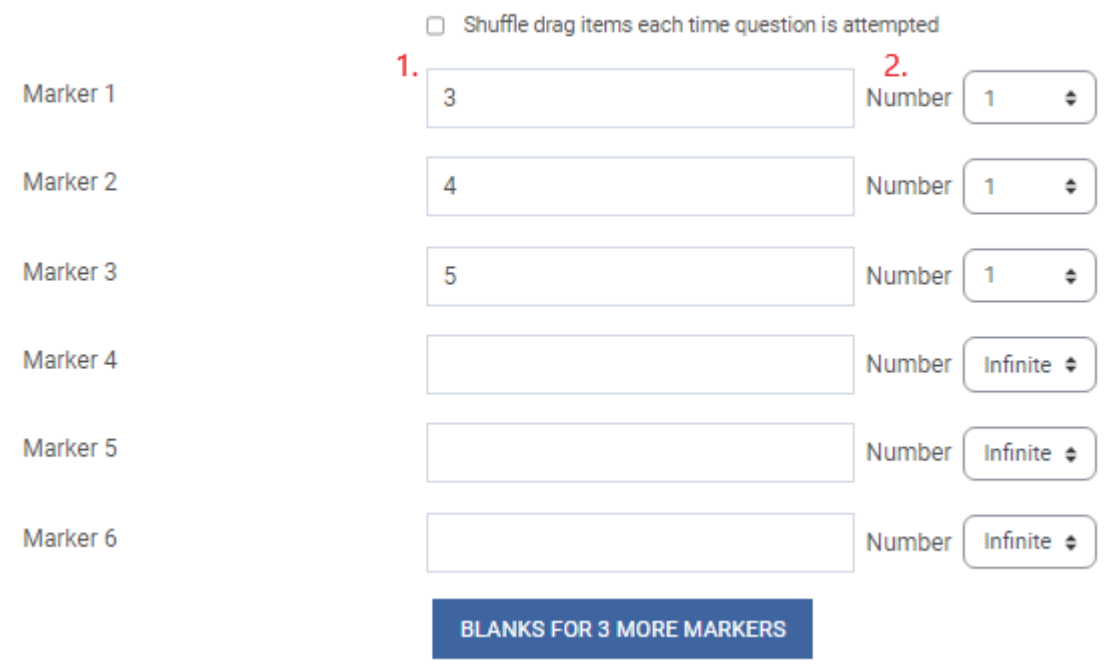

#### 1. Το κείμενο του δείκτη

2. Οι πολλαπλές περιπτώσεις αυτού του δείκτη μπορούν να σύρονται και να αποθέτονται

#### Ζώνες πτώσης

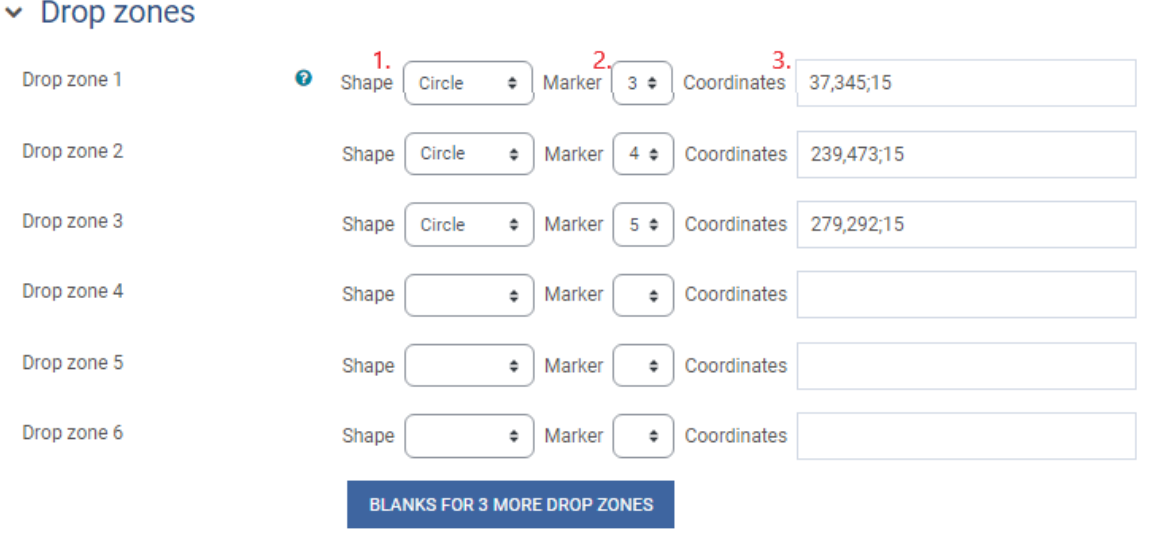

- 1. Η περιοχή της ζώνης πτώσης
- 2. Ο δείκτης που ταιριάζει με τη συγκεκριμένη ζώνη
- 3. Ο προορισμός της ζώνης στην εικόνα

Background image

Maximum size for new files: 256 MB CHOOSE A FILE...

right-triangle-clipart-2302539023 (1).gif

Accepted file types:

Image (GIF) .gif Image (JPEG) .jpe .jpeg .jpg Image (PNG) .png Image (SVG+XML) .svg.svgz

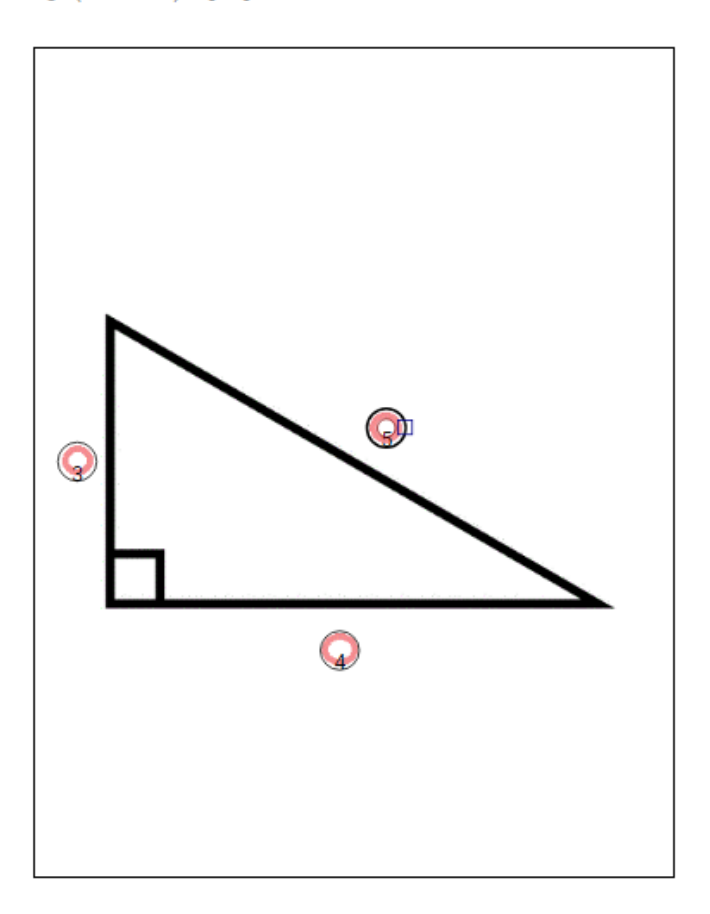

#### Συνδυασμένη ανατροφοδότηση

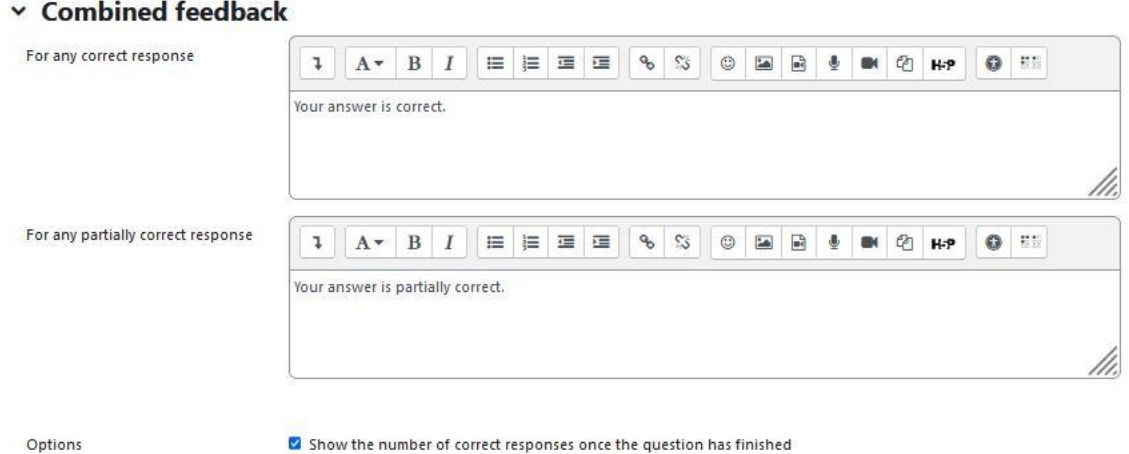

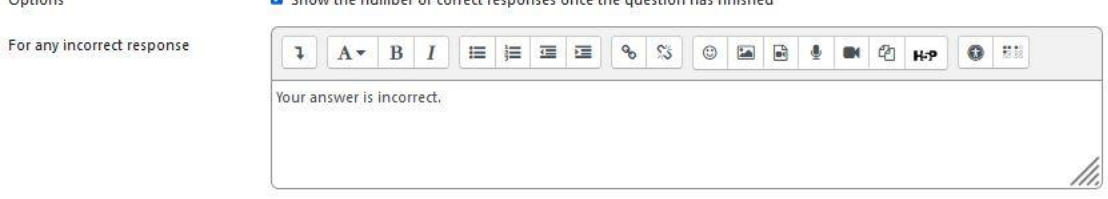

#### Ανατροφοδότηση για την απάντηση του μαθητή

### Πολλαπλές προσπάθειες

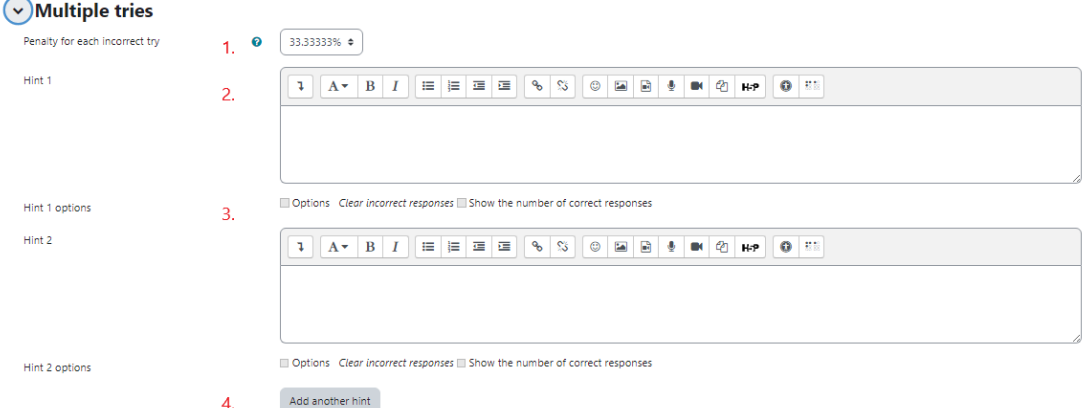

- 1. Ποινή για κάθε λανθασμένη απάντηση
- 2. Υπόδειξη μετά από λανθασμένη απάντηση
- 3. Δυνατότητα επιλογής
- 4. Κουμπί για να προσθέσετε περισσότερες συμβουλές

#### Ετικέτες

Ετικέτες για να βρίσκετε ευκολότερα την ερώτηση σε περίπτωση που ένας καθηγητής θέλει να την επαναχρησιμοποιήσει.

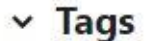

Tags

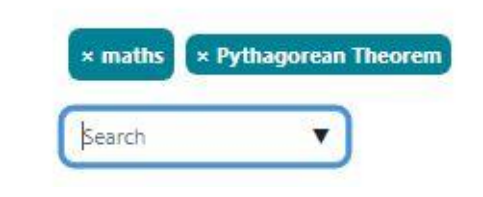

## Προσθήκη drag and drop σε ερώτηση εικόνας

Η επιλογή σύρσιμο και απόθεση σε εικόνα έχει την ακόλουθη ομάδα πεδίων:

# Adding drag and drop onto imageo

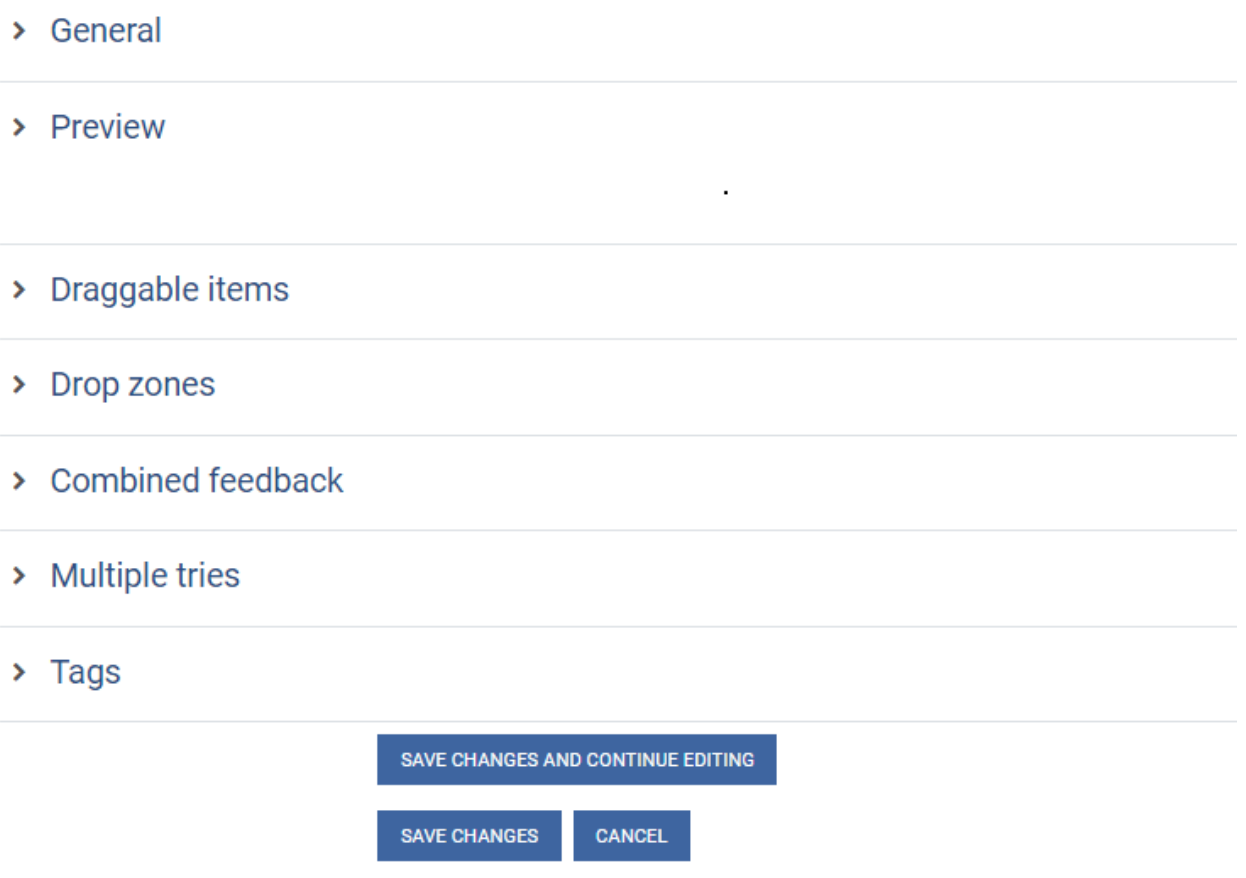

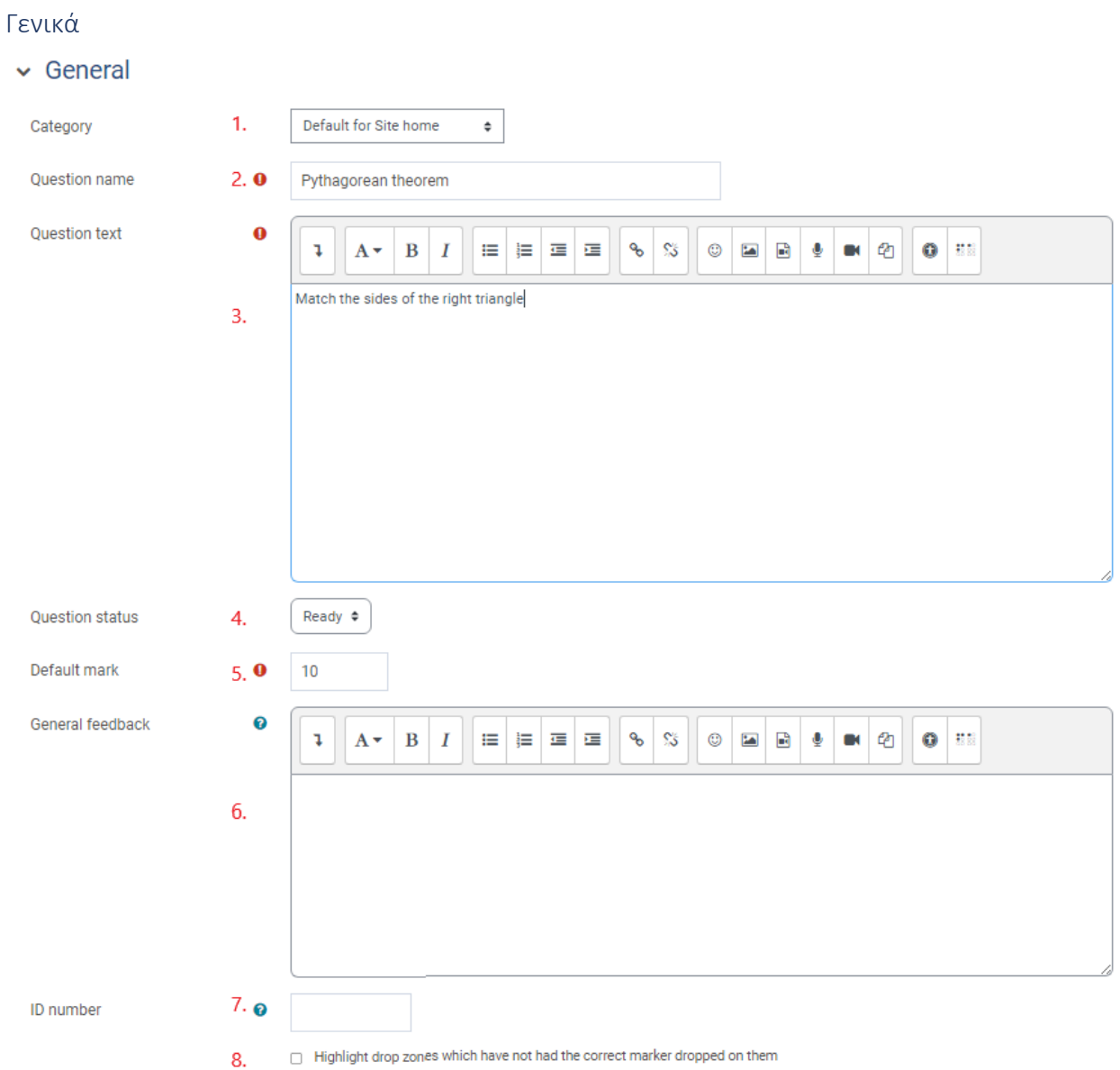

- 1. Κατηγορία ερωτήσεων (συνιστούμε να την ορίσετε ως "προεπιλεγμένη για το σύστημα", ώστε να είναι ορατή σε άλλα μαθήματα και να μπορεί να επαναχρησιμοποιηθεί από την τράπεζα ερωτήσεων)
- 2. Όνομα ερώτησης (υποχρεωτικό πεδίο)
- 3. Κείμενο ερώτησης (υποχρεωτικό πεδίο) (Ο [[αριθμός]] μέσα στο κείμενο της ερώτησης αντιστοιχεί στη σωστή απάντηση από το μενού επιλογής)
- 4. Κατάσταση ερώτησης
- 5. Προεπιλεγμένο σήμα (υποχρεωτικό πεδίο)
- 6. Γενικά σχόλια
- 7. Αριθμός ταυτότητας
- 8. Επισημάνετε τη ζώνη πτώσης με λανθασμένο δείκτη πτώσης

 $1.$ 

#### Προεπισκόπηση

 $\sim$  Preview

Select a background image file, enter text labels for markers and define the drop zones on the background image to which they must be dragged.

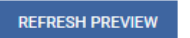

Background image

CHOOSE A FILE... Maximum size for new files: 256 MB right-triangle-clipart-2302539023.gif

Accepted file types:

Image (GIF) .gif Image (JPEG) .jpe .jpeg .jpg Image (PNG) .png Image (SVG+XML) .svg .svgz

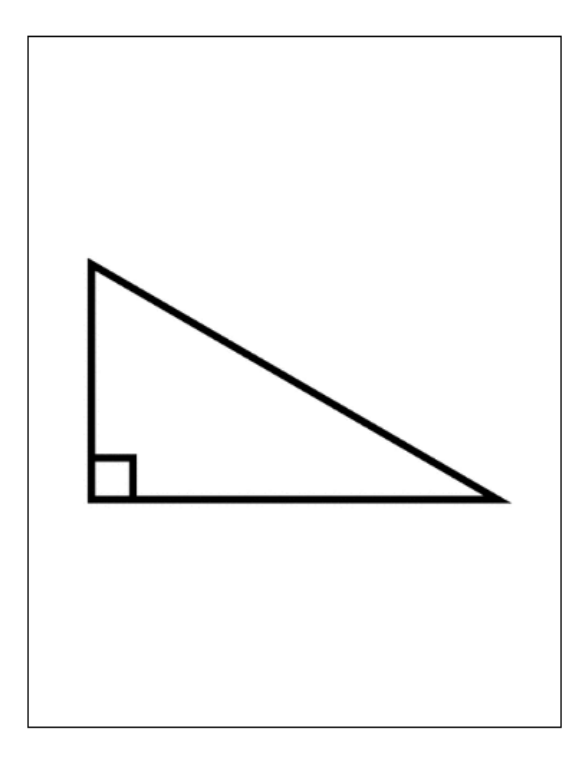

1. Ανεβάστε την εικόνα όπου θα δημιουργηθούν οι ζώνες πτώσης.

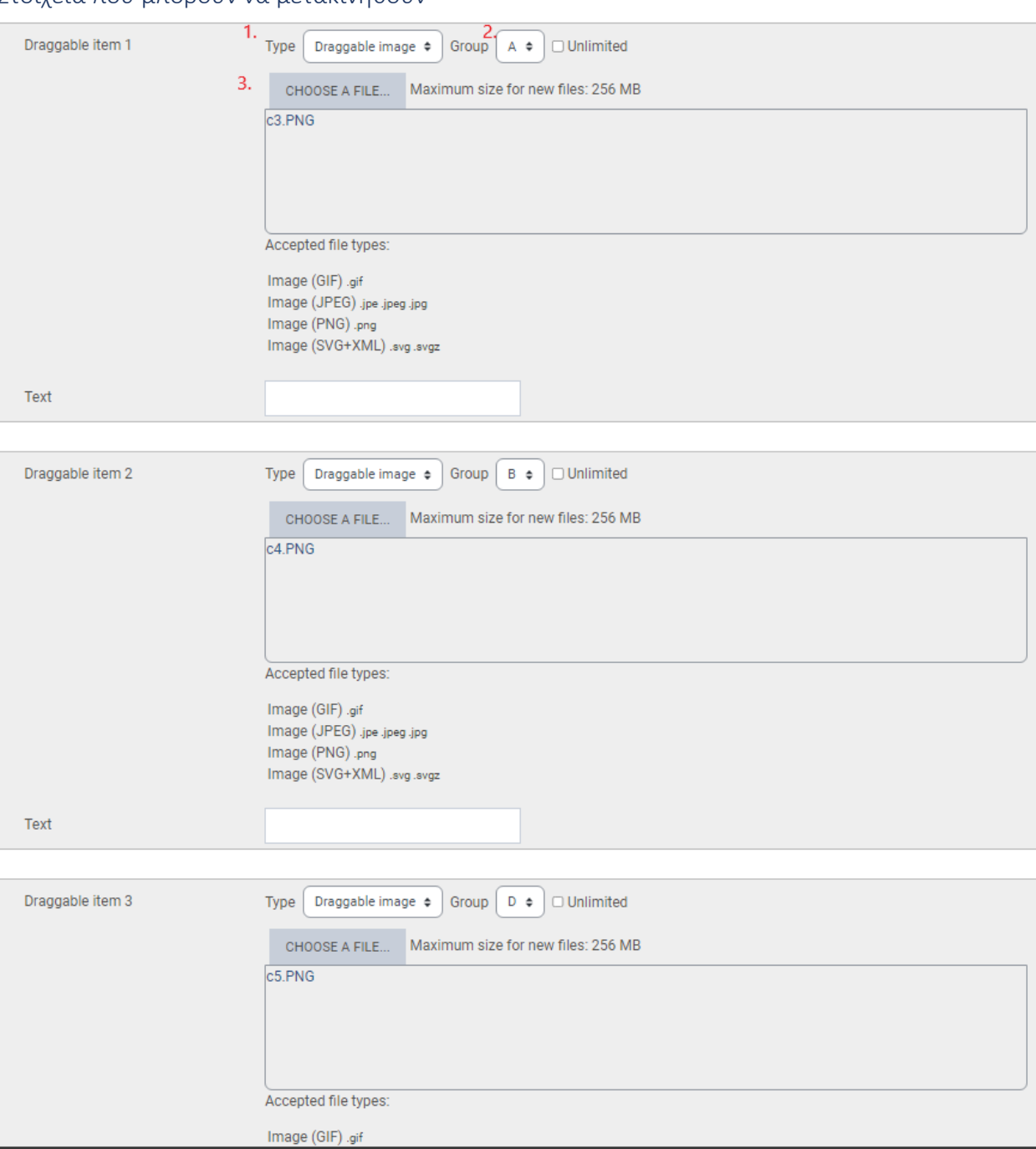

#### Στοιχεία που μπορούν να μετακινηθούν

#### 1. Τύπος αντικειμένου

- 2. Η ομάδα του στοιχείου
- 3. Η εικόνα που ο μαθητής θα σύρει και θα αφήσει

Ζώνες πτώσης

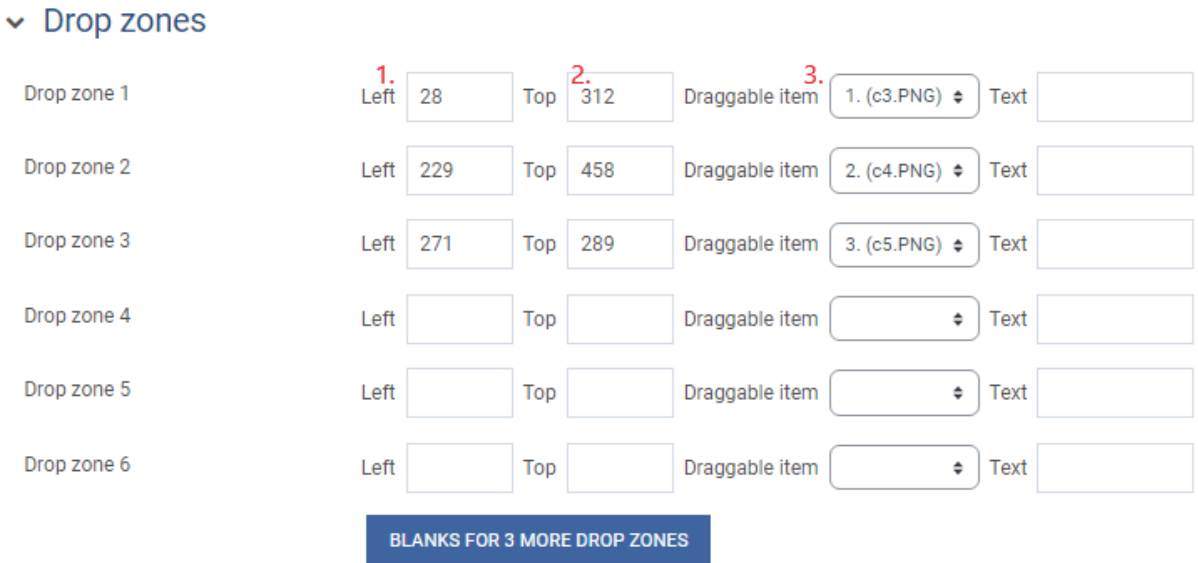

- 1. Δήλωση των συντεταγμένων του άξονα x στις οποίες ανήκει η μετακινούμενη εικόνα
- 2. Δήλωση των συντεταγμένων του άξονα y στον οποίο ανήκει η μετακινούμενη εικόνα
- 3. Το στοιχείο που μπορεί να μετακινηθεί

Select a background image, specify draggable items and define drop zones on the background image into which they must be dragged.

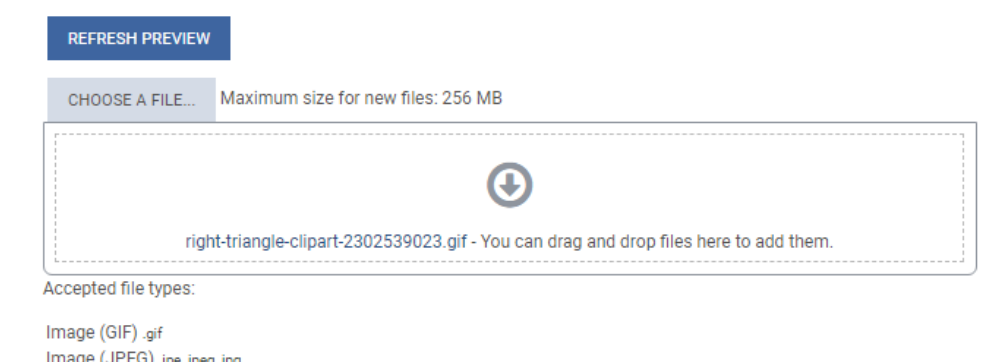

Background image

Image (JPEG) .jpe .jpeg .jpg Image (PNG) .png

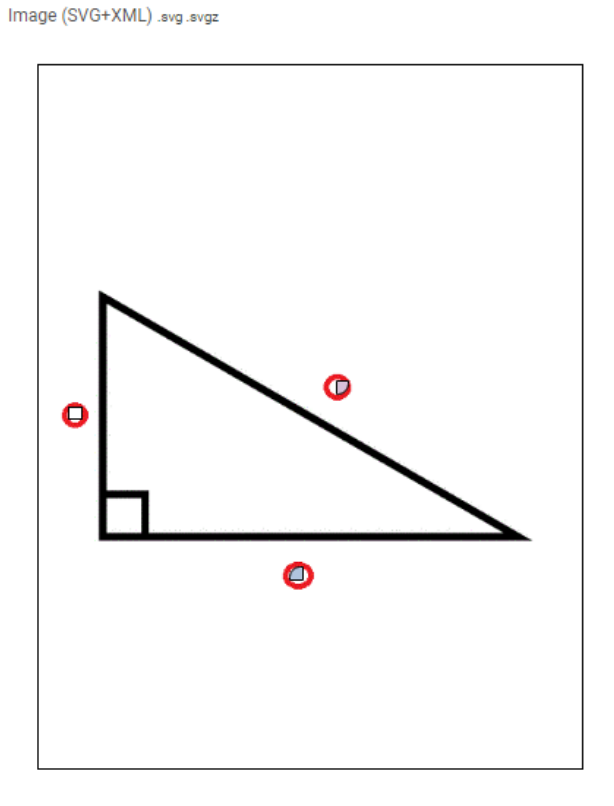

#### Συνδυασμένη ανατροφοδότηση

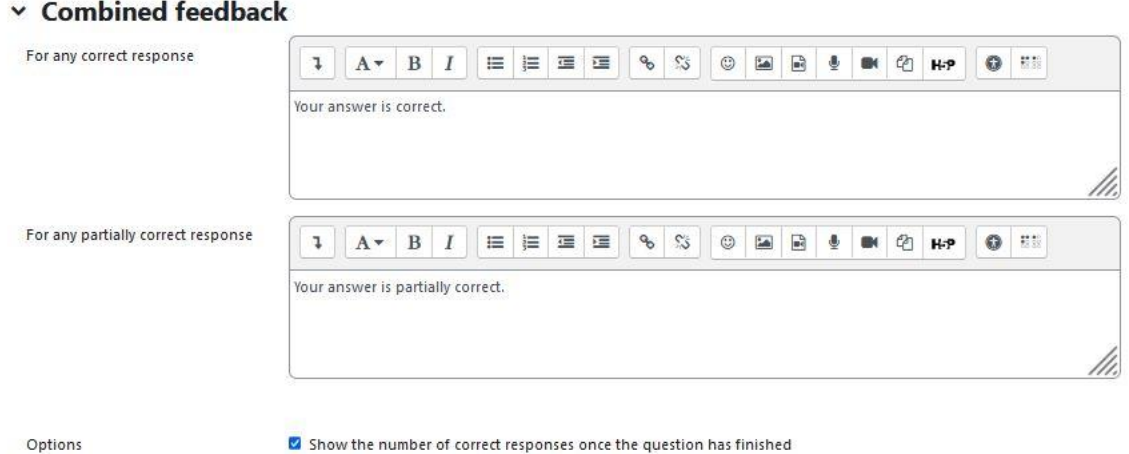

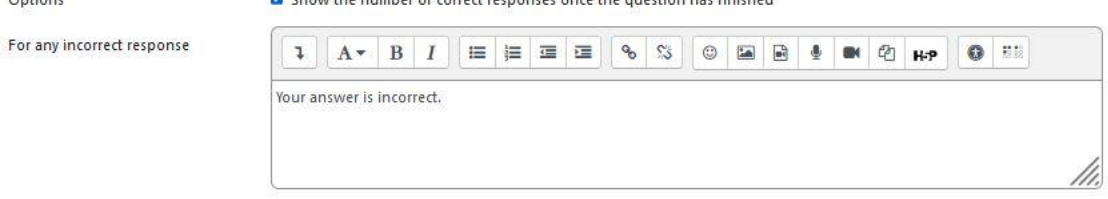

#### Ανατροφοδότηση για την απάντηση του μαθητή

### Πολλαπλές προσπάθειες

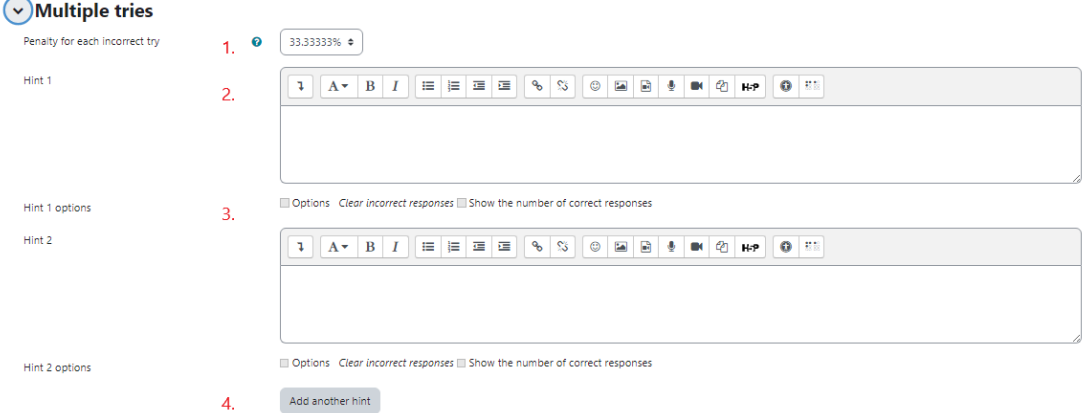

- 1. Ποινή για κάθε λανθασμένη απάντηση
- 2. Υπόδειξη μετά από λανθασμένη απάντηση
- 3. Δυνατότητα επιλογής
- 4. Κουμπί για να προσθέσετε περισσότερες συμβουλές

#### Ετικέτες

Ετικέτες για να βρίσκετε ευκολότερα την ερώτηση σε περίπτωση που ένας καθηγητής θέλει να την επαναχρησιμοποιήσει.

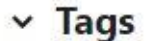

Tags

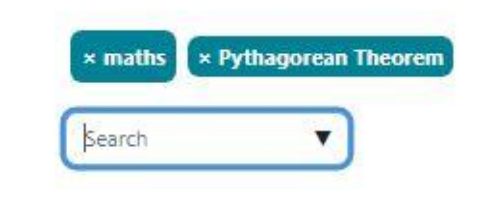

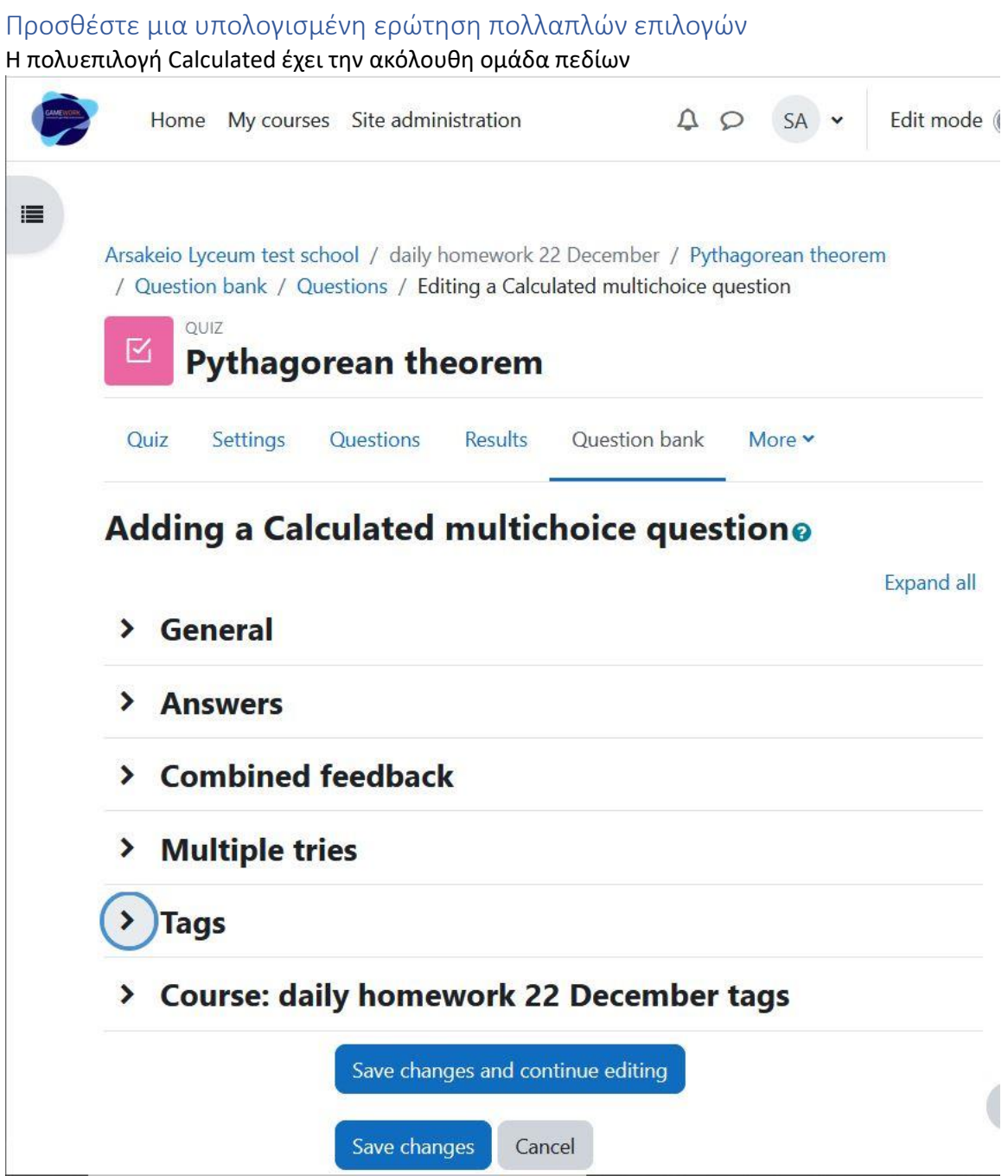

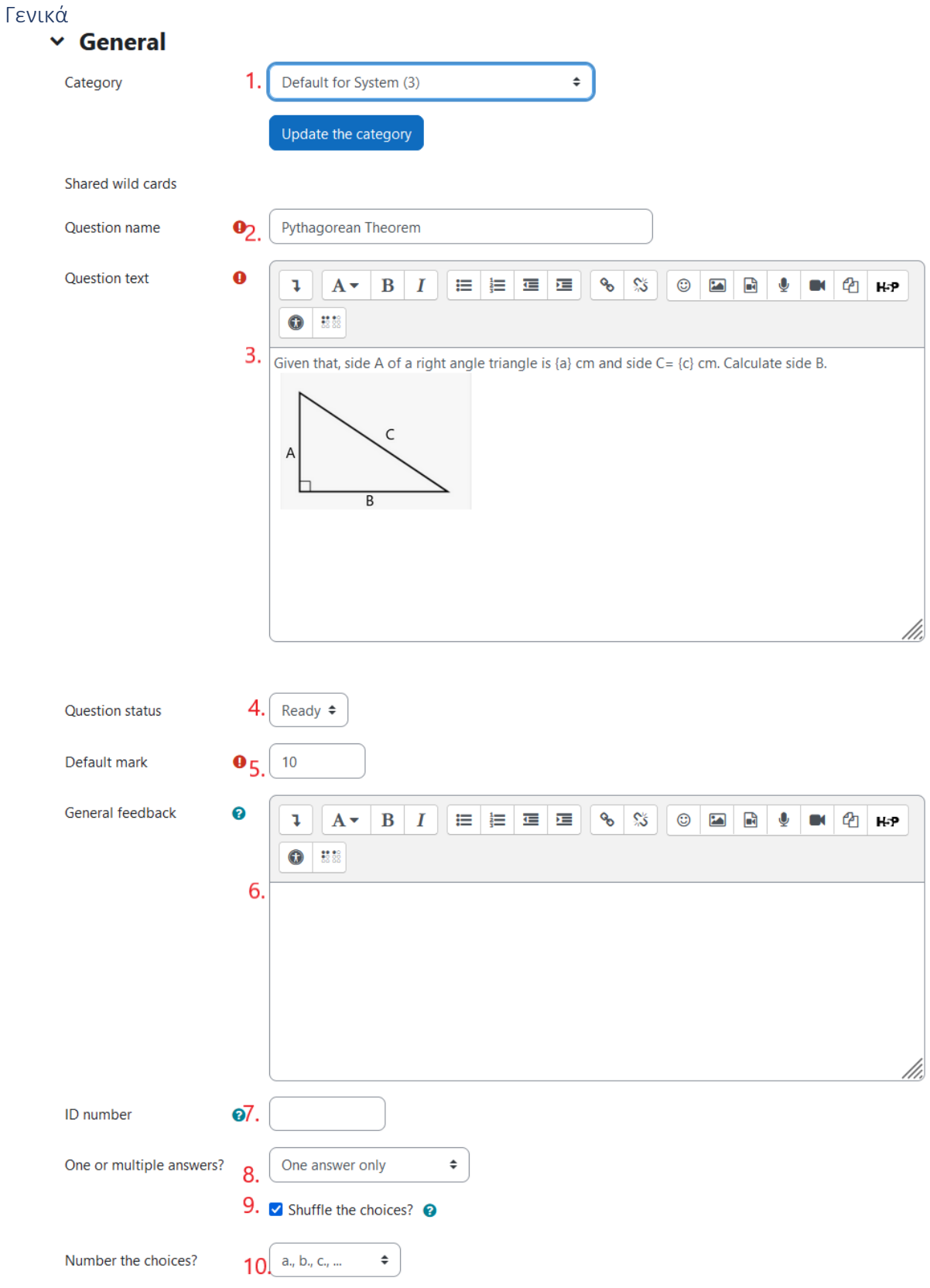

- 1. Κατηγορία ερωτήσεων (συνιστούμε να την ορίσετε ως "προεπιλεγμένη για το σύστημα", ώστε να είναι ορατή σε άλλα μαθήματα και να μπορεί να επαναχρησιμοποιηθεί από την τράπεζα ερωτήσεων)
- 2. Όνομα ερώτησης (υποχρεωτικό πεδίο)
- 3. Κείμενο ερώτησης (υποχρεωτικό πεδίο)
- 4. Κατάσταση ερώτησης
- 5. Προεπιλεγμένο σήμα (υποχρεωτικό πεδίο)
- 6. Γενικά σχόλια
- 7. Αριθμός ταυτότητας
- 8. Αριθμός σωστών απαντήσεων
- 9. Κουτάκι ελέγχου για να επιλέξετε αν η σειρά των επιλογών θα είναι τυχαία
- 10. Αναδιπλούμενο μενού για την επιλογή της αρίθμησης των επιλογών

#### Απαντήσεις

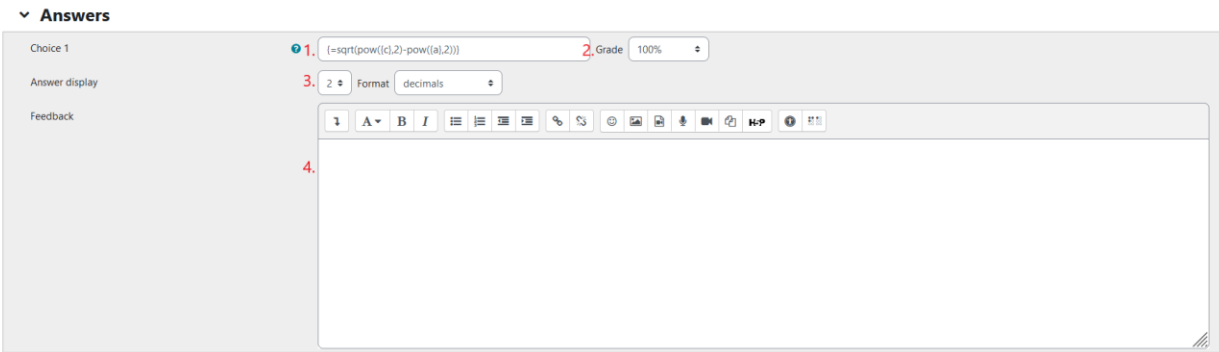

- 1. Το κείμενο επιλογής
- 2. Ο βαθμός που δίνει η επιλογή (αν είναι "Κανένας", ο μαθητής θα λάβει 0)
- 3. Η μορφή της απάντησης
- 4. Η ανατροφοδότηση που δίνει η επιλογή

#### Συνδυασμένη ανατροφοδότηση

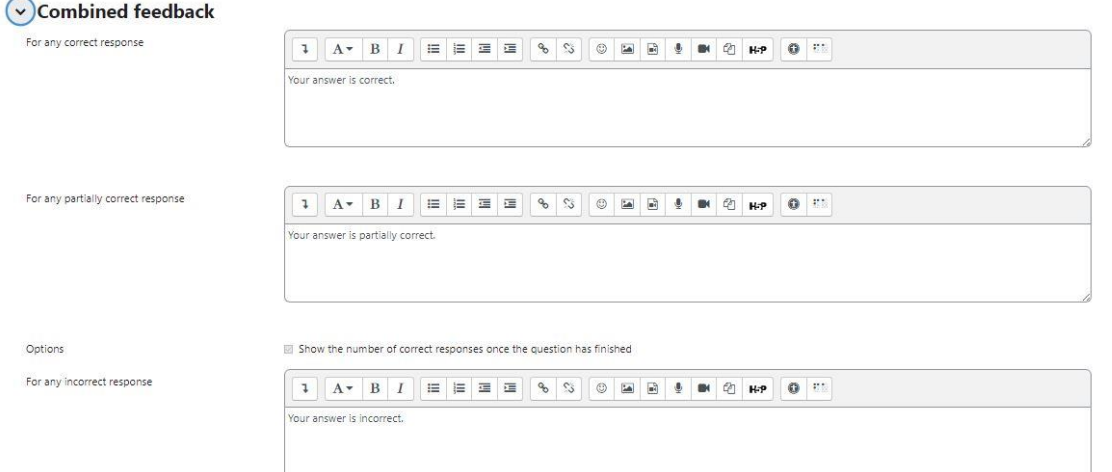

Ανατροφοδότηση για την απάντηση του μαθητή

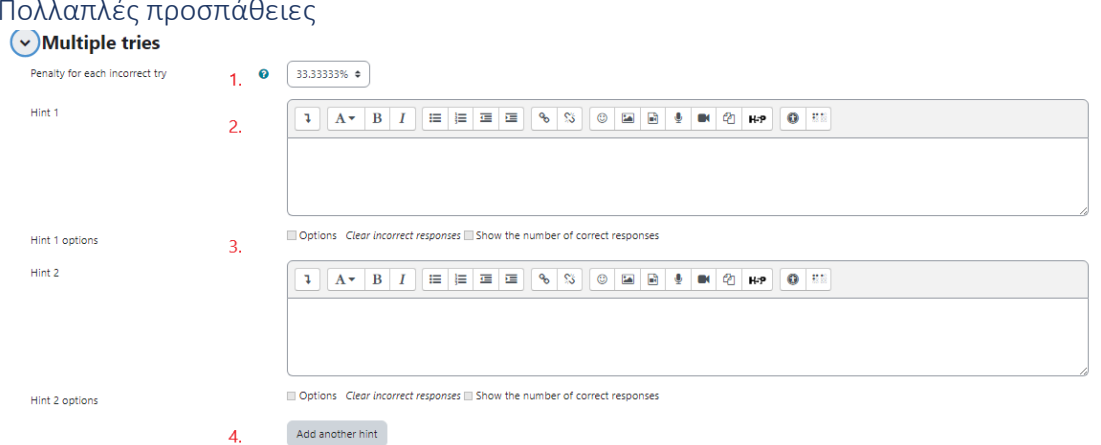

## Πολλαπλές προσπάθειες

- 1. Ποινή για κάθε λανθασμένη απάντηση
- 2. Υπόδειξη μετά από λανθασμένη απάντηση
- 3. Δυνατότητα επιλογής
- 4. Κουμπί για να προσθέσετε περισσότερες συμβουλές

#### Ετικέτες

Ετικέτες για να βρίσκετε ευκολότερα την ερώτηση σε περίπτωση που ένας καθηγητής θέλει να την επαναχρησιμοποιήσει.

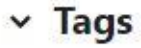

Tags

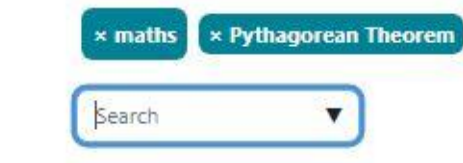

#### Ετικέτες μαθημάτων

Ετικέτες μαθήματος για να βρίσκετε πιο εύκολα την ερώτηση σε περίπτωση που ένας καθηγητής θέλει να την επαναχρησιμοποιήσει.

### v Course: daily homework 22 December tags

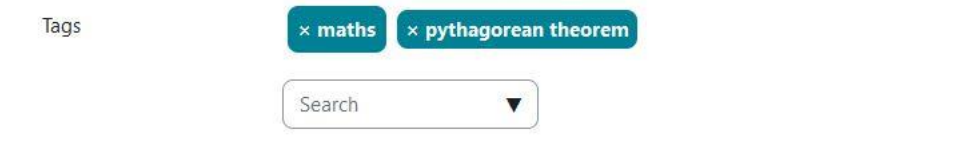

#### Σύνολο δεδομένων Wildcard

## Choose wildcards dataset propertiese

The wild cards {x..} will be substituted by a numerical value from their dataset

#### Mandatory wild cards present in answers

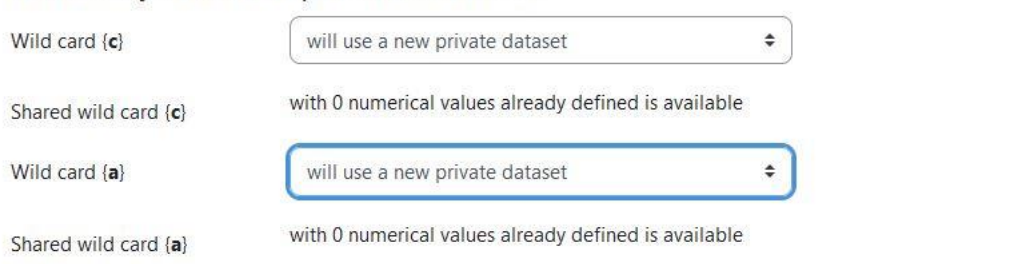

Possible wild cards present only in the question text

Synchronise the data from shared datasets with other questions in a quiz

- Do not synchronise
- Synchronise

 $\bigcirc$  Synchronise and display the shared datasets name as prefix of the question name

Next page

#### Ρύθμιση Wildcards

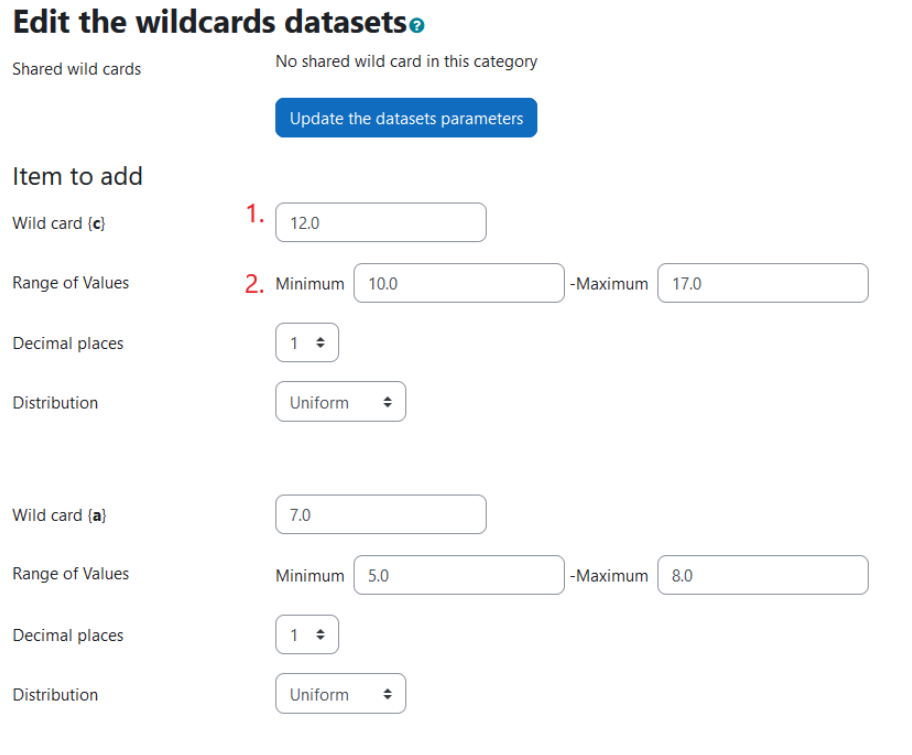

#### Answers tolerance parameters Show more...  ${=}sqrt(pow(12,2)-pow(7,2))}$  $\left\{ = sqrt(pow(\lbrace c \rbrace...$  $\{ = 9.746794344809 \}$  $\{ = 12^{\circ}2 - 7^{\circ}2 \}$  ${=}$ {c}^2-{a}^2}  $\{=-11\}$  $\{=12-7\}$  ${=}c{-a}$  $\{-5\}$  $\{=\sqrt{(12^{0}/2)+(7^{0}/2))}\}$  ${=}sqrt{((c)^2)}$ ...  $\{-4.3588989435407\}$  $\{ = 12 + 7 \}$  ${=}$  {={c}+{a}}  $\{ = 19 \}$ Add ● reuse previous value if available Next 'Item to Add'  $\bigcirc$  forceregeneration of only non-shared wildcards O forceregeneration of all wildcards Get new 'Item to Add' now Add item Add Add item  $\mathbf{1}$  $\div$  new set(s) of wild card(s) values You must add at least one dataset item before you can save this question.  $3.1$ Display  $1 \div \left| set(s) \text{ of wild card}(s) \text{ values} \right|$

### 1. Ένα μπαλαντέρ για μια παράμετρο

- 2. Το εύρος τιμών μπαλαντέρ
- 3. Ο αριθμός των διαφορετικών συνόλων τιμών

# Εγγραφή φοιτητών

Εάν ο καθηγητής θέλει να εγγράψει έναν ή περισσότερους μαθητές στην πλατφόρμα, θα πρέπει να επιλέξει το κουμπί "Διαχείριση ιστοτόπου" από το κύριο μενού και στη συνέχεια να κάνει κλικ στο "Προσθήκη νέου χρήστη" από το μενού διαχείρισης ιστοτόπου.

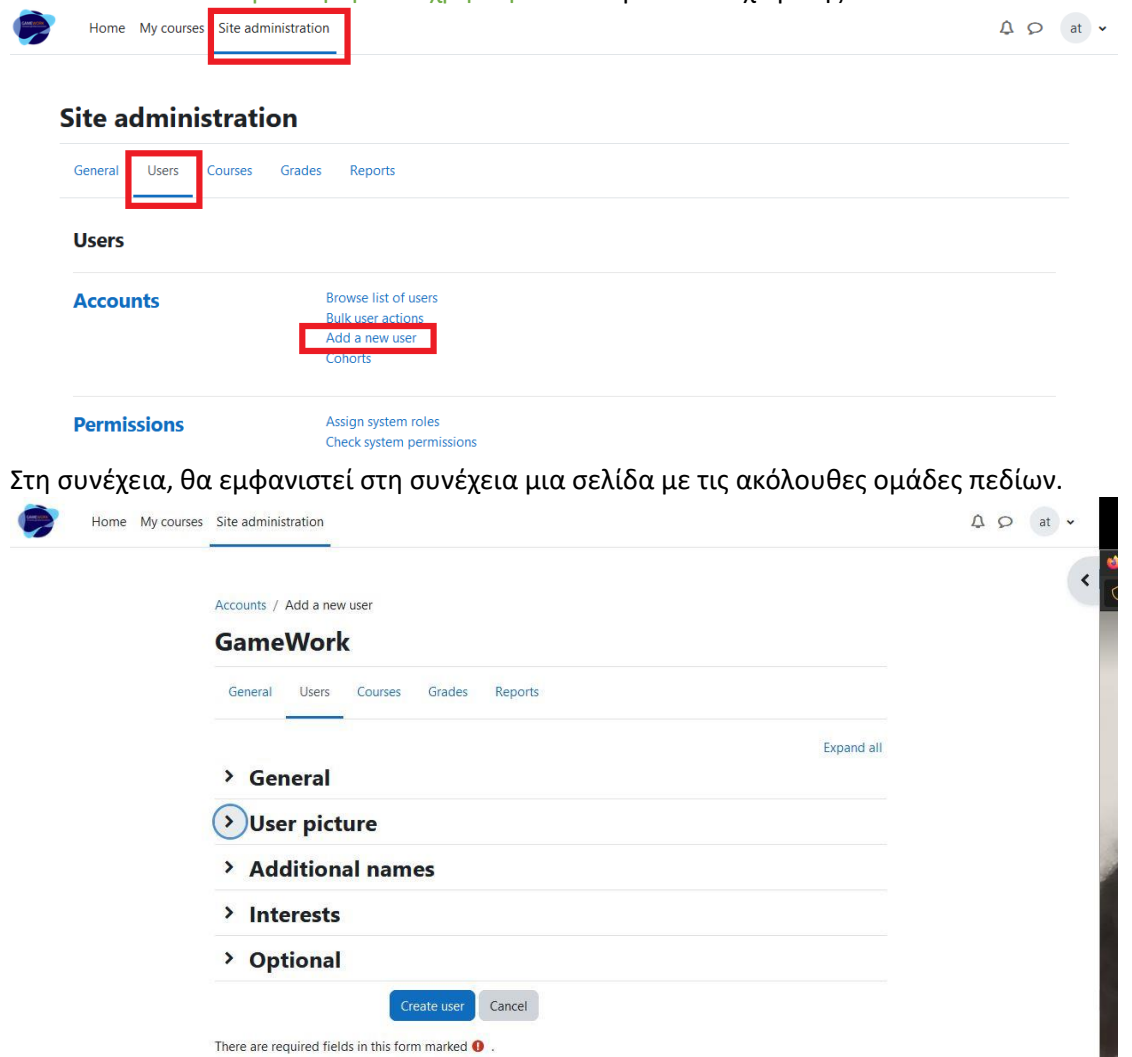

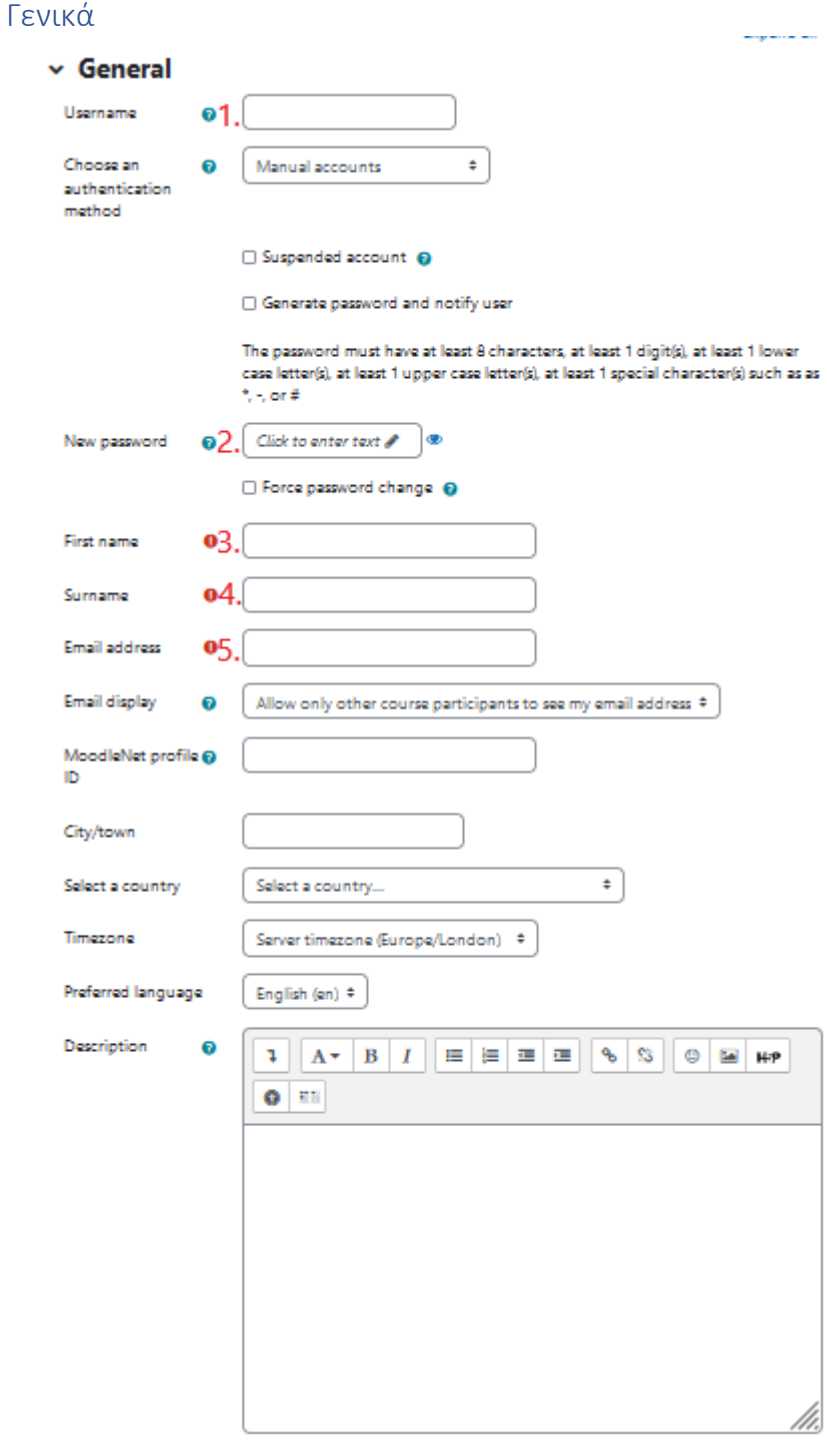

- 1. Όνομα χρήστη (υποχρεωτικά κατατεθειμένο)
- 2. Κωδικός πρόσβασης (υποχρεωτικό αρχείο)
- 3. Όνομα (υποχρεωτικά καταχωρισμένο)
- 4. Επώνυμο (υποχρεωτικά κατατεθειμένο)
- 5. Ηλεκτρονικό ταχυδρομείο (υποχρεωτικά κατατεθειμένο)

# Προσθήκη μαθητών στην κατηγορία

Εάν ο εκπαιδευτικός θέλει να προσθέσει έναν ή περισσότερους μαθητές σε μια κατηγορία, πρέπει να επιλέξει την κατηγορία και στη συνέχεια να κάνει κλικ στο κουμπί "Cohorts" από

#### το αναπτυσσόμενο μενού "More".

Courses / Arsakeio Lyceum / first year of high school / A1

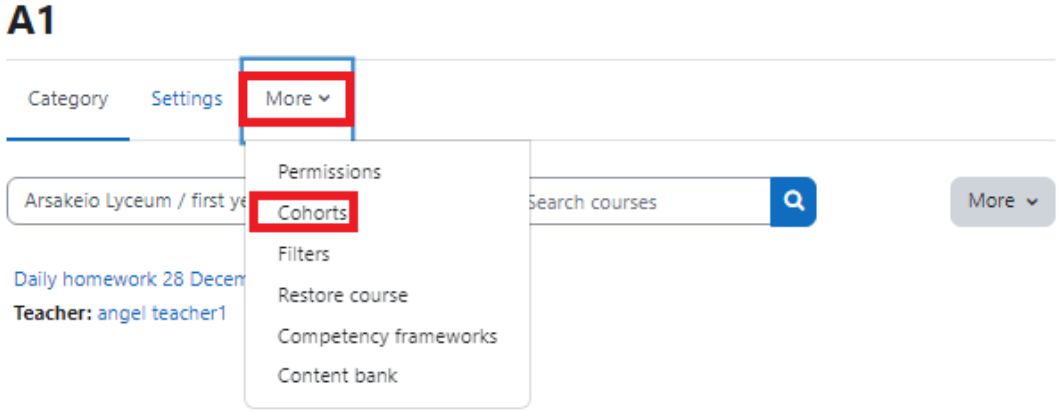

#### Εάν δεν υπάρχουν συνοικίες, τότε ο εκπαιδευτικός πρέπει να δημιουργήσει μια νέα.

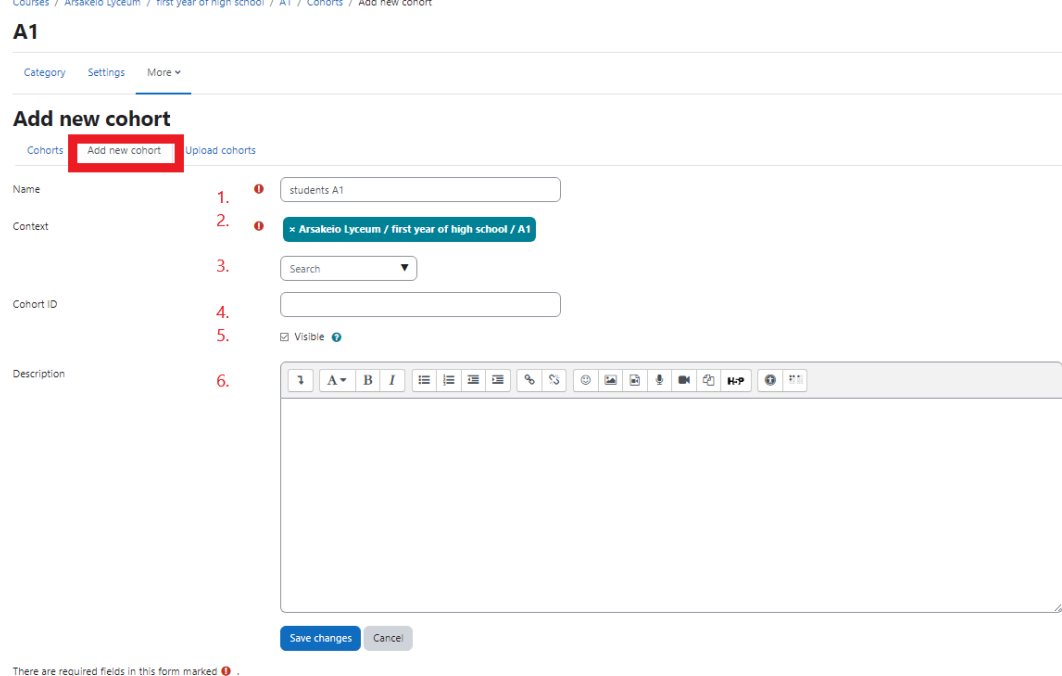

- 1. Όνομα συνομοταξίας (υποχρεωτικό πεδίο)
- 2. Κατηγορία κοόρτης (υποχρεωτικό πεδίο)
- 3. Αναζήτηση αν θέλετε να αλλάξετε την κατηγορία
- 4. Αναγνωριστικό συνομοταξίας
- 5. Check-dox
- 6. Περιγραφή της συνομοταξίας

Εάν υπάρχει ήδη μια ομάδα, τότε ο καθηγητής πρέπει απλώς να προσθέσει τους χρήστες σε αυτήν επιλέγοντάς τους από τη δεξιά λίστα και κάνοντας κλικ στο κουμπί "Προσθήκη".

#### **GameWork\_Del03\_PR2\_Teacher's\_Manual\_GR 2021-1-EL01-KA220-SCH-000034399**

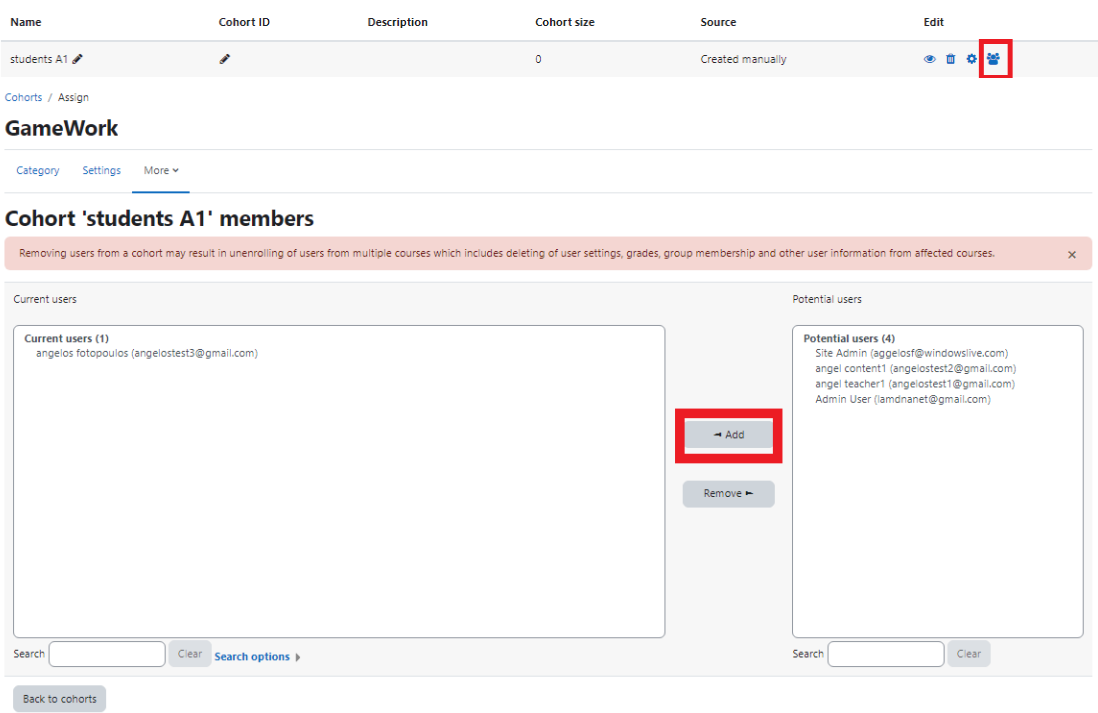

# Προσθήκη χρηστών στο μάθημα

Μέσα από το μάθημα, ο καθηγητής πρέπει να επιλέξει "Συμμετέχοντες" και στη συνέχεια "Εγγραφή χρηστών".

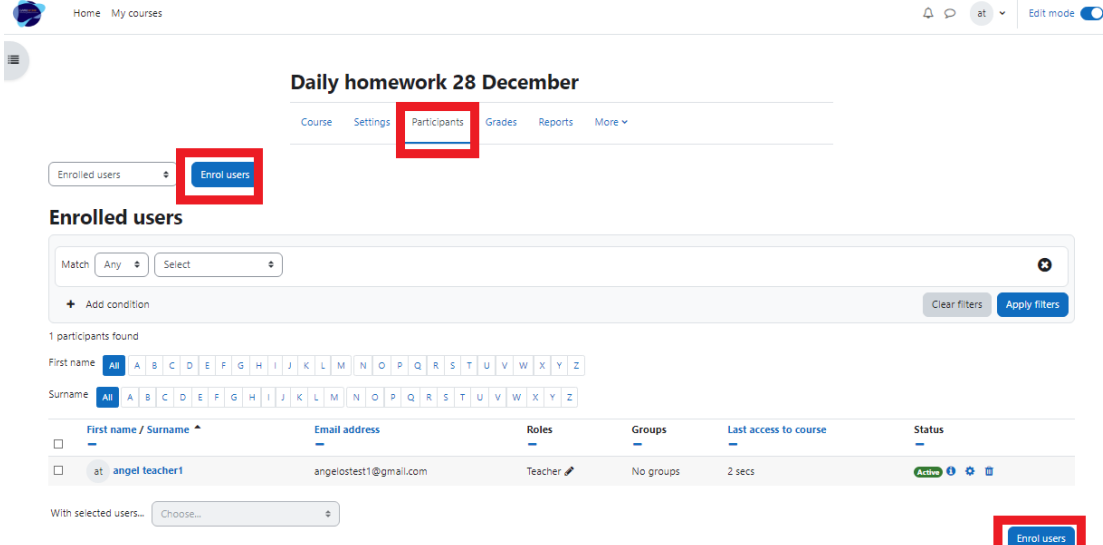

#### Στη συνέχεια, από το αναδυόμενο μενού

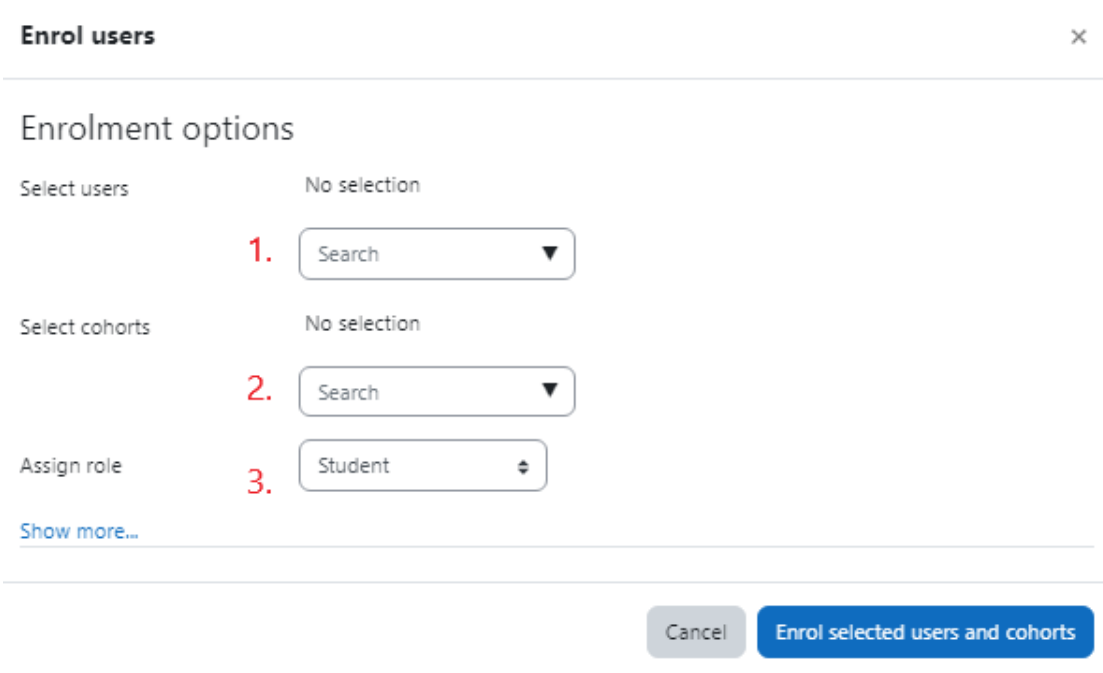

- 1. Μπορεί να προσθέσει τους χρήστες έναν προς έναν
- 2. Μπορεί να προσθέσει μια ομάδα χρηστών
- 3. Μπορεί να επιλέξει το ρόλο των χρηστών

# Προβολή αποτελεσμάτων βαθμολογίας μαθημάτων

Μέσα από το μάθημα, οι καθηγητές μπορούν να έχουν πρόσβαση στους βαθμούς που λαμβάνουν οι μαθητές κάνοντας κλικ στο κουμπί "Βαθμοί" από το υπομενού.

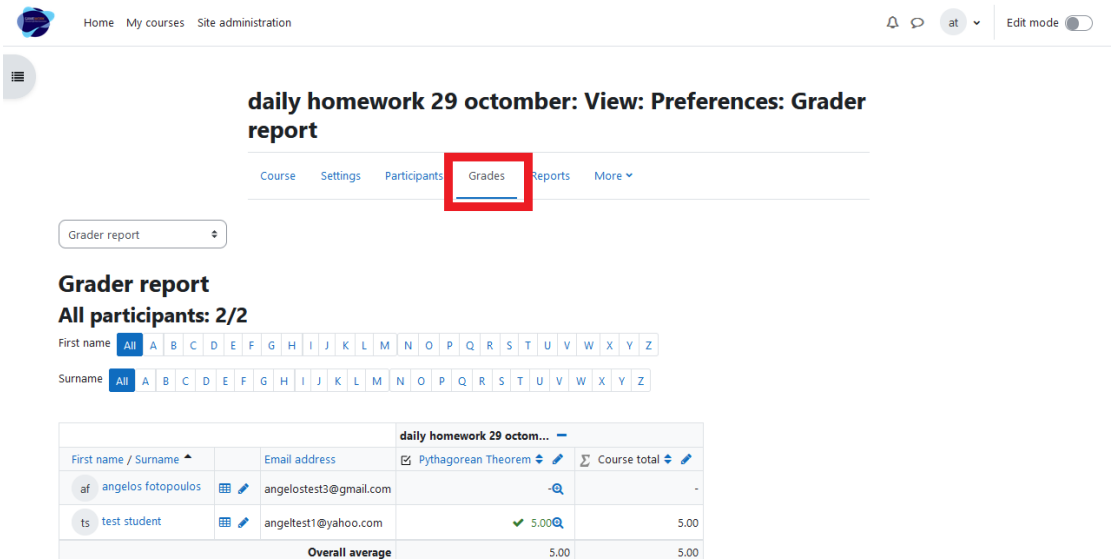

*Αποποίηση ευθύνης: Το έργο GameWork (n° 2021-1-EL01-KA220-SCH-000034399) συγχρηματοδοτείται από την Ευρωπαϊκή Ένωση. Το περιεχόμενο του υλικού (όπως δελτίο τύπου, ανακοίνωση και δημοσίευση) είναι αποκλειστική ευθύνη του δικαιούχου (στοιχεία του δικαιούχου όπως εκπαιδευτικό κέντρο και οργανισμός εκπαίδευσης και κατάρτισης) και ούτε η Ευρωπαϊκή Επιτροπή ούτε η Εθνική Μονάδα Συντονισμού Erasmus+ ΙΚΥ είναι υπεύθυνες για τη χρήση που μπορεί να γίνει των πληροφοριών που αναφέρονται.*